**Руководство по эксплуатации программного обеспечения BEWARD Access Control**

beward.ru

# Оглавление

<span id="page-1-0"></span>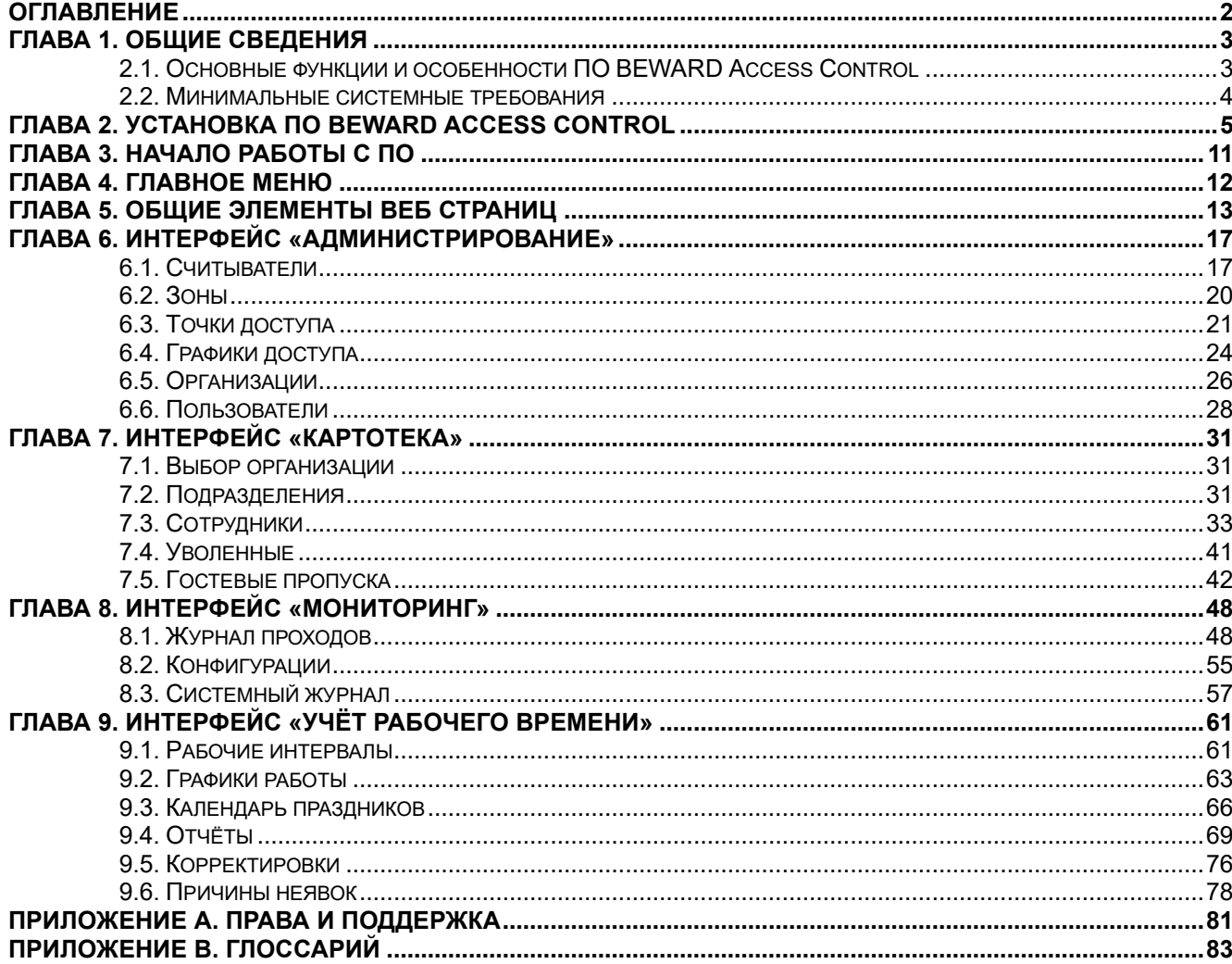

# **Глава 1. Общие сведения**

<span id="page-2-0"></span>Данное руководство содержит сведения об установке и настройке программного обеспечения BEWARD Access Control, предназначенного для организации контроля доступа и ведения учёта рабочего времени сотрудников с помощью IP-терминалов распознавания лиц BEWARD серии TFR.

Данное программное обеспечение поддерживает работу с неограниченным количеством терминалов BEWARD серии TFR. Подразумевается, что перед добавлением IPтерминала в ПО BEWARD Access Control, терминал должен быть предварительно сконфигурирован: задан IP-адрес и выбран нужный режим прохода. Дальнейшие операции с IP-терминалами ПО будет выполнять самостоятельно. Конфигурирование IP-терминала BEWARD серии TFR описано в руководстве по эксплуатации на конкретное устройств.

Программное обеспечение использует базу данных MySQL, которая является бесплатной и не имеет ограничения по объёму данных.

### <span id="page-2-1"></span>**2.1. Основные функции и особенности ПО BEWARD Access Control**

- Клиент-серверная архитектура;
- Тонкий клиент (веб-браузер);
- Разграничение прав доступа операторов ПО;
- Автопоиск и добавление терминалов доступа BEWARD TFR;
- Мониторинг состояния подключенных терминалов;
- Добавление, редактирование и удаление персон и их данных на терминалы;
- Работа с неограниченным количеством терминалов доступа и сотрудников;
- Ведение перечня объектов СКУД: зон и точек доступа;
- Ведение списка организаций и подразделений;
- Ведение картотеки сотрудников и гостей;
- Присвоение фотографий и RFID меток в качестве идентификаторов доступа сотрудникам и гостям;
- Разграничение прав доступа сотрудников согласно графикам доступа;
- Ведение журнала событий;
- Автоматическая загрузка онлайн и оффлайн лога событий из терминалов;
- Автоматическая синхронизация времени с сервером на всех подключенных устройствах;
- Управление исполнительными устройствами;
- Фотоверификация;
- Ведение системного журнала;

• Ведение учёта рабочего времени согласно графикам работ.

### **2.2. Минимальные системные требования**

<span id="page-3-0"></span>Перед использованием программного обеспечения BEWARD Access Control убедитесь, что Ваш компьютер соответствует минимальным требованиям (или выше). Если технические характеристики компьютера хуже, чем минимальные системные требования, то программное обеспечение может работать некорректно.

#### Минимальные требования для сервера:

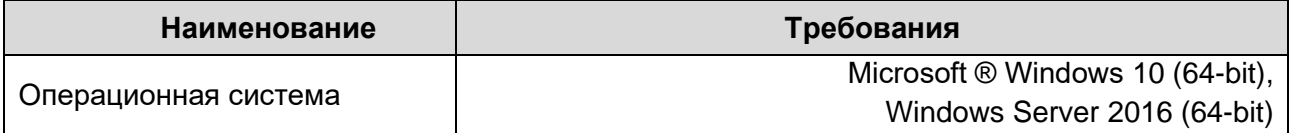

Минимальные требования для клиента:

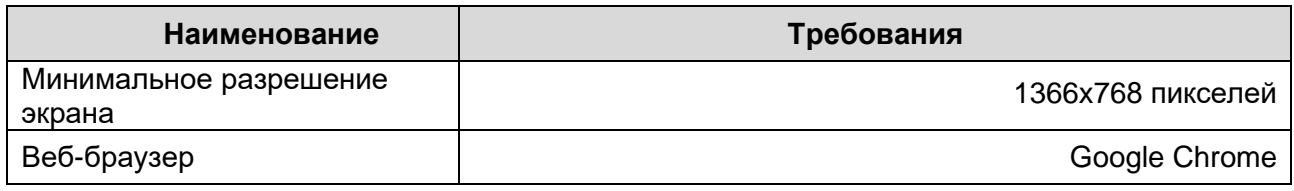

# **Глава 2. Установка ПО BEWARD Access Control**

### <span id="page-4-0"></span>**ВНИМАНИЕ!**

Перед установкой программного обеспечения рекомендуется отключить антивирус и брандмауэр Windows. В противном случае установка может быть выполнена не корректно.

ПО BEWARD Access Control является клиент-серверным приложением. Серверная часть устанавливается на компьютер, который должен работать в режиме сервера 24/7. Клиентская часть не требует установки, так как работает через веб-браузер в рамках локальной сети. Чтобы установить сервер ПО BEWARD Access Control на свой компьютер, выполните следующие действия:

**Шаг 1**: загрузите последнюю версию ПО с сайта BEWARD [\(http://www.beward.ru/\)](http://www.beward.ru/). Для упрощения процесса установки инсталлятор ПО содержит в себе все необходимые компоненты, включая установщик базы данных MySQL.

**Шаг 2**: запустите программу установки (файл *Beward Access Control.exe*). На экране появится окно выбора языка (*Рис. 2.1*). Выберите русский язык и нажмите кнопку **[ОК]**.

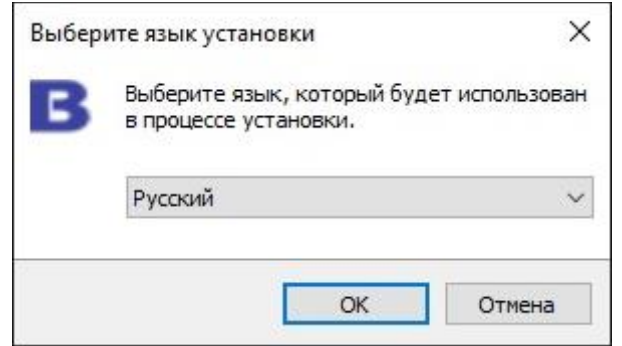

*Рис. 2.1*

**Шаг 3**: на экране появится окно приветствия программы установки. Нажмите кнопку **[Далее >]** для продолжения установки.

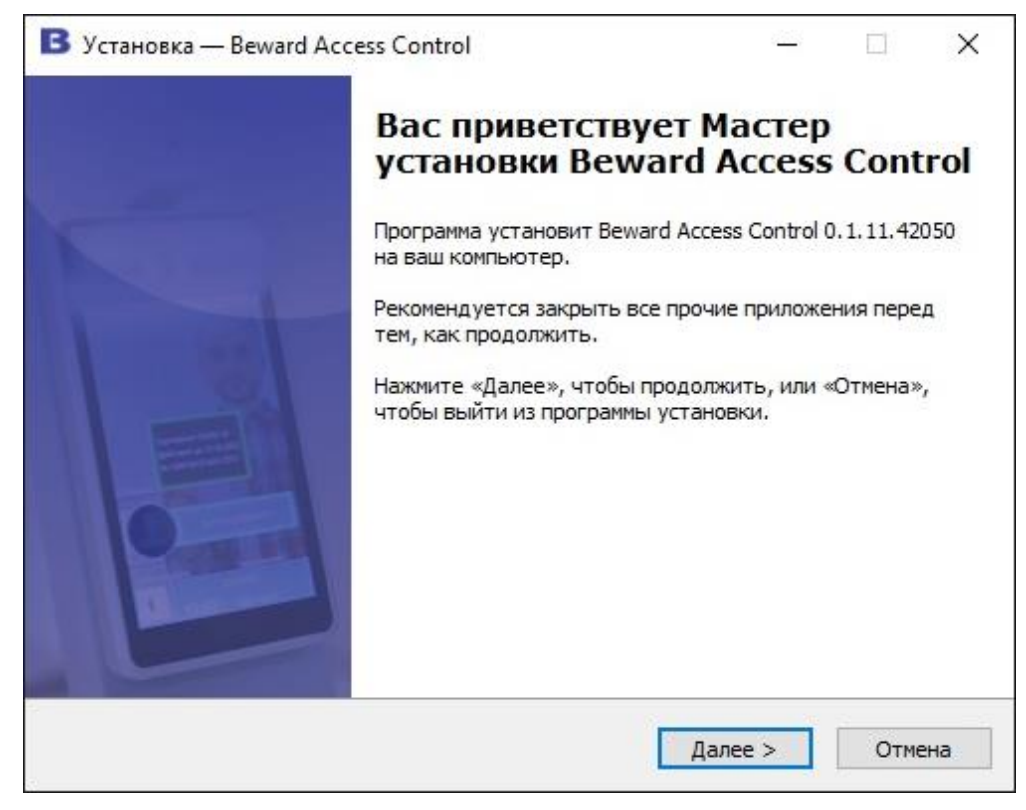

*Рис. 2.2*

**Шаг 4**: следующее окно содержит текст Лицензионного соглашения (*Рис. 2.3*). Ознакомьтесь с данным соглашением и нажмите кнопку **[Я согласен]** для продолжения установки. По вопросам относительно Лицензионного соглашения просьба обращаться в службу технической поддержки компании «Бевард» [\(http://www.beward.ru/support/\)](http://www.beward.ru/support/).

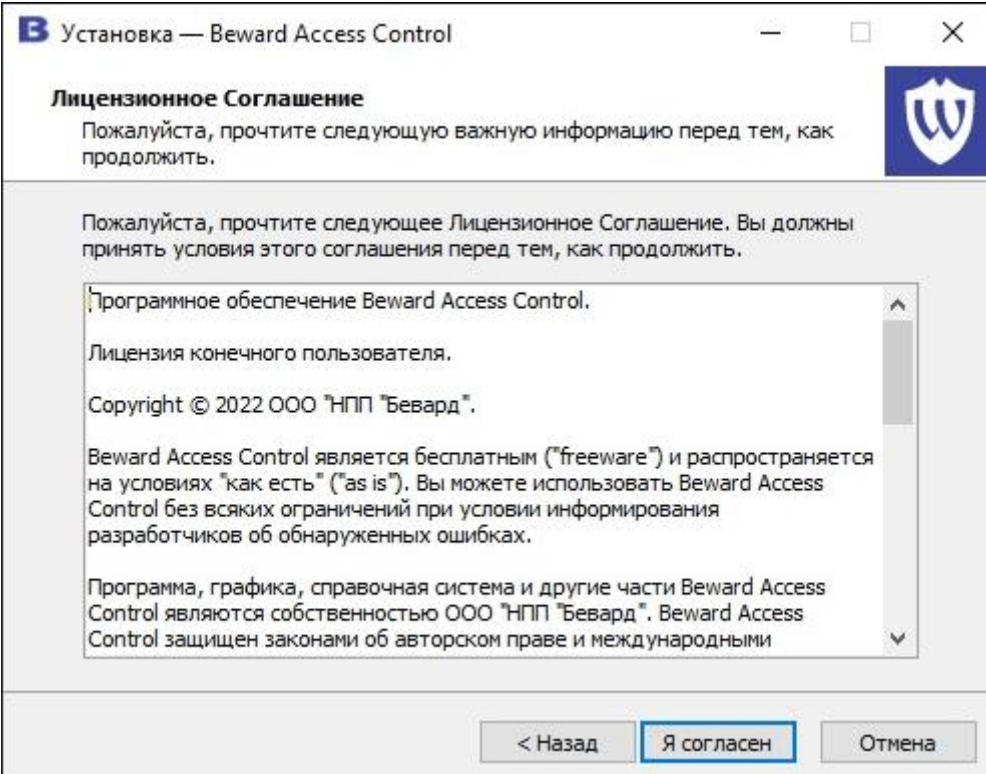

*Рис. 2.3*

**Шаг 5**: в следующем окне выберите папку для установки приложения (*Рис. 2.4*). Возможно оставить путь по умолчанию – *C:\Program Files\BEWARD\Beward Access Control* – или указать новый, нажав кнопку **[Обзор…]**. При выборе директории учитывайте объем свободного дискового пространства, требуемый для установки ПО. Нажмите **[Далее >]** для продолжения установки.

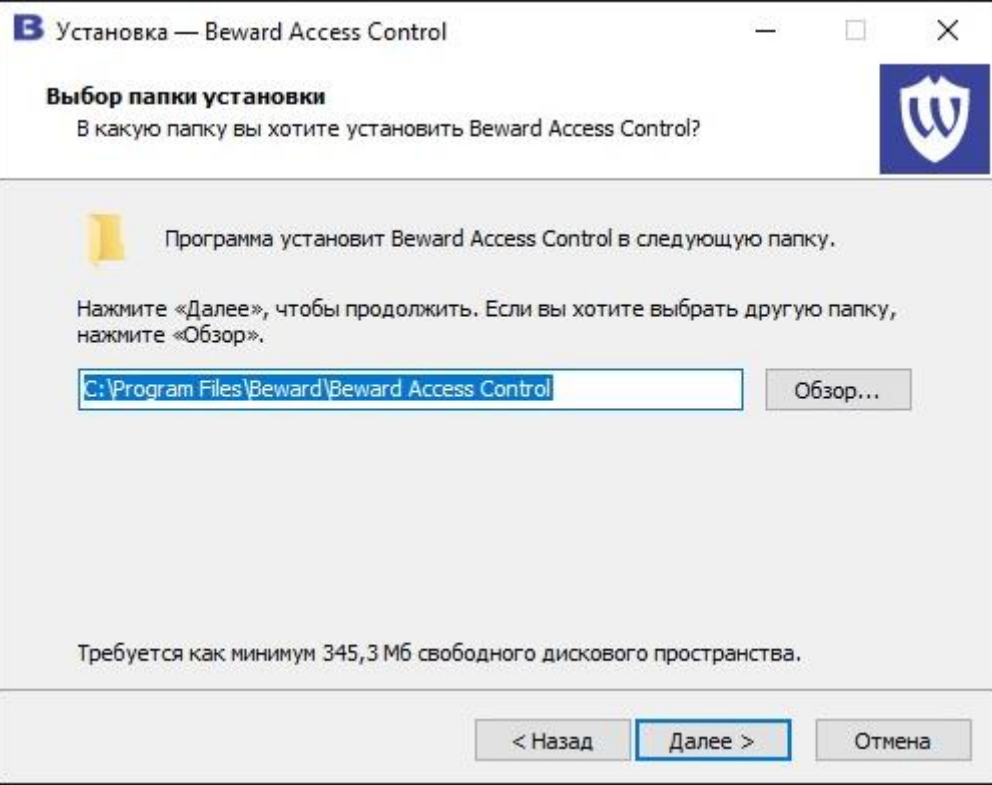

*Рис. 2.4*

**Шаг 6**: в окне, представленном на *Рисунке 2.5*, Возможно выбрать тип протокола HTTP или HTTPS для взаимодействия веб-клиента с сервером ПО. По умолчанию выбран протокол *HTTPS*. Нажмите **[Далее >]** для продолжения установки.

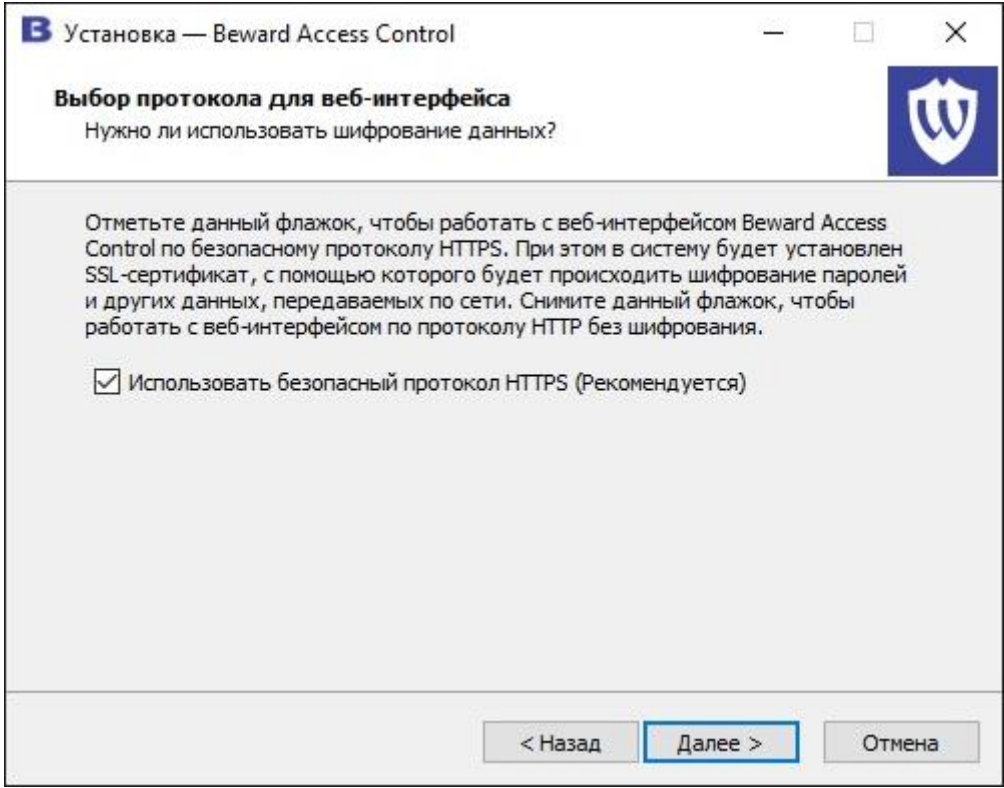

*Рис. 2.5*

**Шаг 7**: в окне, представленном на *Рисунке 2.6,* укажите номер первого TCP порта, с которого будет начинаться диапазон из 5 портов, используемых ПО. После указания порта нажмите кнопку **[Далее >]**.

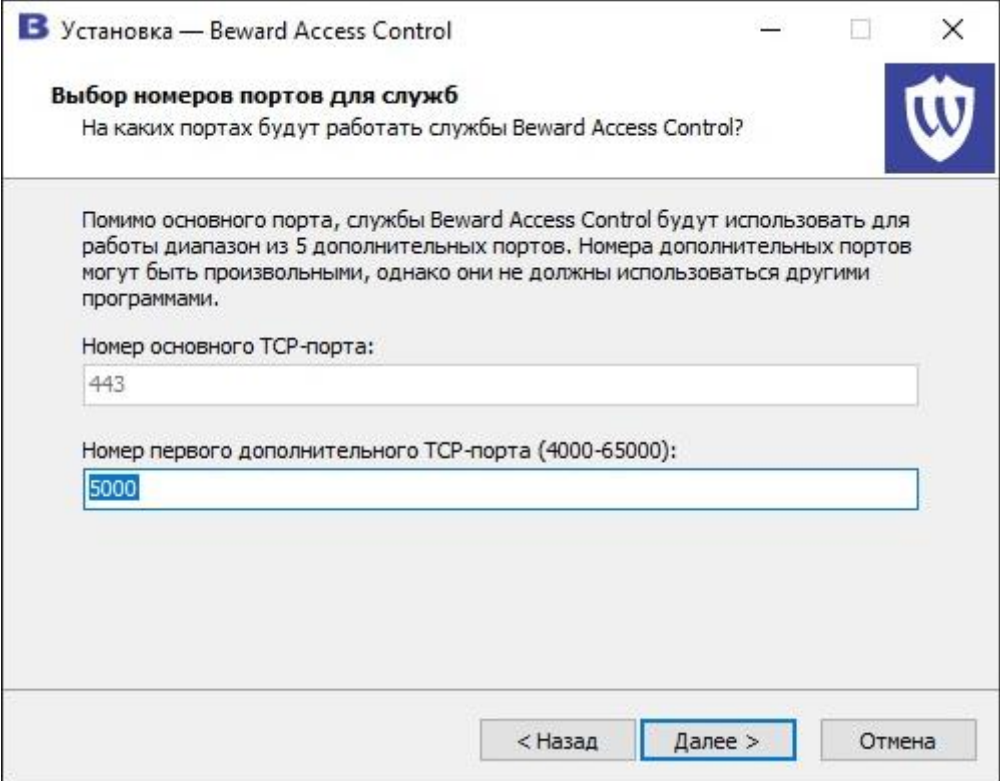

*Рис. 2.6*

**Шаг 8**: проверьте настройки установки (*Рис. 2.7*). Если требуется что-то изменить,

нажмите кнопку **[< Назад]**. Для запуска процесса установки нажмите **[Установить]**.

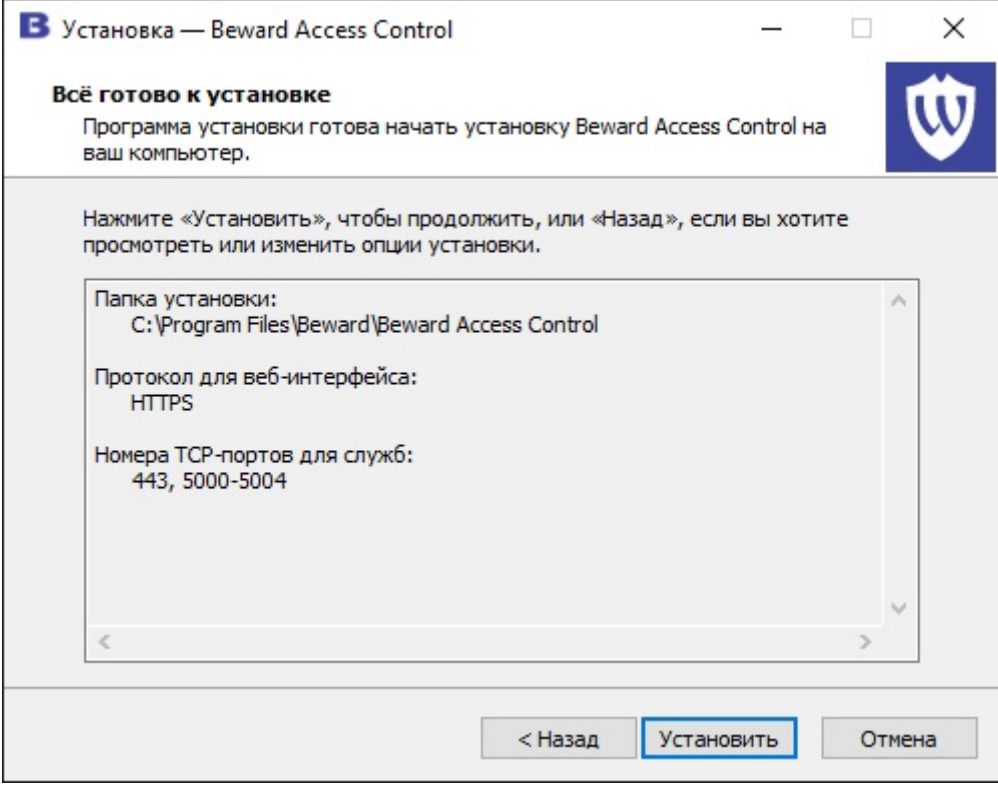

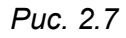

**Шаг 9**: после копирования всех файлов и запуска служб, для завершения программы установки нажмите кнопку **[Завершить]**. Отметьте галочкой опцию **[Открыть веб-интерфейс в браузере]**, если Вы хотите открыть интерфейс программного обеспечения сразу после установки *(Рис. 2.8)*.

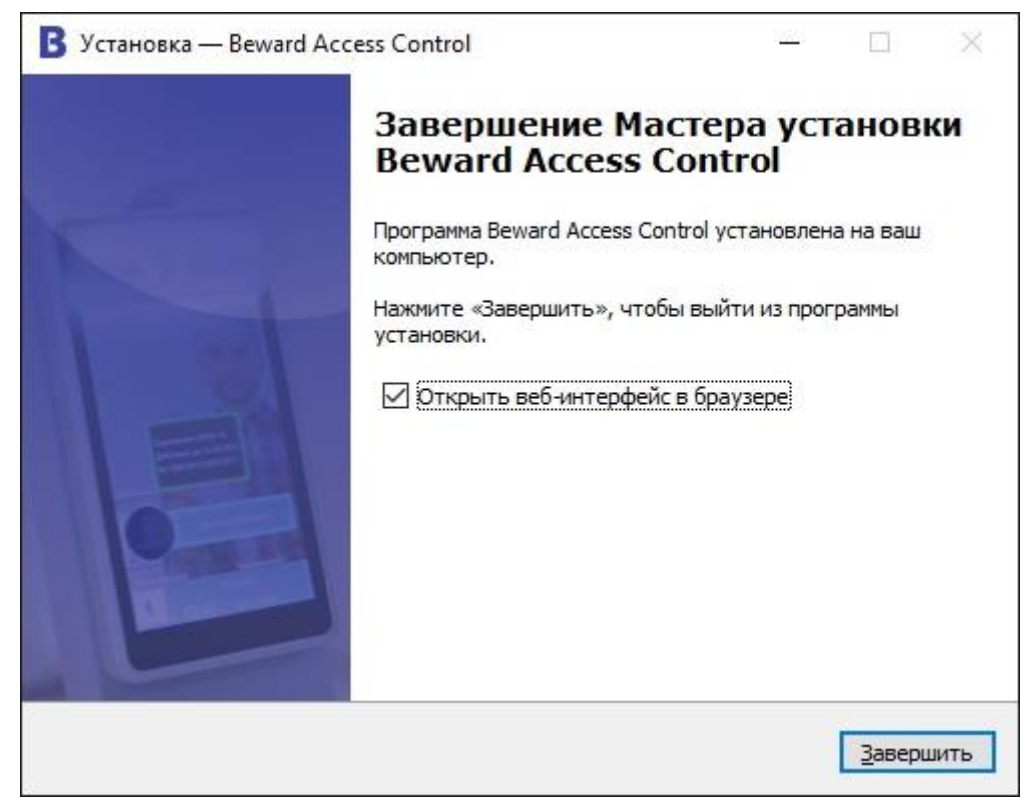

*Рис. 2.8*

Обновление ПО BEWARD Access Control происходит «поверх», то есть без необходимости удаления старой версии приложения и файлов, за исключением случаев, когда обратное указано в readme файле, скачанном вместе с инсталлятором ПО с сайта BEWARD [\(http://www.beward.ru/\)](http://www.beward.ru/).

# **Глава 3. Начало работы с ПО**

<span id="page-10-0"></span>Для начала работы с программным обеспечением необходимо в веб-браузере ввести URL с IP-адресом сервера, на котором установлено серверное программное обеспечение. Для локального входа используйте ссылку <https://localhost/> (если в инсталляторе при установке был выбран https протокол) или<http://localhost/> (если в инсталляторе при установке был выбран http протокол).

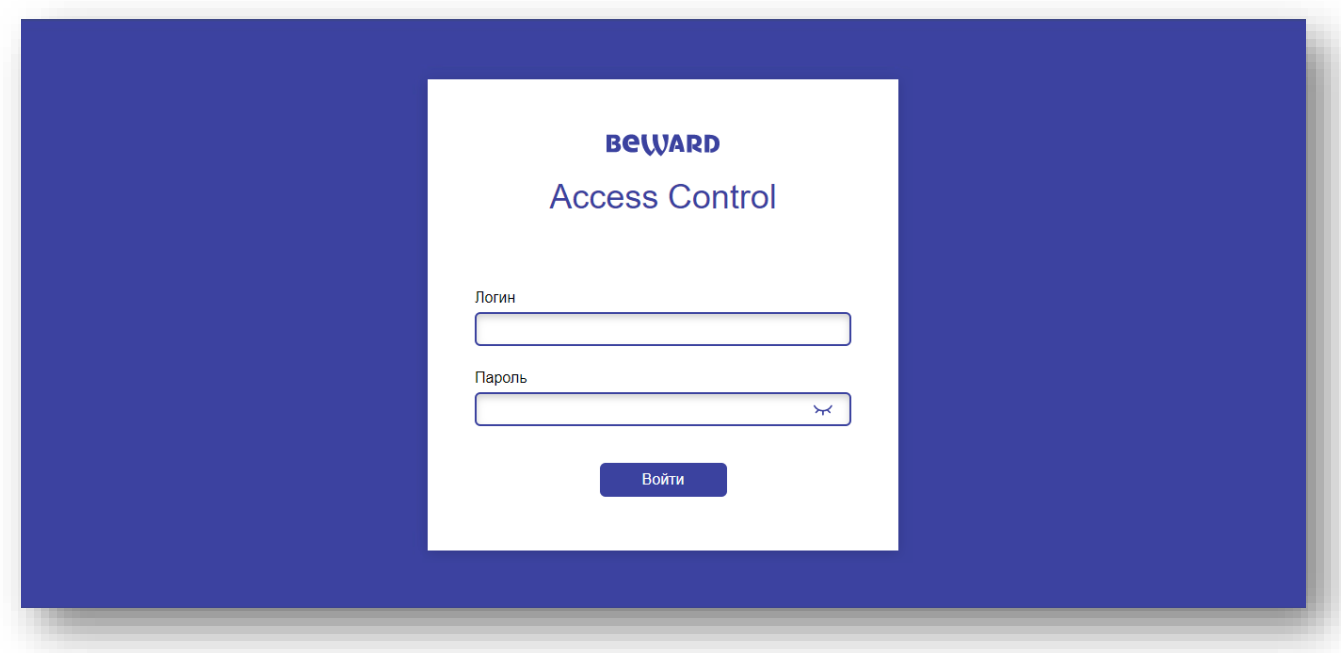

На рисунке 3.1 показана страница входа в программу.

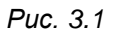

Для работы с ПО оператору необходимо пройти аутентификацию. В полях «Логин» и «Пароль» введите учётные данные и нажмите **[Войти]**. Для отображения введённого пароля нажмите на иконку . По умолчанию используется логин – **admin**, пароль – **admin**. Возможно сменить данные для авторизации в ПО в разделе **Администрирование** => **Пользователи** (см. [раздел 6.6](#page-27-0) данного документа).

# **Глава 4. Главное меню**

<span id="page-11-0"></span>После авторизации в ПО открывается страница главного меню. Главное меню позволяет перейти к доступным, согласно правам доступа конкретного пользователя, интерфейсам ПО.

Главное меню показано на рисунке 4.1.

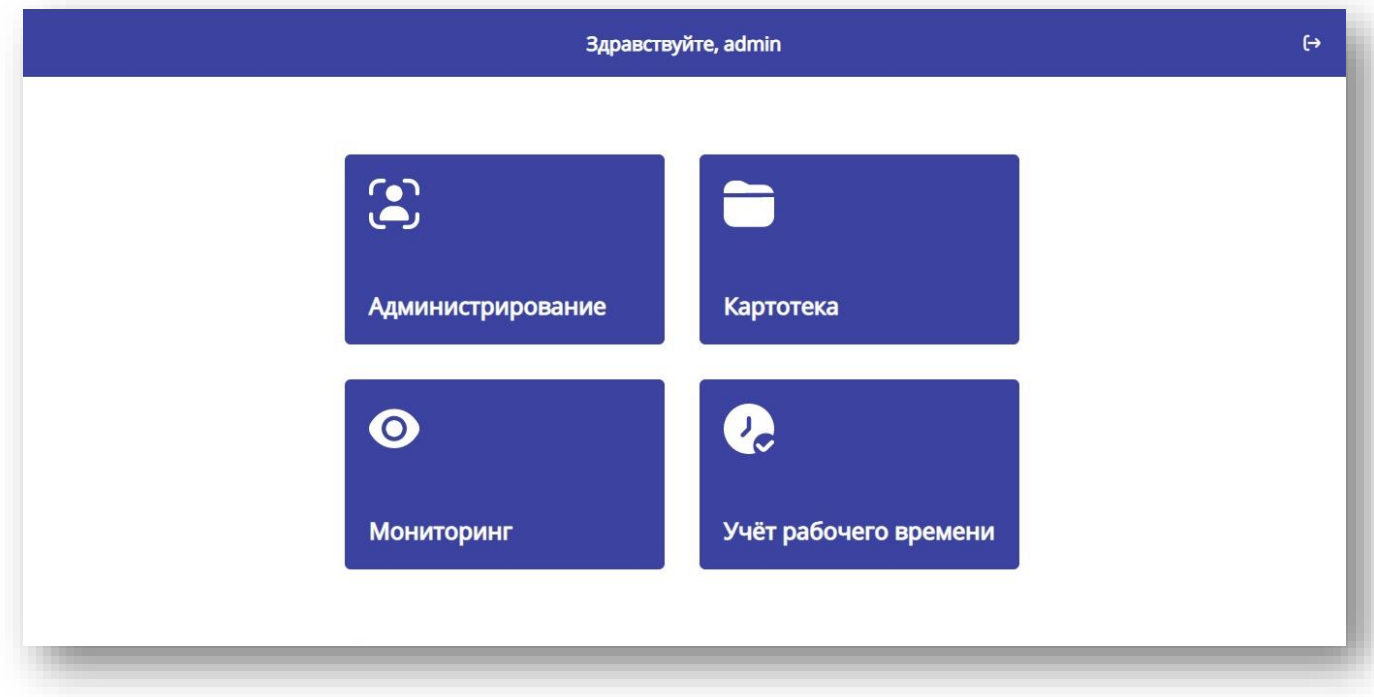

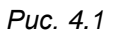

В ПО существует четыре интерфейса, которые будут описаны далее подробно в данном руководстве:

- 1. **Администрирование**. Предназначен для добавления устройств СКУД и создания первоначальной конфигурации системы контроля доступа. Также данный интерфейс предназначен для создания операторов ПО с их правами, и ведения списка организаций.
- 2. **Картотека**. Предназначен для ведения базы сотрудников по организациям.
- 3. **Мониторинг**. Предназначен для вывода событий от системы СКУД.
- 4. **Учёт рабочего времени**. Предназначен для создания графиков работ и построения отчётов по рабочему времени сотрудников.

# **Глава 5. Общие элементы веб страниц**

<span id="page-12-0"></span>Пример веб-страницы с интерфейсом показан на рисунке 5.1.

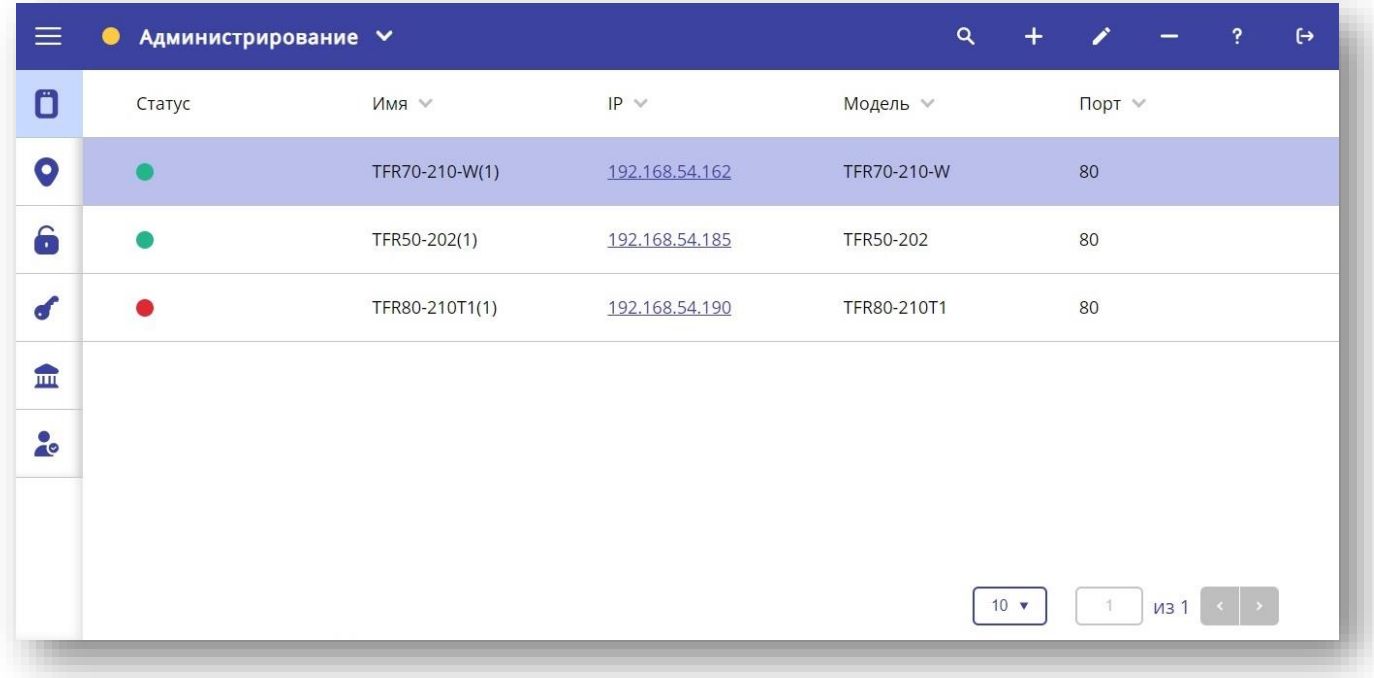

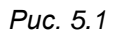

Веб страница содержит следующие элементы, характерные для всех интерфейсов:

1. Кнопка раскрытия выпадающего меню слева  $\overline{=}$ . Позволяет развернуть или свернуть меню для переключения между веб-страницами внутри одного интерфейса. Пример развернутого меню показан на рисунке 5.2.

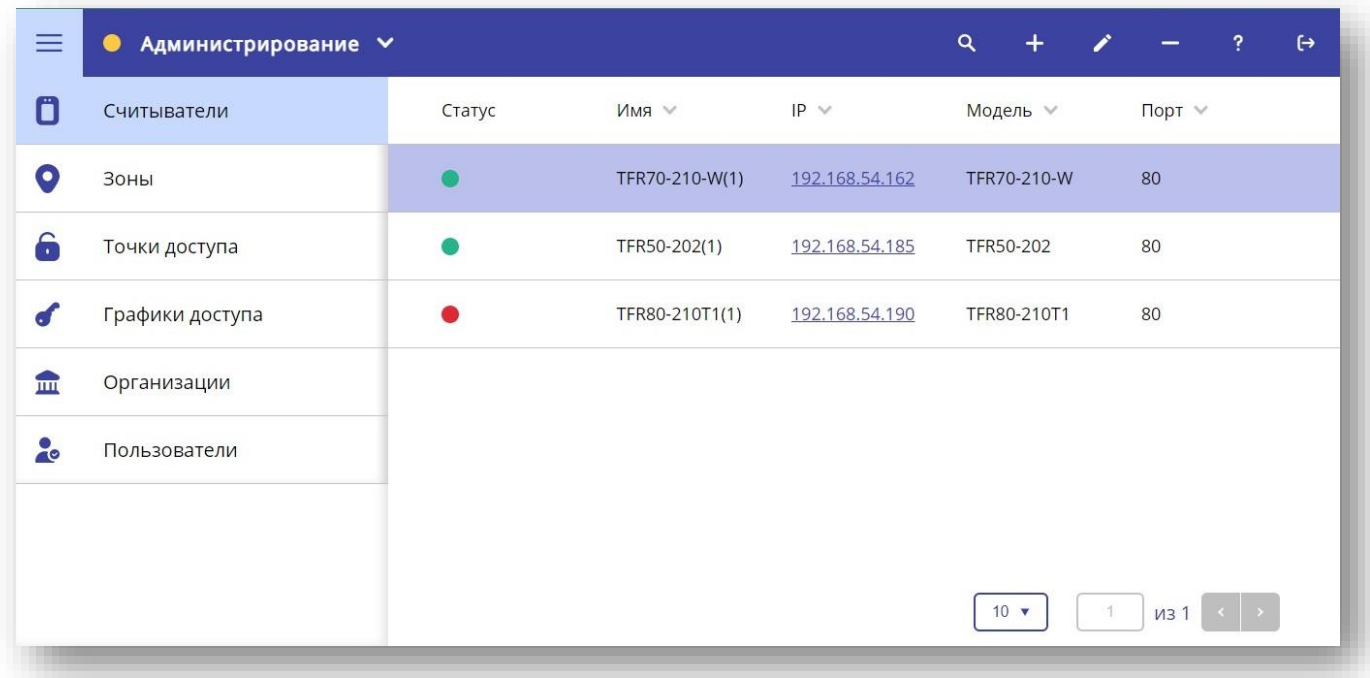

#### *Рис. 5.2*

- 2. Индикатор состояния системы . Предназначение индикатора подсказывать оператору ПО последовательность шагов по настройке системы при первоначальной конфигурации системы, а после создания минимально работоспособной конфигурации отображать ошибки системы и различные предупреждения. Имеет 3 состояния: зеленый, желтый или красный. Зеленое состояние означает, что система работает без ошибок. Желтое состояние означает, что в системе имеются предупреждения. Красное состояние означает, что в системе есть ошибки. При наведении курсором на индикатор возможно прочитать текст ошибки или предупреждения.
- 3. Кнопка раскрытия выпадающего меню сверху . По наведению курсора раскрывает выпадающее меню с возможностью переключения между интерфейсами. Меню показано на рисунке 5.3.

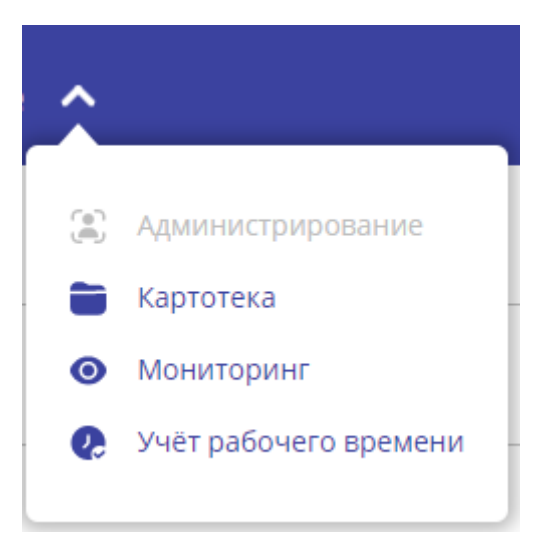

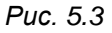

4. Панель управления, расположенная в правой верхней части экрана  $\alpha$  $+$  $\mapsto$ . Позволяет совершать операции над объектами в рабочей области веб страницы, а также вызвать справку **и выйти из системы** 

. Навигация в области кнопки вызова справки открывает меню, показанное на рисунке 5.4.

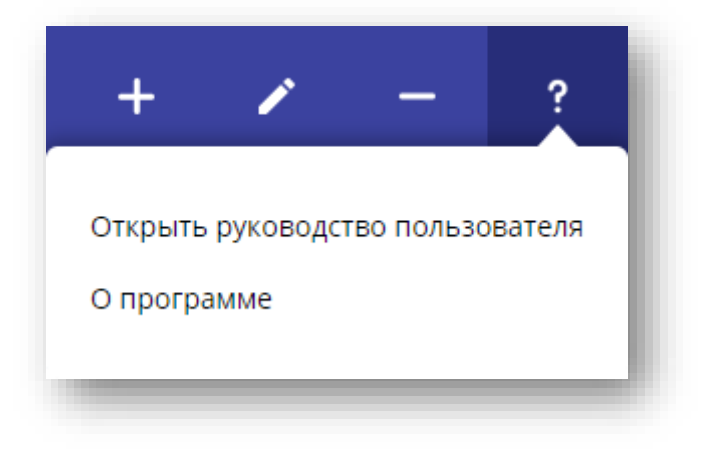

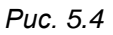

Оно позволяет открыть руководство пользователя или прочитать информацию о программе. Нажатие кнопки выхода из системы перенаправляет пользователя на окно авторизации (см. [главу 3](#page-10-0) данного документа).

5. Панель слева выполняет функцию переключения между страницами одного интерфейса. Её пример показан на рисунках 5.5 и 5.6.

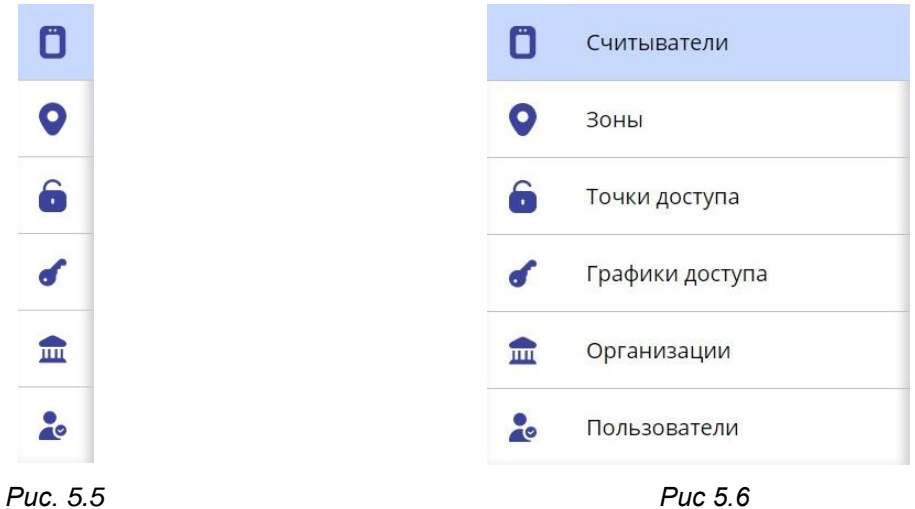

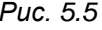

Клик на иконку или на название страницы (в развернутом состоянии) выполняет переход на новую веб страницу с соответствующим функционалом.

- 6. Элемент сортировки списка объектов в рабочей области  $\Box$ . Клик на данную иконку выполняет сортировку объектов в списке по свойствам в определенной колонке от А до Я. Повторный клик выполняет сортировку от Я до А.
- 7. Пагинация  $\begin{array}{|c|c|c|c|c|c|c|c|}\n\hline\n\end{array}$  из 1  $\begin{array}{|c|c|c|c|c|c|}\n\hline\n\end{array}$  Выполняет переход между  $\overline{1}$ страницами, а также выбор количества отображаемых объектов на странице. Доступные значения: 10 (по умолчанию), 20, 50, 100, 200, 500.

# **Глава 6. Интерфейс «Администрирование»**

<span id="page-16-0"></span>Интерфейс «Администрирование» предназначен для добавления устройств СКУД и создания первоначальной конфигурации системы контроля доступа. Также данный интерфейс предназначен для создания операторов ПО с их правами и ведения списка организаций. Интерфейс содержит в себе следующие страницы: Считыватели, Зоны, Точки доступа, Графики доступа, Организации, Пользователи.

# <span id="page-16-1"></span>**6.1. Считыватели**

Страница работы со списком считывателей представлена на рисунке 6.1.

| $\equiv$       | Администрирование $\vee$<br>$\bullet$ |                |                | $\mathbf{Q}_\mathrm{c}$<br>$+$ | $\leftrightarrow$<br>?      |
|----------------|---------------------------------------|----------------|----------------|--------------------------------|-----------------------------|
| O              | Статус                                | ∨ RMN          | $IP \vee$      | Модель ∨                       | Порт $\vee$                 |
| $\bullet$      |                                       | TFR70-210-W(1) | 192.168.54.162 | TFR70-210-W                    | 80                          |
| 6              |                                       | TFR50-202(1)   | 192.168.54.185 | TFR50-202                      | 80                          |
| J              |                                       | TFR80-210T1(1) | 192.168.54.190 | TFR80-210T1                    | 80                          |
| $\blacksquare$ |                                       |                |                |                                |                             |
| $\bullet$      |                                       |                |                |                                |                             |
|                |                                       |                |                |                                |                             |
|                |                                       |                |                | $10 \bullet$                   | <b>из 1</b><br>$\mathbf{1}$ |
|                |                                       |                |                |                                |                             |

*Рис. 6.1*

Рабочая область страницы содержит список добавленных считывателей с их свойствами:

**[Статус]:** отображение текущего статуса подключения считывателя. Зеленый – онлайн. Красный – оффлайн.

**[Имя]:** имя считывателя, заданное пользователем.

**[IP]:** IP адрес считывателя. Содержит гиперссылку на веб интерфейс считывателя.

**[Модель]:** наименование модели считывателя.

**[Порт]:** порт данных считывателя. Доступен ввод чисел 1-65535.

По нажатию на кнопку **[Автопоиск]** в панели управления отображается окно с результатами широковещательного поиска считывателей в сети. Пример работы автопоиска показан на рисунке 6.2.

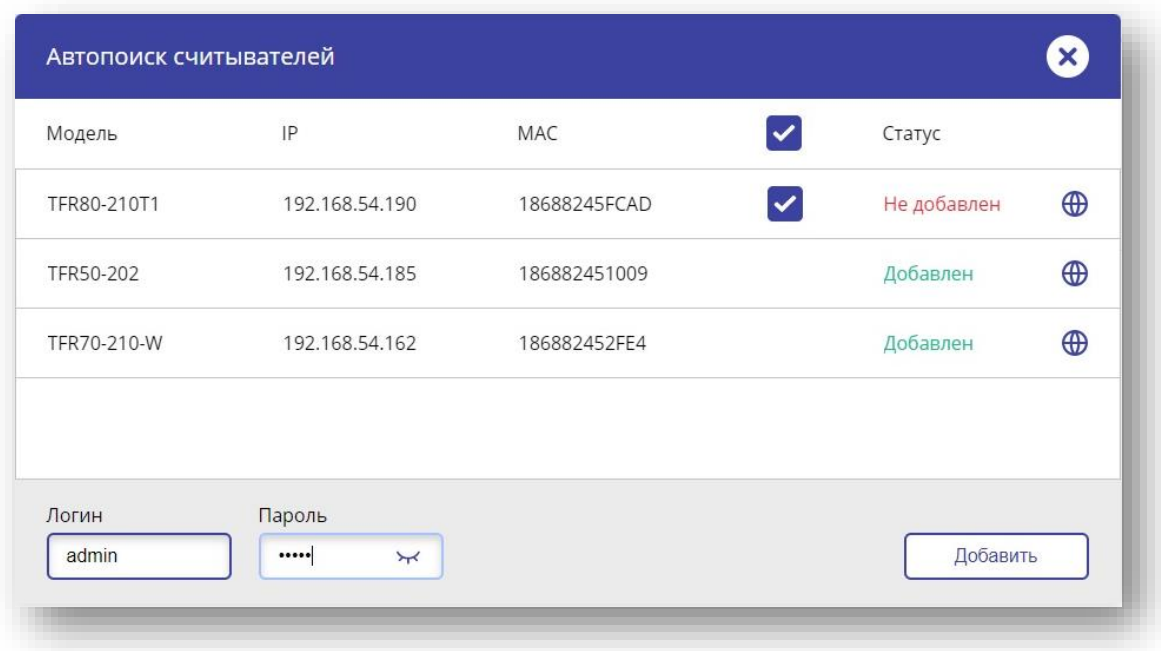

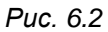

Данное окно отображает все найденные в сети поддерживаемые считыватели, а также их статус добавления в систему. Возможно добавить один или несколько считывателей, найденных автопоиском, отметив их галочкой, введя логин и пароль от считывателей в соответствующие поля и нажав Кнопку **[Добавить]**. Для отображения введённого пароля нажмите на иконку . Для добавления всех найденных считывателей отметьте галочку, расположенную в верхней части окна.

### **ПРИМЕЧАНИЕ!**

Логин и пароль по умолчанию для TFR: admin/admin. Групповое добавление считывателей доступно только при наличии у них одинаковых данных для авторизации.

Нажатие на иконку **ФО** открывает веб интерфейс устройства для корректировки его настроек. При попытке добавления считывателя (считывателей) окно автоматически закроется, и система выдаст уведомление об успешности или неудаче данной операции в правом нижнем углу экрана. При добавлении считывателей через автопоиск, имя считывателя будет присвоено автоматически. Оно может быть в дальнейшем отредактировано через окно редактирования считывателя. Для принудительного закрытия

окна используйте клавишу [Esc] или кликните на кнопку закрытия

### **ВНИМАНИЕ!**

Рекомендуется выполнить следующие настройки на TFR перед его добавлением в систему (см. Руководство по эксплуатации Beward TFR):

1. Поменять при необходимости IP адрес.

- 2. Установить нужный режим прохода.
- 3. Разрешить удалённое открытие, если такая функция будет использоваться в ПО.
- 4. Скорректировать при необходимости параметры распознавания лиц и измерения температуры (для устройств, поддерживающих измерение температуры.

Последующие операции с TFR будут выполняться через интерфейс ПО.

По нажатию на кнопку **[Добавить]** в панели управления отображается окно ручного добавления считывателя, представленное на рисунке 6.3.

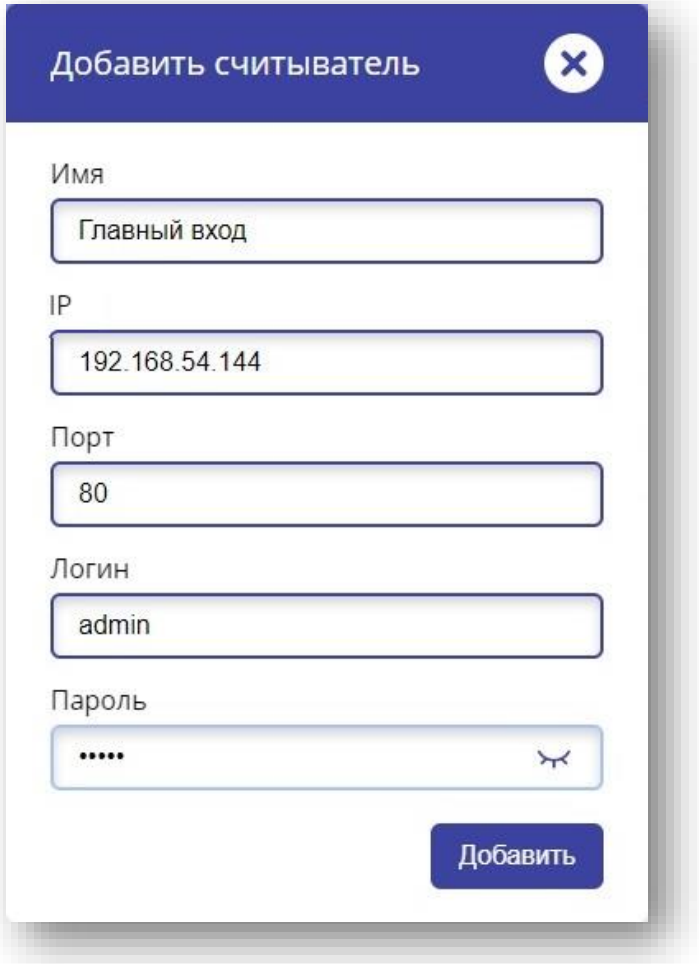

*Рис. 6.3*

В данном окне доступны следующие поля для ввода:

**[Имя]:** имя считывателя, заданное пользователем.

**[IP]:** IP адрес считывателя.

**[Порт]:** порт данных считывателя.

**[Логин]:** логин считывателя.

**[Пароль]:** пароль считывателя. Для отображения введённого пароля нажмите на

иконку .

После заполнения всех полей нажмите кнопку **[Добавить]** для ручного добавления устройства в систему. При попытке добавления считывателя окно автоматически закроется, и система выдаст уведомление об успешности или неудаче данной операции в правом нижнем углу экрана. Для принудительного закрытия окна используйте клавишу [Esc] или

кликните на кнопку закрытия .

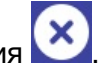

Для редактирования свойств ранее добавленного считывателя, выделите его в

рабочей области и нажмите кнопку **[Редактировать]** в панели управления, либо совершите двойной клик левой кнопкой мыши по объекту. При этом отобразится окно, аналогичное окну добавления считывателя, описанному выше, но с возможность открыть вебинтерфейс считывателя в браузере по нажатию кнопки **[Открыть в браузере]**.

По нажатию на кнопку **[Удалить]** отображается окно с запросом подтверждения удаления считывателя. Нажмите **[Да]** для подтверждения удаления или **[Нет]** для отмены.

## <span id="page-19-0"></span>**6.2. Зоны**

Страница работы со списком зон представлена на рисунке 6.4.

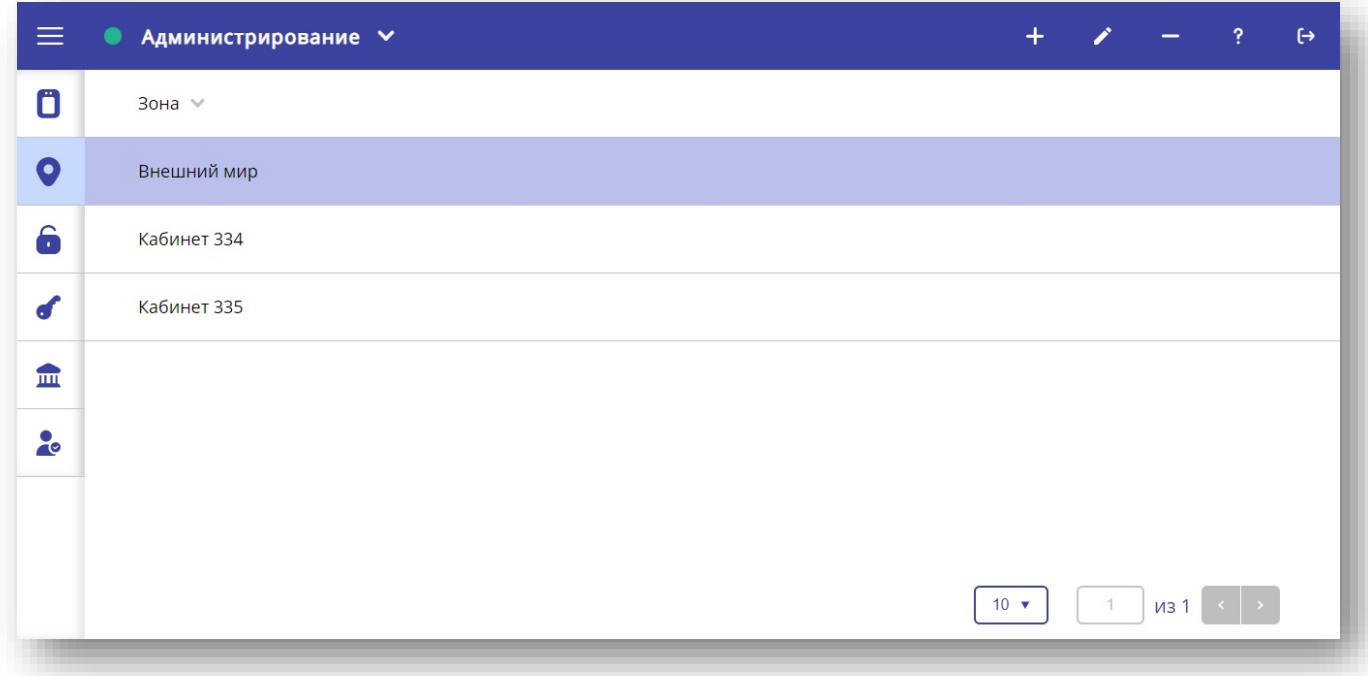

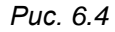

Добавление зон необходимо для построения логики системы контроля доступа: каждый считыватель должен быть связан с входом в определенную зону. При этом, может быть несколько считывателей, ведущих в одну зону. Данные связи назначаются в [разделе 6.3](#page-20-0) данного документа. По умолчанию в системе существует зона **Внешний мир**.

Рабочая область страницы содержит список добавленных зон с их наименованием.

По нажатию на кнопку **[Добавить]** в панели управления отображается окно добавления зоны, представленное на рисунке 6.5.

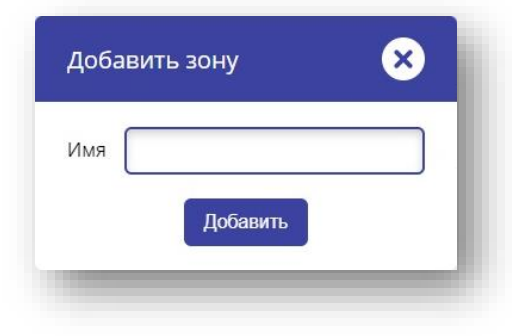

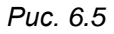

В данном окне доступно поле для ввода имя зоны.

После заполнения поля нажмите кнопку **[Добавить]** для добавления зоны в систему. При добавлении зоны окно автоматически закроется, и система выдаст уведомление об успешности или неудаче данной операции в правом нижнем углу экрана. Для принудительного закрытия окна используйте клавишу [Esc] или кликните на кнопку закрытия

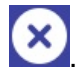

Для редактирования свойств ранее добавленной зоны, выделите её в рабочей области

и нажмите кнопку **[Редактировать]** в панели управления, либо совершите двойной клик левой кнопкой мыши по объекту. При этом отобразится окно, аналогичное окну добавления считывателя, описанному выше.

По нажатию на кнопку **[Удалить]** отображается окно с запросом подтверждения удаления зоны. Нажмите **[Да]** для подтверждения удаления, или **[Нет]** для отмены.

## <span id="page-20-0"></span>**6.3. Точки доступа**

Страница работы со списком точек доступа представлена на рисунке 6.6.

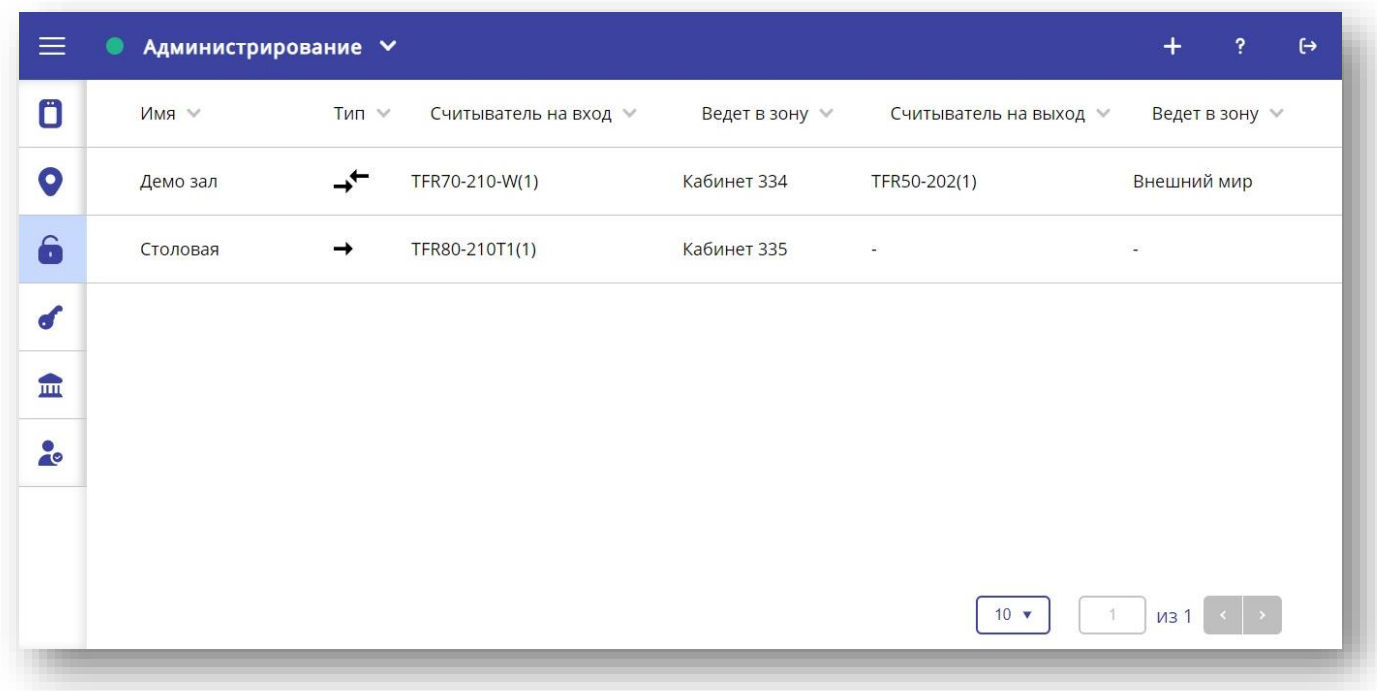

*Рис. 6.6*

Добавление точек доступа необходимо для построения логики системы контроля доступа: каждый считыватель должен быть связан с входом в определенную зону через точку доступа.

Рабочая область страницы содержит список добавленных точек доступа с их свойствами:

**[Имя]:** имя точки доступа.

**[Тип]:** показывает тип точки доступа: иконка → для одностороннего типа, иконка → для двухстороннего типа.

**[Считыватель на вход]:** имя считывателя, ведущего на вход в данной точке доступа.

**[Ведёт в зону]:** имя зоны, в которую попадает персона при входе через данную точку доступа.

**[Считыватель на выход]:** имя считывателя, ведущего на выход в данной точке доступа (только для двухсторонних точек доступа).

**[Ведёт в зону]:** имя зоны, в которую попадает персона при выходе через данную точку доступа (только для двухсторонних точек доступа).

По нажатию на кнопку **[Добавить]** в панели управления отображается окно добавления точки доступа, представленное на рисунке 6.7.

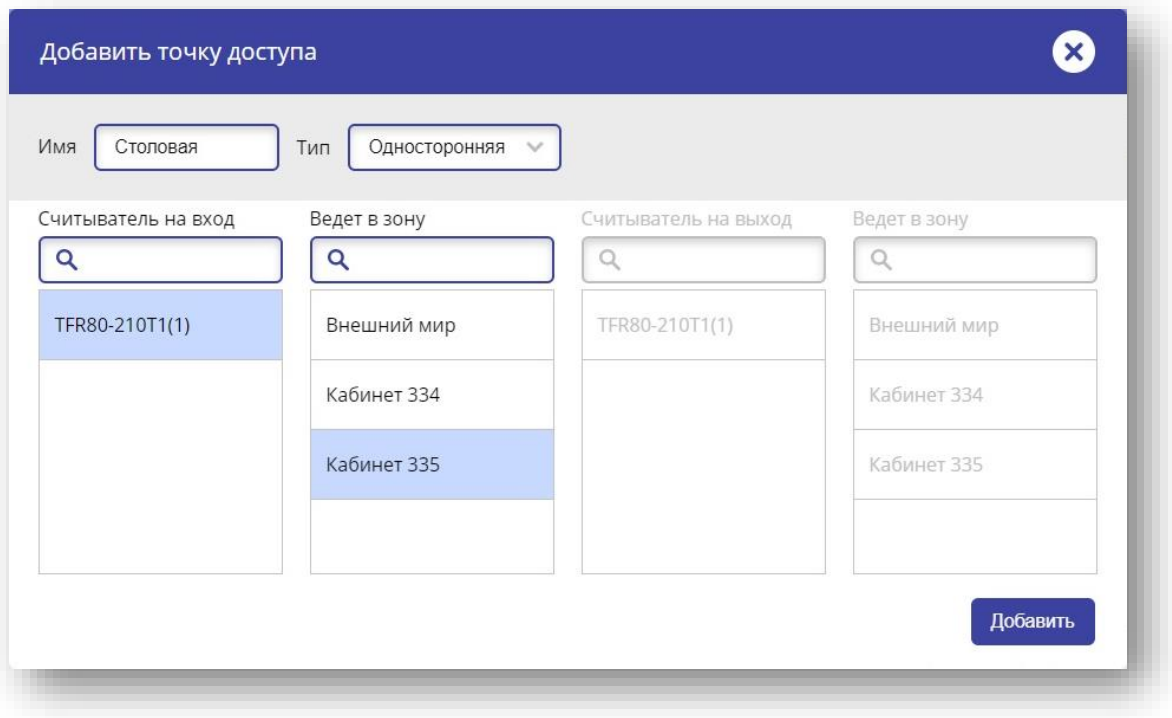

*Рис. 6.7*

В данном окне доступны следующие поля для ввода:

**[Имя]:** имя точки доступа

**[Тип]:** тип точки доступа:

- 1. Односторонняя (по умолчанию). Выбор односторонней точки доступа подразумевает, что на выходе через данную точку доступа установлена кнопка выхода, то есть выход осуществляется без идентификации персоны.
- 2. Двухсторонняя. Выбор двухсторонней точки доступа подразумевает, что на входе и на выходе через данную точку доступа установлены считыватели.

### **ВНИМАНИЕ!**

Ведение учёта рабочего времени сотрудников возможно только при организации двухсторонних точек доступа.

**[Считыватель на вход]:** имя считывателя, ведущего на вход в данной точке доступа.

**[Ведёт в зону]:** имя зоны, в которую попадает персона при входе через данную точку доступа.

**[Считыватель на выход]:** имя считывателя, ведущего на выход в данной точке доступа (только для двухсторонних точек доступа).

**[Ведёт в зону]:** имя зоны, в которую попадает персона при выходе через данную точку доступа (только для двухсторонних точек доступа).

После заполнения всех полей нажмите кнопку **[Добавить]** для добавления точки доступа в систему. При добавлении зоны окно автоматически закроется, и система выдаст уведомление об успешности или неудаче данной операции в правом нижнем углу экрана. Для принудительного закрытия окна используйте клавишу [Esc] или кликните на кнопку закрытия

 $\mathbf x$ .

Для редактирования свойств ранее добавленной точки доступа, выделите её в рабочей

области и нажмите кнопку **[Редактировать]** в панели управления, либо совершите двойной клик левой кнопкой мыши по объекту. При этом отобразится окно, аналогичное окну добавления считывателя, описанному выше.

По нажатию на кнопку **[Удалить]** отображается окно с запросом подтверждения удаления точки доступа. Нажмите **[Да]** для подтверждения удаления, или **[Нет]** для отмены.

# <span id="page-23-0"></span>**6.4. Графики доступа**

Страница работы со списком графиков доступа представлена на рисунке 6.8.

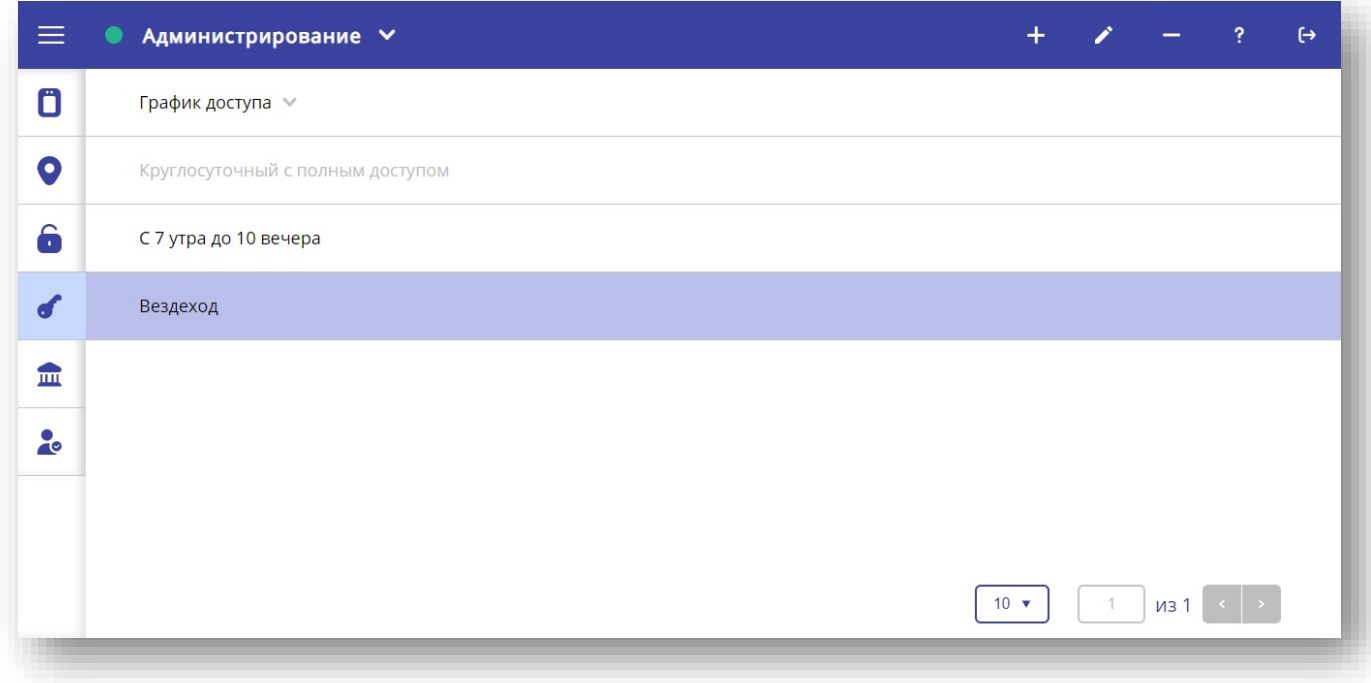

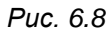

Графики доступа определяют интервалы времени в течение дня, в которые персона может совершать проход, и список точек доступа, через которые персона может совершать проход. Графики доступа могут наследоваться от организации, от подразделения, либо задаваться персоне индивидуально. По умолчанию в системе существует не редактируемый график доступа **Круглосуточный с полным доступом**, который разрешает проход через все точки доступа круглосуточно.

Рабочая область страницы содержит список добавленных графиков доступа с их именем.

По нажатию на кнопку **[Добавить]** в панели управления отображается окно добавления точки доступа, представленное на рисунке 6.9.

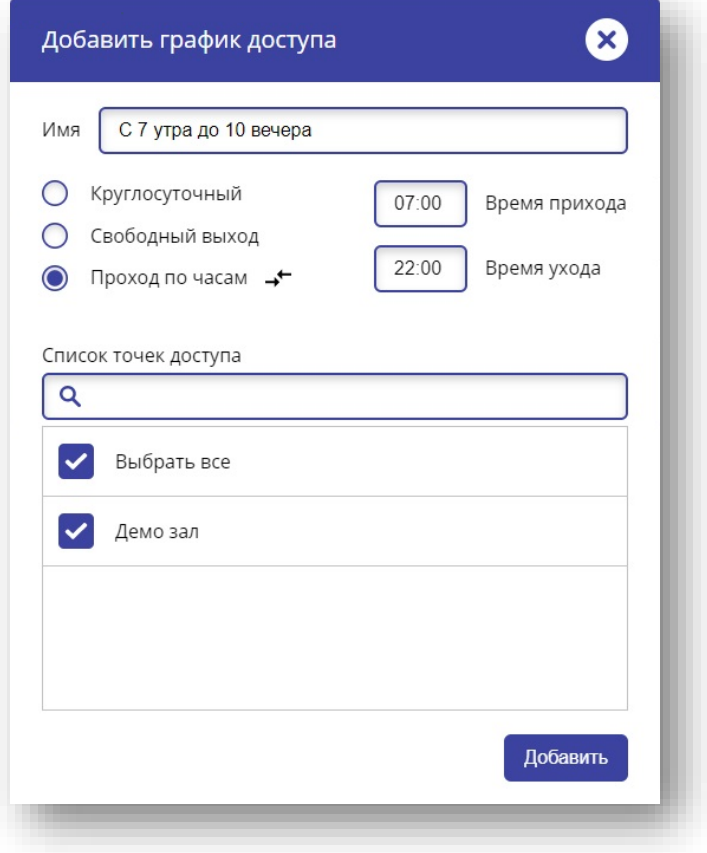

*Рис. 6.9*

В данном окне доступны следующие поля для ввода:

**[Имя]:** имя графика доступа

## **[Тип графика доступа]:**

- 1. Круглосуточный (по умолчанию). Данный график доступа разрешает проход через заданные точки доступа 24/7.
- 2. Свободный выход. Данный график доступа разрешает выход через заданные точки доступа 24/7, а вход начиная с указанного времени.
- 3. Проход по часам. Данный график доступа разрешает проход через заданные точки доступа согласно указанному времени. Доступен только для двухсторонних точек доступа.

**[Время прихода]:** допустимое время входа через заданные точки доступа (только для графиков типа **Свободный выход** и **Проход по часам**).

**[Время ухода]:** допустимое время выхода через заданные точки доступа (только для графика типа **Проход по часам**).

**[Список точек доступа]:** выберите одну или несколько точек доступа, которые будут включены в график доступа.

После заполнения всех полей нажмите кнопку **[Добавить]** для добавления графика доступа в систему. При добавлении графика доступа окно автоматически закроется, и система выдаст уведомление об успешности или неудаче данной операции в правом нижнем углу экрана. Для принудительного закрытия окна используйте клавишу [Esc] или кликните на

кнопку закрытия .

Для редактирования свойств ранее добавленного графика доступа, выделите его в

рабочей области и нажмите кнопку **[Редактировать]** в панели управления, либо совершите двойной клик левой кнопкой мыши по объекту. При этом отобразится окно, аналогичное окну добавления считывателя, описанному выше. При редактировании графика доступа, на считывателях автоматически применяются изменения параметров доступа для всех сотрудников, за которыми закреплён данный график.

По нажатию на кнопку **[Удалить]** отображается окно с запросом подтверждения удаления графика доступа. Нажмите **[Да]** для подтверждения удаления, или **[Нет]** для отмены.

## <span id="page-25-0"></span>**6.5. Организации**

Страница работы со списком организаций представлена на рисунке 6.10.

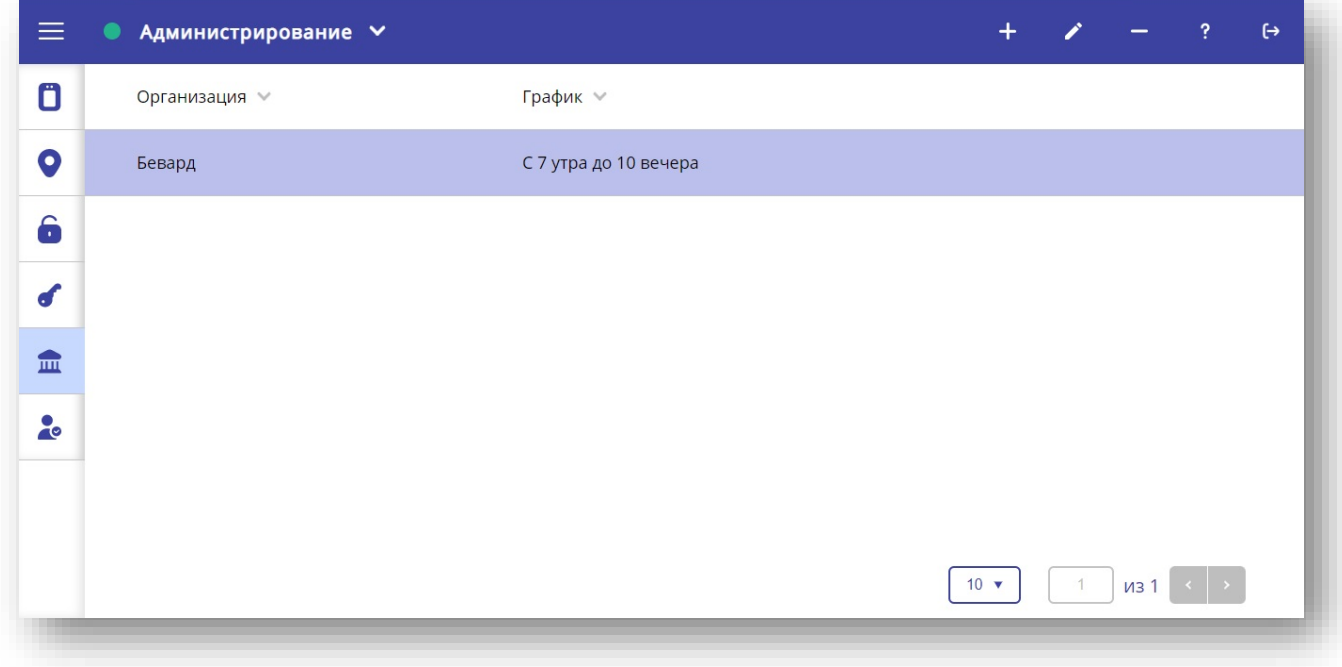

*Рис. 6.10*

Ведение списка организаций позволяет разграничить доступ к базе сотрудников для разных операторов ПО, а также более удобно оперировать с отчётами по рабочему времени. По умолчанию в системе существует одна организация - **Организация по умолчанию**.

Рабочая область страницы содержит список добавленных организаций с их свойствами:

**[Организация]:** наименование организации.

**[График]:** присвоенный организации график доступа по умолчанию.

По нажатию на кнопку **[Добавить]** в панели управления отображается окно добавления организации, представленное на рисунке 6.11.

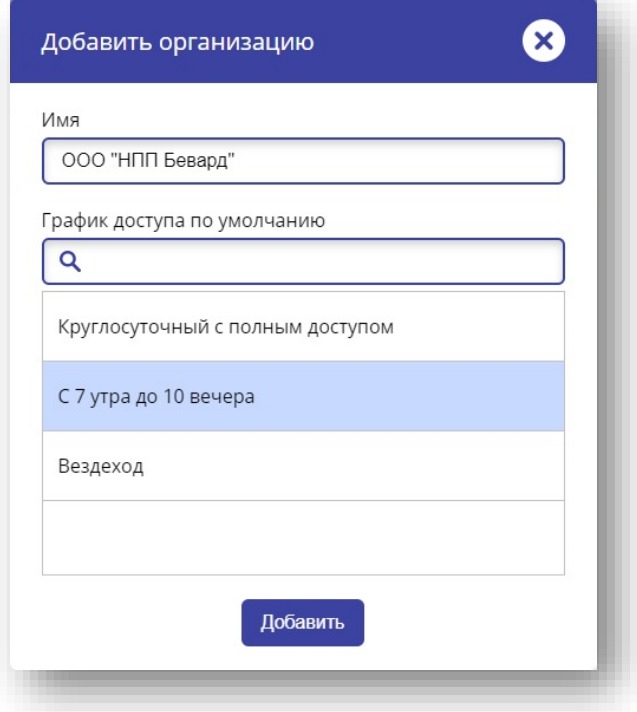

*Рис. 6.11*

В данном окне доступны следующие поля для ввода:

**[Имя]:** наименование организации.

**[График доступа по умолчанию]:** выбор график доступа, который будет наследоваться сотрудникам организации по умолчанию.

#### **ПРИМЕЧАНИЕ!**

График доступа от организации к сотруднику будет наследоваться только если сотрудник находится в корне организации (ему не присвоено подразделение). Для наследования графика доступа для сотрудников, находящихся в подразделениях, укажите график доступа по умолчанию для подразделений (см. [раздел 7.2](#page-30-2) данного документа)

После заполнения всех полей нажмите кнопку **[Добавить]** для добавления организации в систему. При добавлении организации окно автоматически закроется, и

система выдаст уведомление об успешности или неудаче данной операции в правом нижнем углу экрана. Для принудительного закрытия окна используйте клавишу [Esc] или кликните на

кнопку закрытия .

Для редактирования свойств ранее добавленной организации, выделите её в рабочей

области и нажмите кнопку **[Редактировать]** в панели управления, либо совершите двойной клик левой кнопкой мыши по объекту. При этом отобразится окно, аналогичное окну добавления организации, описанному выше.

По нажатию на кнопку **[Удалить]** отображается окно с запросом подтверждения удаления организации. Нажмите **[Да]** для подтверждения удаления, или **[Нет]** для отмены.

## **6.6. Пользователи**

<span id="page-27-0"></span>Страница работы со списком системных пользователей (операторов ПО) представлена на рисунке 6.12.

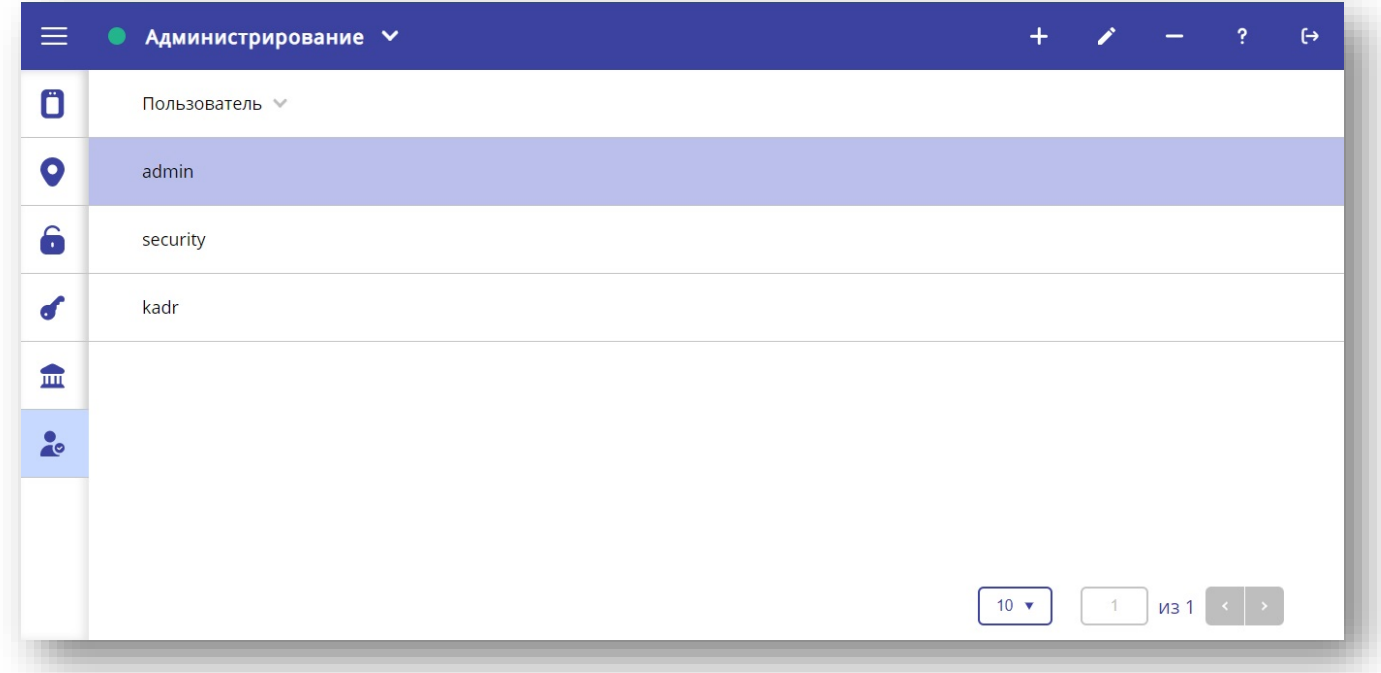

*Рис. 6.12*

Каждому системному пользователю можно назначить свои права доступа к ПО и данные для авторизации.

Рабочая область страницы содержит список добавленных пользователей с их именем.

По нажатию на кнопку **[Добавить]** в панели управления отображается окно добавления системного пользователя, представленное на рисунке 6.13.

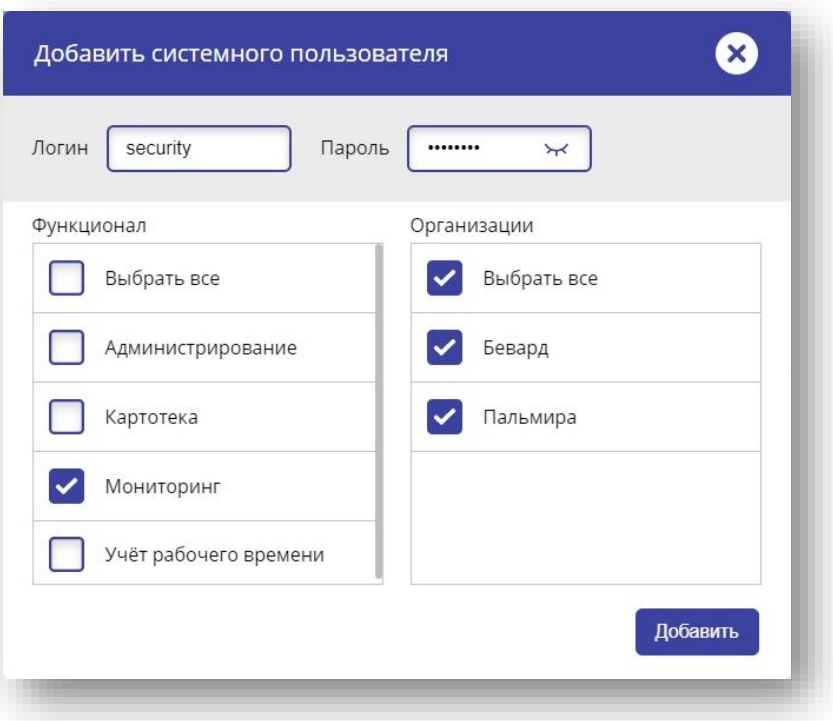

*Рис. 6.13*

В данном окне доступны следующие поля для ввода:

**[Логин]:** логин системного пользователя.

**[Пароль]:** пароль системного пользователя. Для отображения введённого пароля нажмите на иконку  $\left| \cdot \right|$ .

**[Функционал]:** определяет возможность входа системного пользователя в выбранные ниже интерфейсы ПО:

- 1. Администрирование
- 2. Картотека
- 3. Мониторинг
- 4. Учёт рабочего времени

**[Организации]:** определяет доступ системного пользователя к работе с выбранными ниже организациями. При назначении пользователю прав на разделы: картотека, мониторинг, учёт рабочего времени необходимо назначить право на работу с как минимум одной организацией.

После заполнения всех полей нажмите кнопку **[Добавить]** для добавления пользователя в систему. При добавлении пользователя окно автоматически закроется, и система выдаст уведомление об успешности или неудаче данной операции в правом нижнем углу экрана. Для принудительного закрытия окна используйте клавишу [Esc] или кликните на

кнопку закрытия **X** 

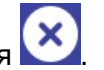

Для редактирования свойств ранее добавленного пользователя, выделите его в

рабочей области и нажмите кнопку **[Редактировать]** в панели управления, либо совершите двойной клик левой кнопкой мыши по объекту. При этом отобразится окно, аналогичное окну добавления пользователя, описанному выше.

По нажатию на кнопку **[Удалить]** отображается окно с запросом подтверждения удаления пользователя. Нажмите **[Да]** для подтверждения удаления, или **[Нет]** для отмены.

# **Глава 7. Интерфейс «Картотека»**

<span id="page-30-0"></span>Интерфейс «Картотека» предназначен для ведения базы сотрудников и гостей по организациям. Интерфейс содержит в себе следующие страницы: Подразделения, Сотрудники, Уволенные, Гостевые пропуска.

# **7.1. Выбор организации**

<span id="page-30-1"></span>Если у текущего системного пользователя имеются права на работу с несколькими организациями, в интерфейсах Картотека, Мониторинг и Учёт рабочего времени доступно раскрывающееся меню с выбором организации. Выбор организации позволяет оперировать на страницах интерфейса только с объектами выбранной организации. Создаваемый на странице объект автоматически будет относиться к выбранной организации. Окно расположено на верхней панели, правее кнопки раскрытия выпадающего меню с выбором интерфейса (см. рисунок 7.1). Для выбора организации необходимо кликнуть на область с наименованием организации, и выбрать нужную организацию из появившегося списка. Если у текущего системного пользователя есть право на работу только с одной организаций, то данное меню отсутствует.

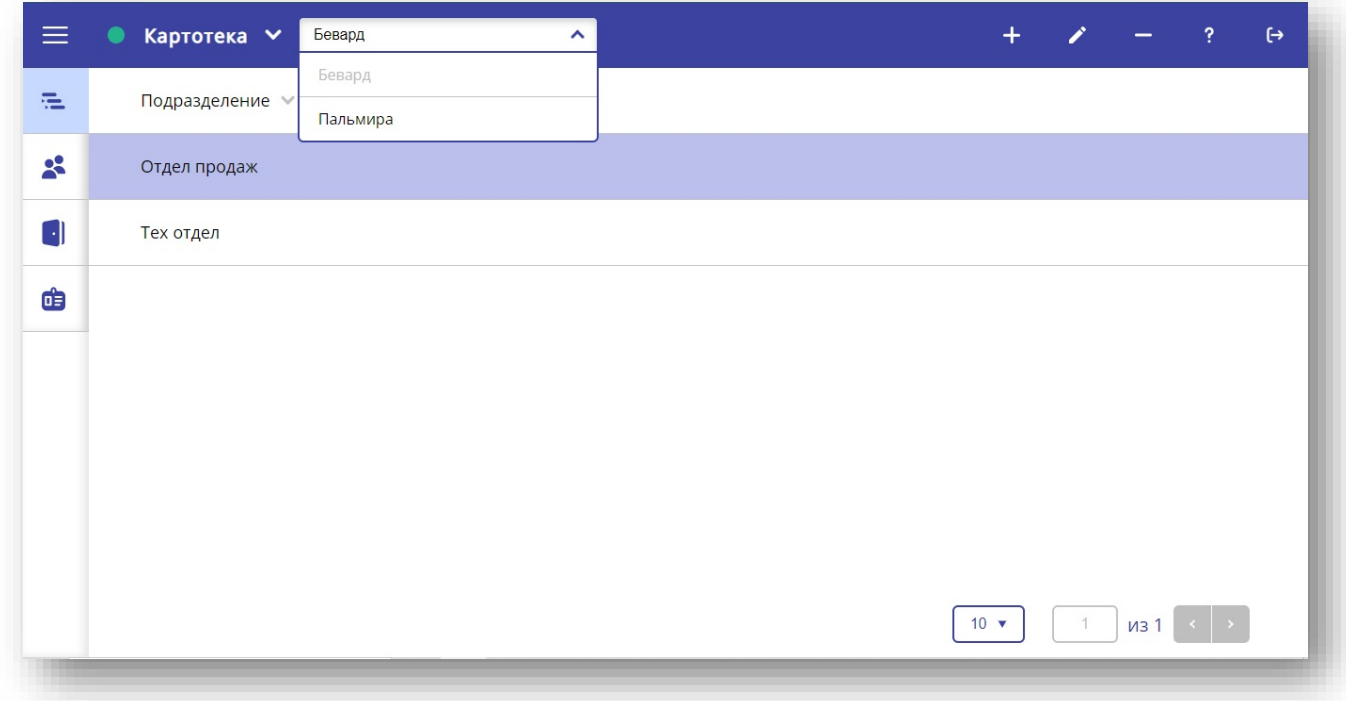

*Рис. 7.1*

# **7.2. Подразделения**

7.2.

<span id="page-30-2"></span>Страница работы со списком подразделений организации представлена на рисунке

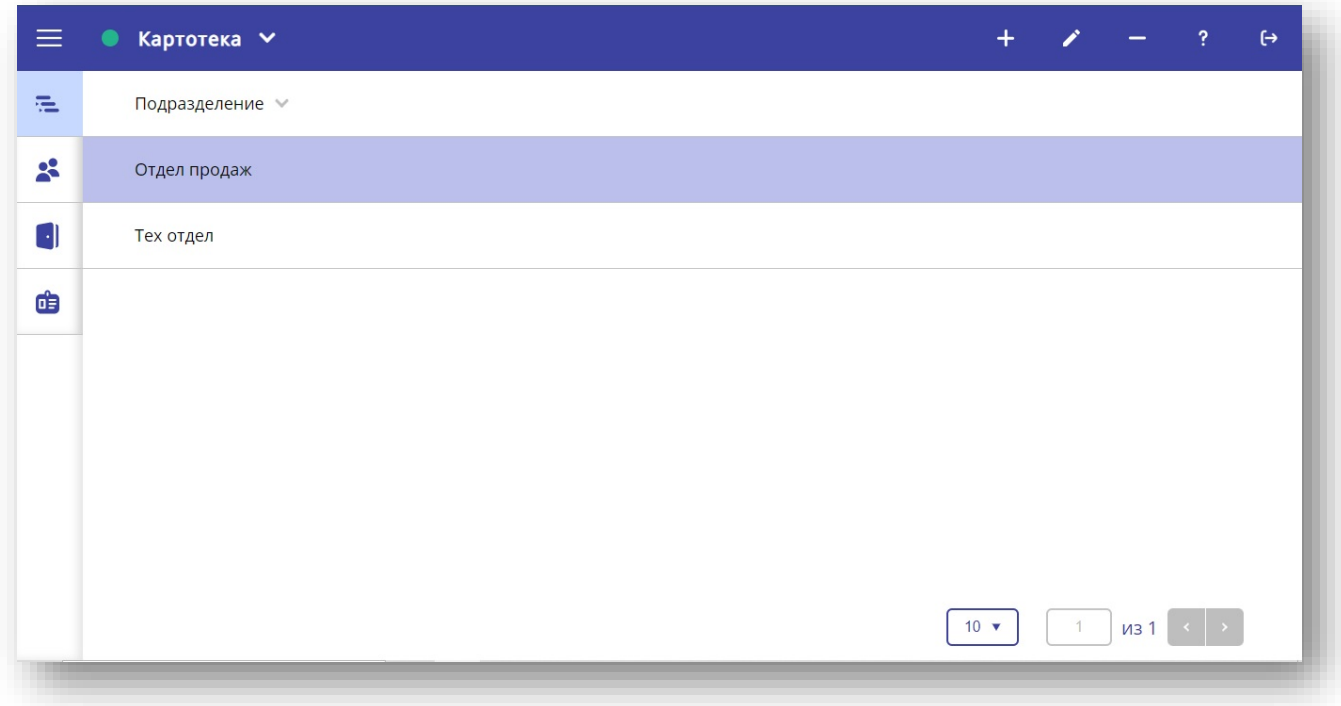

# *Рис. 7.2*

Выбор подразделения не является обязательным атрибутом при добавлении сотрудника, но ведение списка подразделений позволяет удобно выполнять поиск сотрудников в списках и формировать отчёты по рабочему времени сотрудников.

Рабочая область страницы содержит список добавленных подразделений с их наименованием.

По нажатию на кнопку **[Добавить]** в панели управления отображается окно добавления подразделения, представленное на рисунке 7.3.

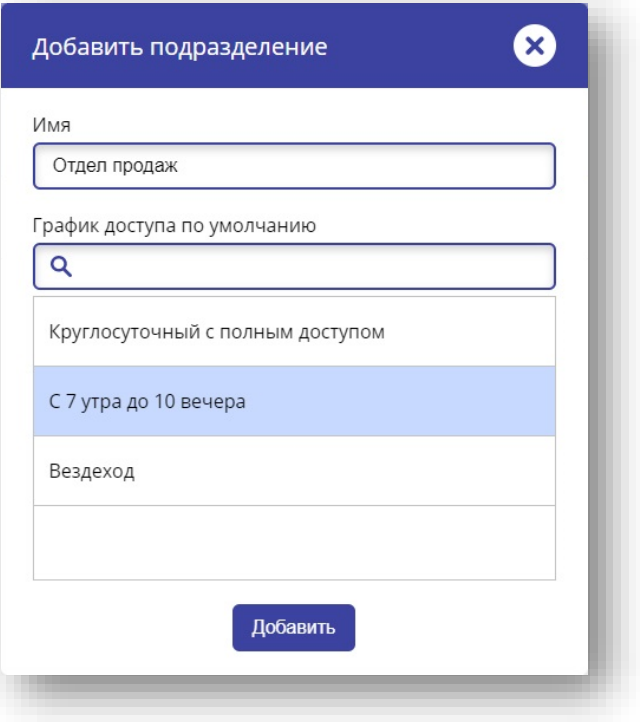

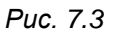

В данном окне доступны следующие поля для ввода:

**[Имя]:** имя считывателя, заданное пользователем.

**[График доступа по умолчанию]:** выбор графика доступа, который будет наследоваться сотрудникам подразделения по умолчанию. Возможно изменить график доступа для сотрудника на индивидуальный в <u>разделе 7.3</u> данного документа.

После заполнения всех полей нажмите кнопку **[Добавить]** для добавления подразделения в систему. При попытке добавления подразделения окно автоматически закроется, и система выдаст уведомление об успешности или неудаче данной операции в правом нижнем углу экрана. Для принудительного закрытия окна используйте клавишу [Esc]

или кликните на кнопку закрытия  $\overline{\mathsf{X}}$ 

Для редактирования свойств ранее добавленного подразделения, выделите его в

рабочей области и нажмите кнопку **[Редактировать]** в панели управления, либо совершите двойной клик левой кнопкой мыши по объекту. При этом отобразится окно, аналогичное окну добавления подразделения, описанному выше.

По нажатию на кнопку **[Удалить]** отображается окно с запросом подтверждения удаления подразделения. Нажмите **[Да]** для подтверждения удаления, или **[Нет]** для отмены.

### <span id="page-32-0"></span>**7.3. Сотрудники**

Страница работы со списком сотрудников представлена на рисунке 7.4.

| $\equiv$     | $\bullet$ | Картотека V<br>Бевард | $\checkmark$   | ФИО             | $\alpha$<br>$\checkmark$ |                             | $\leftrightarrow$<br>$\overline{?}$<br>ø |
|--------------|-----------|-----------------------|----------------|-----------------|--------------------------|-----------------------------|------------------------------------------|
| ÷,           | Фото      | Табельный номер<br>   | $\Diamond$ OND | Подразделение ∨ | Номер ключа V            | График работы ∨             | График доступа ∨                         |
| $\mathbf{S}$ |           |                       | Захаров А. А.  | Тех отдел       | 2333897                  | 5/2 9-184                   | Вездеход                                 |
| d            | 23        |                       | Ди Каприо Л.   | Отдел продаж    | 3455756                  | Смена 2/2 с 8ч до           | С 7 утра до 10 вече                      |
| œ            |           |                       |                |                 |                          |                             |                                          |
|              |           |                       |                |                 |                          |                             |                                          |
|              |           |                       |                |                 |                          |                             |                                          |
|              |           |                       |                |                 |                          |                             |                                          |
|              |           |                       |                |                 |                          |                             |                                          |
|              |           |                       |                |                 |                          |                             |                                          |
|              |           |                       |                |                 |                          |                             |                                          |
|              |           |                       |                |                 |                          | $10 \bullet$<br>$\mathbf 1$ | $MS 1 \leq 3$                            |

*Рис. 7.4*

### **ПРИМЕЧАНИЕ!**

Если планируется использовать учёт рабочего времени, перед созданием списка сотрудников рекомендуется создать графики работы. Создание графиков работ описано в [главе 9](#page-60-0) данного руководства.

Рабочая область страницы содержит список добавленных сотрудников с их свойствами:

**[Фото]:** отображение фотографии сотрудника.

**[Табельный номер]:** табельный номер сотрудника.

**[ФИО]:** фамилия, имя и отчество сотрудника в формате Фамилия И. О.

**[Подразделение]:** наименование подразделения, за которым закреплён сотрудник.

**[Номер ключа]:** номер RFID идентификатора сотрудника.

**[График работы]:** наименование графика работы сотрудника.

**[График доступа]:** наименование графика доступа сотрудника.

Панель управления имеет функционал поиска по списку сотрудников. Для выбора свойства сотрудника, по которому будет происходить поиск, необходимо кликнуть на элемент выбора фильтра для поиска сотрудников, расположенный левее функциональных кнопок на панели управления. При этом отобразится выпадающее меню, изображенное на рисунке 7.5.

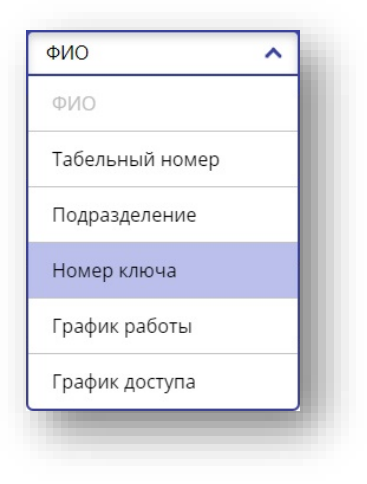

*Рис. 7.5*

Для поиска сотрудников по выбранному свойству нажмите на кнопку **[Поиск]** на панели управления. При этом отобразится поле для ввода. Поиск будет выполнен автоматически после ввода символов в поле в режиме частичного совпадения. При этом, поиск по ФИО работает по совпадению с любым из трёх свойств сотрудника: фамилия, имя, отчество. Пример использования поиска показан на рисунке 7.6.

| $\equiv$                | $\bullet$ | Картотека $\vee$  |                | ØMO<br>$\checkmark$ | Q 3axapoB     | $\mathbf{Q}_\mathrm{c}$ |                                       | ? | $\leftrightarrow$ |
|-------------------------|-----------|-------------------|----------------|---------------------|---------------|-------------------------|---------------------------------------|---|-------------------|
| ÷.                      | Фото      | Табельный номер ∨ | $\Diamond$ ONO | Подразделение ∨     | Номер ключа ∨ | График работы ∨         | График доступа ∨                      |   |                   |
| $\mathbf{S}^{\text{c}}$ |           |                   | Захаров А. А.  | Тех отдел           | 2333897       | 5/2 9-184               | Вездеход                              |   |                   |
| $\Box$                  |           |                   |                |                     |               |                         |                                       |   |                   |
| œ                       |           |                   |                |                     |               |                         |                                       |   |                   |
|                         |           |                   |                |                     |               |                         |                                       |   |                   |
|                         |           |                   |                |                     |               |                         |                                       |   |                   |
|                         |           |                   |                |                     |               |                         |                                       |   |                   |
|                         |           |                   |                |                     |               |                         |                                       |   |                   |
|                         |           |                   |                |                     |               |                         |                                       |   |                   |
|                         |           |                   |                |                     |               |                         |                                       |   |                   |
|                         |           |                   |                |                     |               | $10 \bullet$            | $\mathsf{M31} \leftarrow \rightarrow$ |   |                   |

*Рис. 7.6*

По нажатию на кнопку **[Добавить]** в панели управления отображается окно добавления сотрудника. Пример заполнения данных о сотруднике представлен на рисунке 7.7.

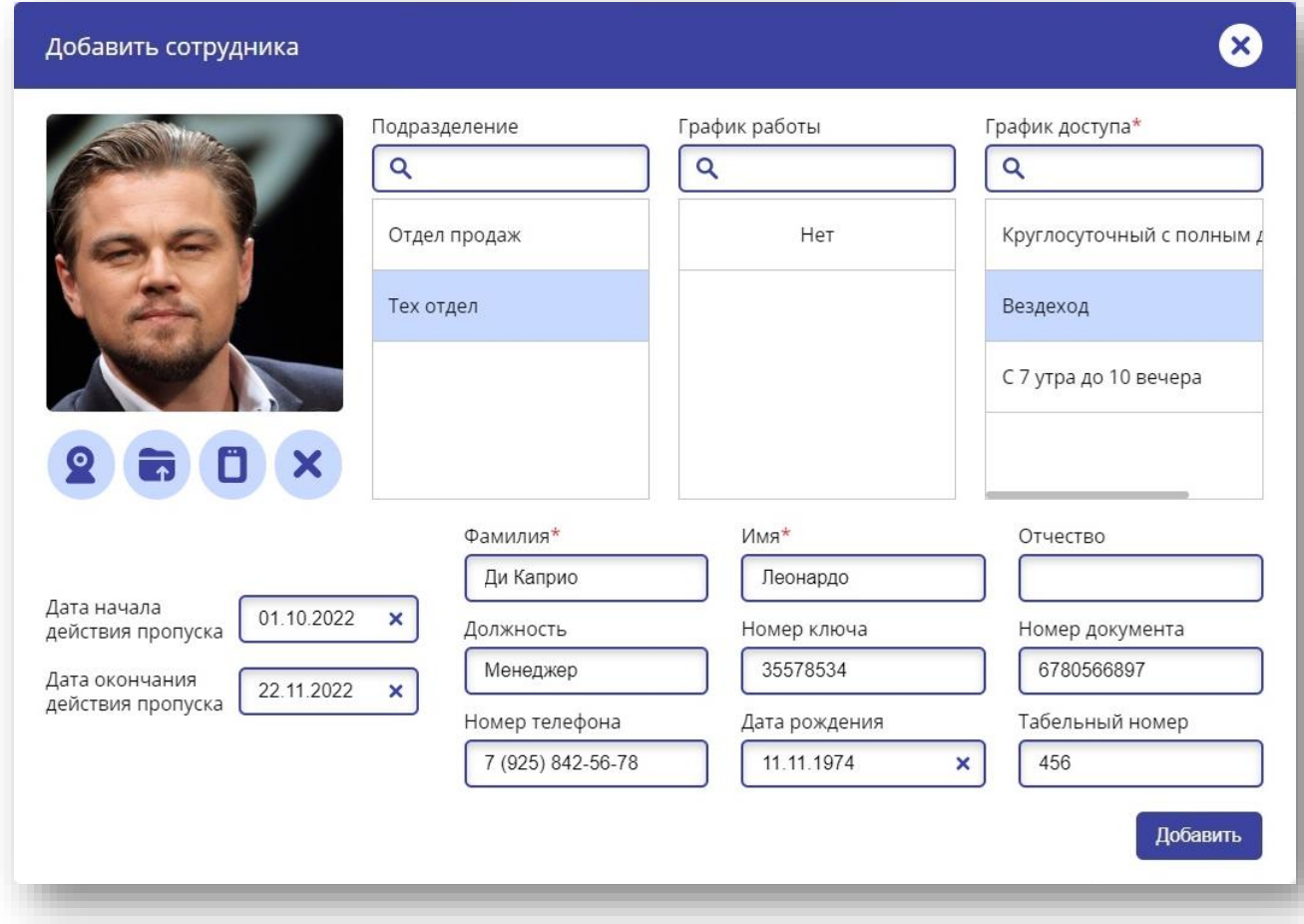

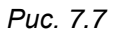

Обязательные поля для заполнения в данном окне помечены символом \*. В дополнение к этим полям, у сотрудника должен быть добавлен хотя бы один идентификатор – фотография или номер ключа. В данном окне доступны следующие поля для ввода:

**Область для добавления фотографии.** Фотографию сотруднику можно добавить одним из трёх способов, описанных ниже.

### **ВНИМАНИЕ!**

Для всех способов добавления фотографии необходимо учитывать следующие рекомендации:

- 1. Лицо должно быть расположено в анфас, с минимальными отклонениями по оси к камере.
- 2. Глаза человека должны смотреть прямо (в камеру).
- 3. На заднем фоне не должно быть засветки.
- 4. Фотография не должна быть смазанной.

Способы добавления фотографии:
1. Через веб-камеру. По клику на кнопку **[веб камера]** откроется окно с запросом на открытие камеры, изображенное на рисунке 7.8.

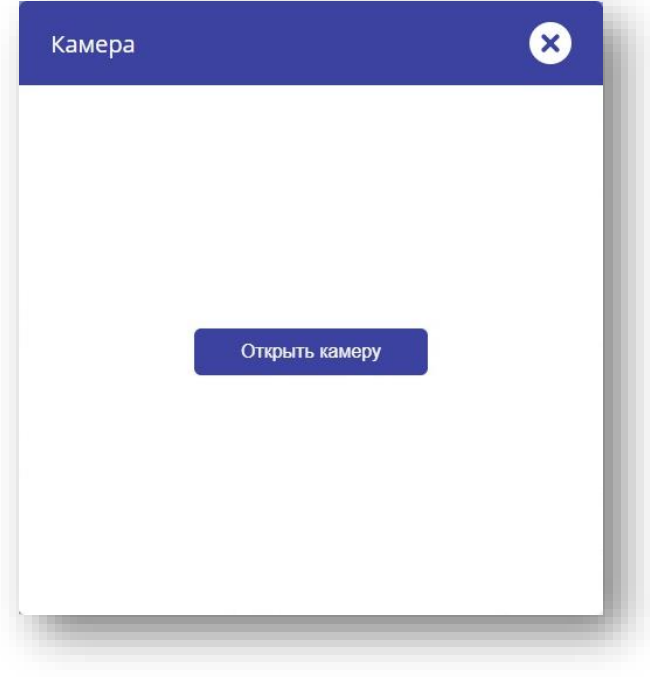

*Рис. 7.8*

Для открытия веб-камеры нажмите **[Открыть камеру]**. При первом использовании веб-камеры браузер запросит разрешение на использование камеры. Подтвердите данное разрешение. После этого в окне появится изображение с веб-камеры (Рисунок 7.9).

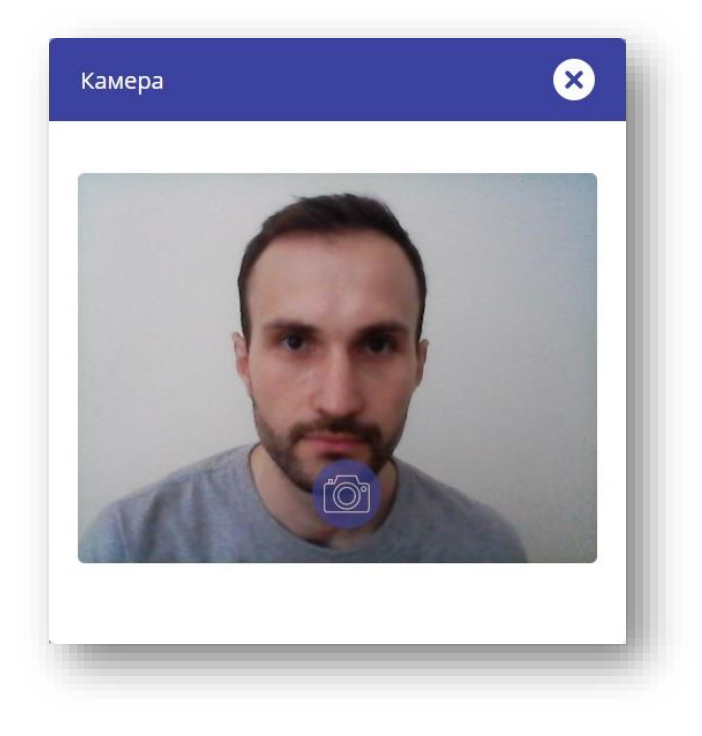

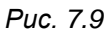

Кликните на кнопку **[Камера]** для добавления фотографии сотрудника.

#### **ВНИМАНИЕ!**

Старайтесь сделать фотографию так, чтобы размер лица занимал более половины области кадра по вертикали, как это показано на примере выше.

2. Из папки с компьютера. По клику на кнопку **[Проводник]** откроется стандартное окно проводника операционной системы, в котором необходимо будет выбрать фотографию. Допустимый формат рисунка: JPEG, PNG или BMP. Максимальный размер рисунка: 1 мегабайт. Рекомендуемый размер лица на загружаемом фото: не менее 160x110 пикселей.

## **ВНИМАНИЕ!**

Не рекомендуется использовать чёрно-белые фотографии, сканированные фотографии документов с ламинацией или ретушированные фотографии. Допускается загрузка фотографий в разрешении больше или меньше указанного. При загрузке фотографий с большим разрешением размер фотографии будет оптимизирован до рекомендуемого. При загрузке фотографий с меньшим разрешением будет уменьшаться качество распознавания лица.

3. Через журнал захвата с терминалов доступа. По клику на кнопку **[терминал]** откроется окно с изображением до 100 фотографий из журнала захвата со всех терминалов за последний час (рисунок 7.10).

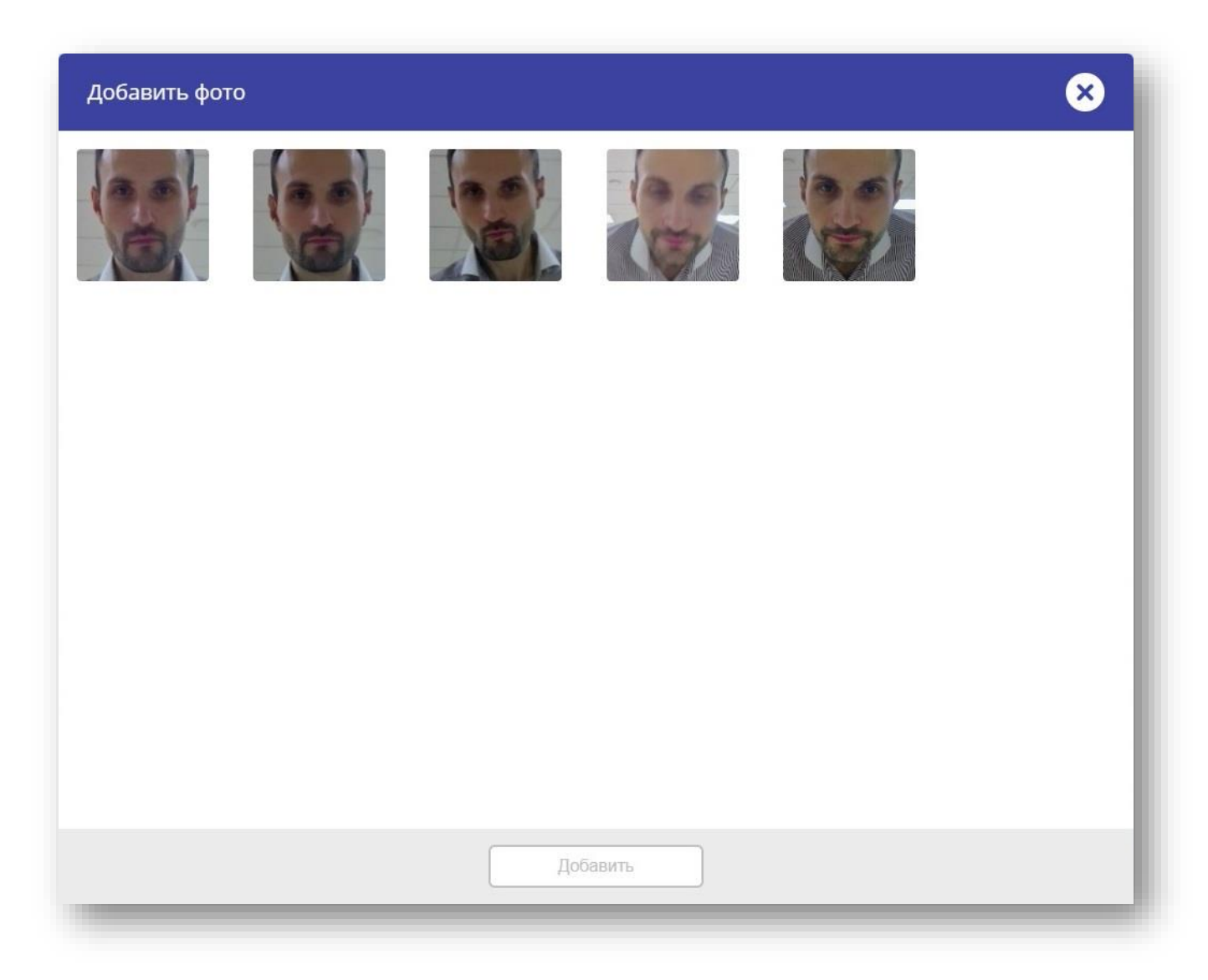

*Рис. 7.10*

Для добавления фотографии выделите кликом левой кнопки мыши наиболее качественную фотографию сотрудника и нажмите кнопку **[Добавить]**.

**[Подразделение]:** выбор подразделения, за которым будет закреплён сотрудник.

**[График работы]:** выбор графика работы сотрудника для учёта рабочего времени.

**[График доступа]:** выбор графика доступа сотрудника.

**[Фамилия]:** фамилия сотрудника. Доступен ввод до 31 символа.

**[Имя]:** имя сотрудника. Доступен ввод до 31 символа.

**[Отчество]:** отчество сотрудника. Доступен ввод до 31 символа.

**[Должность]:** наименование должности сотрудника.

**[Номер ключа]:** номер RFID идентификатора сотрудника в десятеричном формате. Доступен ввод чисел 1-4294967295. Номер ключа прописывается в зависимости от установленного на TFR формата передачи данных – 3 младших байта (Wiegand-26) или 4 младших байта (Wiegand-34) (см. Руководство по эксплуатации Beward TFR).

**[Номер документа]:** номер документа сотрудника.

**[Номер телефона]:** номер телефона сотрудника.

**[Дата рождения]:** дата рождения сотрудника.

**[Табельный номер]:** табельный номер сотрудника. Доступен ввод чисел до 10 знаков.

**[Дата начала действия пропуска]:** выбор даты начала действия пропуска для возможности совершения проходов.

**[Дата окончания действия пропуска]:** выбор даты окончания действия пропуска для запрета проходов.

Для выбора даты действия пропуска используется календарь. Внешний вид календаря показан на рисунке 7.11.

| ∢  | Декабрь 2032<br>> |    |                |                |    |                | ≺        | 2032<br>> | K    | 2032 - 2049 |  |
|----|-------------------|----|----------------|----------------|----|----------------|----------|-----------|------|-------------|--|
| TH | BT                | cp | ЧT             | $\Pi$          | cб | BC             |          |           |      |             |  |
| 29 | 30                | 1  | $\overline{2}$ | 3              | 4  | 5              | Январь   | Февраль   | 2032 | 2033        |  |
|    | 7                 | 8  | 9              |                |    |                | Март     | Апрель    | 2035 | 2036        |  |
| 6  |                   |    |                | 10             | 11 | 12             | Май      | Июнь      | 2038 | 2039        |  |
| 13 | 14                | 15 | 16             | 17             | 18 | 19             | Июль     | Август    | 2041 | 2042        |  |
| 20 | 21                | 22 | 23             | 24             | 25 | 26             | Сентябрь | Октябрь   | 2044 | 2045        |  |
| 27 | 28                | 29 | 30             | 31             |    | $\overline{2}$ |          |           |      |             |  |
| 3  | 4                 | 5  | 6              | $\overline{7}$ | 8  | 9              | Ноябрь   | Декабрь   | 2047 | 2048        |  |
|    |                   |    | Сегодня        |                |    |                |          | Сегодня   |      | Сегодня     |  |

*Рис. 7.11*

Календарь имеет 3 уровня вложенности: уровень месяца (нижний уровень), уровень года (средний уровень), уровень нескольких годов (верхний уровень). Для перемещения

между периодами дат используете стрелки **[влево]** и **[вправо]** . Переход к более низкому уровню происходит по клику на месяц или год в рабочей области календаря. Переход к более высокому уровню происходит по клику на месяц или год на панели управления сверху. Выбор даты осуществляется по клику на день. Для удобства, внизу расположена кнопка быстрого выбора сегодняшней даты.

После заполнения всех необходимых полей нажмите кнопку **[Добавить]** для добавления сотрудника в систему. При добавлении сотрудника окно автоматически закроется, он загрузится в терминалы доступа в соответствии с графиком доступа, и система выдаст уведомление об успешности или неудаче данной операции в правом нижнем углу экрана. В случае успеха, сотрудник будет автоматически прописан на считыватели согласно графику доступа. Если один или несколько считывателей в момент сохранения,

редактирования или удаления сотрудника находятся в оффлайн, сотрудник будет добавлен (отредактирован, удалён) на устройство автоматически после его включения. Для принудительного закрытия окна используйте клавишу [Esc] или кликните на кнопку закрытия

(x .

Для редактирования свойств ранее добавленного сотрудника, выделите его в рабочей

области и нажмите кнопку **[Редактировать]** в панели управления, либо совершите двойной клик левой кнопкой мыши по объекту. При этом отобразится окно, аналогичное окну добавления сотрудника, описанному выше.

По нажатию на кнопку **[Удалить]** отображается окно с запросом удаления сотрудника. Нажмите **[Да]** для подтверждения удаления, или **[Нет]** для отмены. Удаление сотрудника происходит безвозвратно, и оно приведёт к удалению всех данных о его проходах в СКУД.

По нажатию на кнопку **[Уволить]** отображается окно с запросом увольнения сотрудника. Нажмите **[Да]** для подтверждения увольнения сотрудника, или **[Нет]** для отмены. Увольнение сотрудника приводит к невозможности доступа сотрудника через СКУД, но, в отличие, от удаления сотрудника, позволяет в последующем восстановить сотрудника и не приводит к удалению данных о проходах сотрудника в СКУД.

# **7.4. Уволенные**

Страница работы со списком уволенных сотрудников представлена на рисунке 7.12.

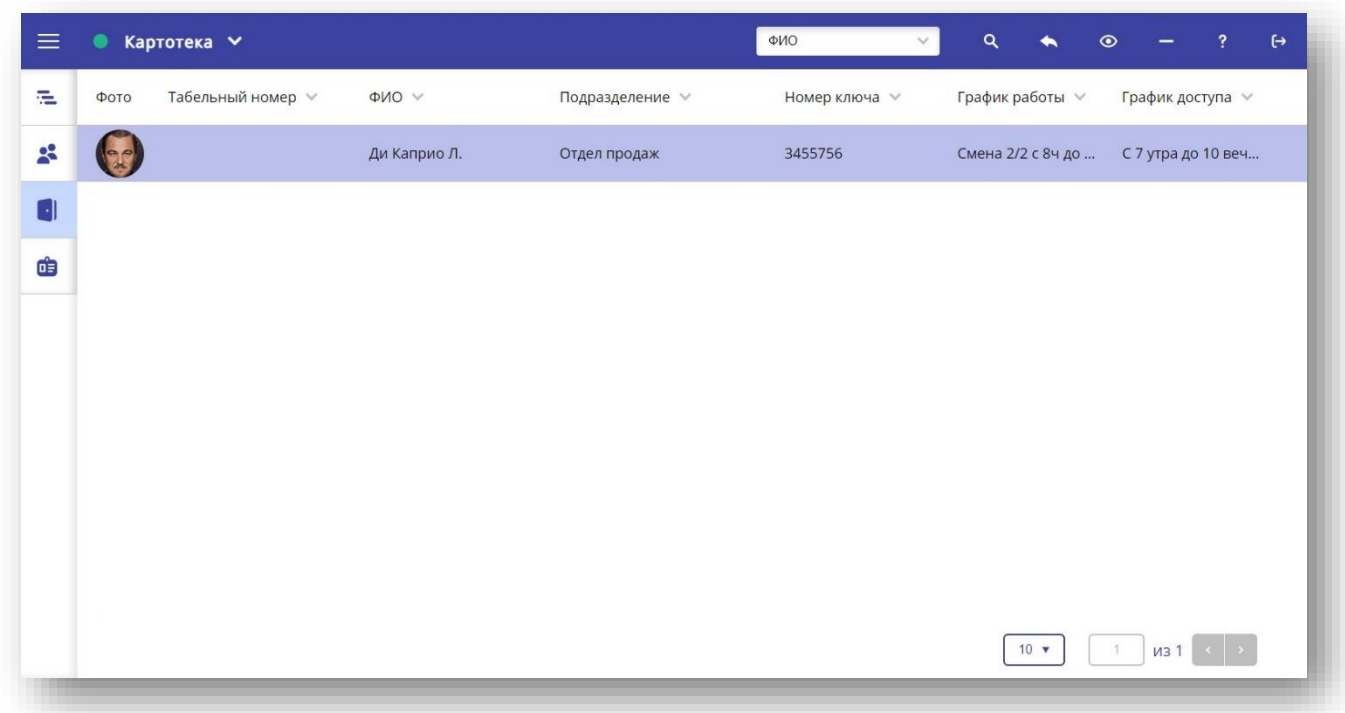

#### *Рис. 7.12*

Рабочая область страницы содержит список уволенных сотрудников с их свойствами: **[Фото]:** отображение фотографии сотрудника.

**[Табельный номер]:** табельный номер сотрудника.

**[ФИО]:** фамилия, имя и отчество сотрудника в формате Фамилия И. О.

**[Подразделение]:** наименование подразделения, за которым закреплён сотрудник.

**[Номер ключа]:** номер RFID идентификатора сотрудника.

**[График работы]:** наименование графика работы сотрудника.

**[График доступа]:** наименование графика доступа сотрудника.

Панель управления имеет функционал поиска по списку уволенных сотрудников. Поиск работает аналогичным образом, как описано в [разделе 7.3](#page-32-0) данного документа.

По нажатию на кнопку **[Восстановить]** в панели управления отображается окно с запросом восстановления сотрудника. Нажмите **[Да]** для подтверждения восстановления сотрудника, или **[Нет]** для отмены. После восстановления сотрудника его пропуск будет записан на считыватели, и он сможет совершать проходы. Если один или несколько считывателей в момент восстановления сотрудника находятся в оффлайн, сотрудник будет добавлен на устройство автоматически после его включения.

По нажатию на кнопку **[Просмотреть]** , либо по двойному клику левой кнопкой мыши по объекту, в панели управления отображается окно просмотра данных об уволенном сотруднике. Оно имеет аналогичный вид, как окно добавления сотрудника, но без возможности редактировать данные о сотруднике.

По нажатию на кнопку **[Удалить]** отображается окно с запросом подтверждения удаления уволенного сотрудника. Нажмите **[Да]** для подтверждения удаления, или **[Нет]** для отмены. Удаление сотрудника происходит безвозвратно, и оно приведёт к удалению всех данных о его проходах в СКУД.

### **7.5. Гостевые пропуска**

Страница работы со списком гостевых пропусков представлена на рисунке 7.13.

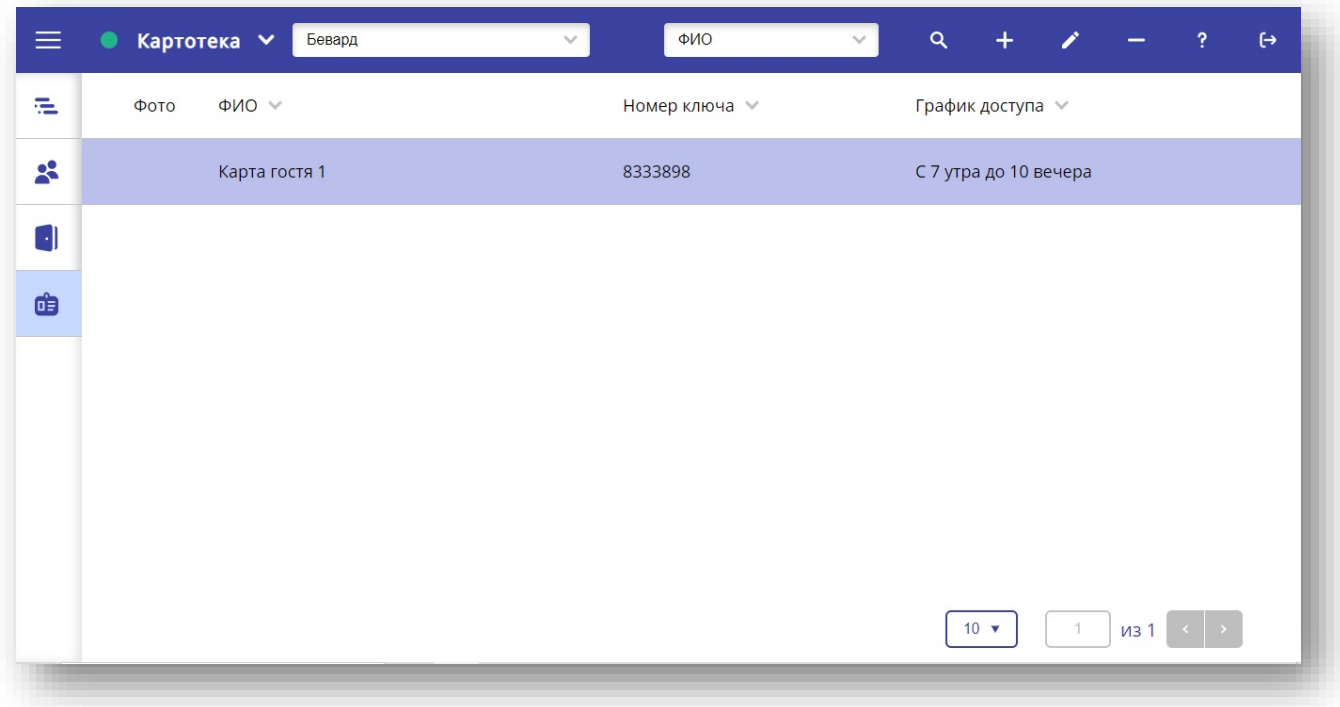

*Рис. 7.13*

Гостевые пропуска предназначены для:

- 1. Формирования обезличенного пула RFID идентификаторов, которые будут выдаваться посетителям организации.
- 2. Регистрации пропусков «по лицу» для посетителей организации (идентификатором гостя может служить как RFID метка, так и лицо).

Рабочая область страницы содержит список добавленных гостевых пропусков с их свойствами:

**[Фото]:** отображение фотографии гостя.

**[ФИО]:** фамилия, имя и отчество гостя в формате Фамилия И. О.

**[Номер ключа]:** номер RFID идентификатора гостя.

**[График доступа]:** наименование графика доступа гостя.

Панель управления имеет функционал поиска по списку гостей. Поиск работает аналогичным образом, как описано в [разделе 7.3](#page-32-0) данного документа.

По нажатию на кнопку **[Добавить]** в панели управления отображается окно добавления гостевого пропуска. Примеры добавления гостевых пропусков показаны на Рисунках 7.14 и 7.15.

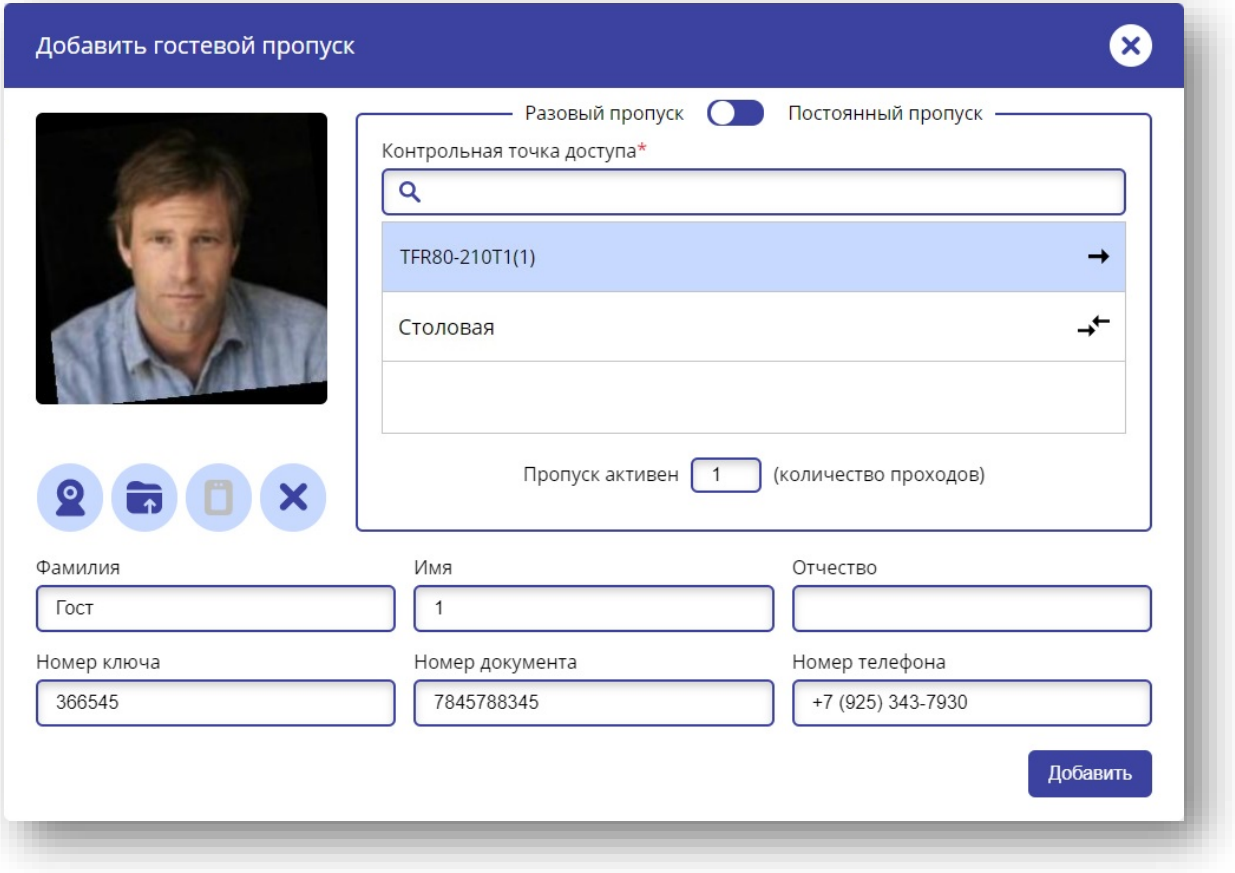

*Рис. 7.14*

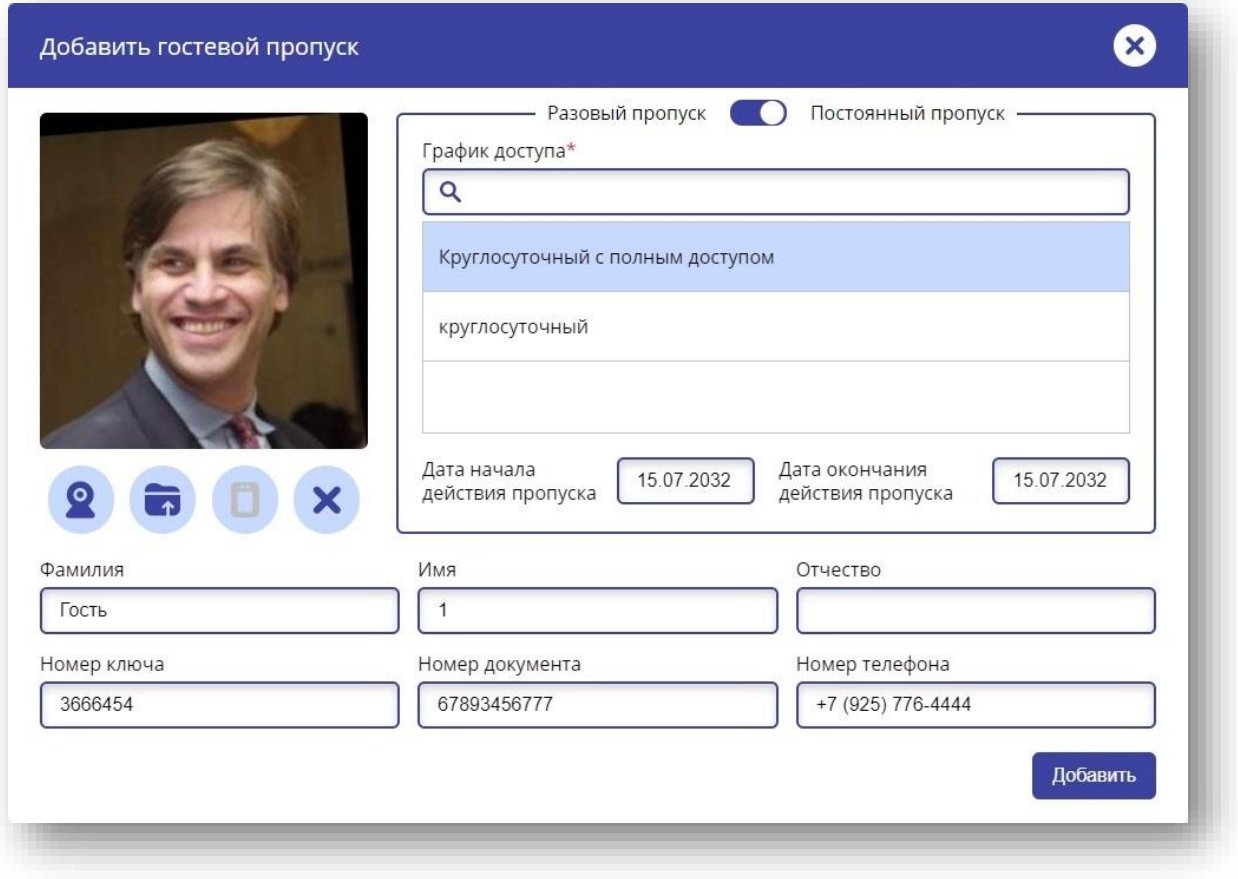

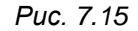

Обязательные поля для заполнения в данных окнах помечены символом \*. В дополнение к этим полям, у сотрудника должен быть добавлен хотя бы один идентификатор – фотография или номер ключа. Гостевые пропуска могут быть двух типов: разовые и постоянные. Разовые пропуска применимы лишь к одной точке доступа, и применяются, когда необходимо ограничить количество циклов прохода через данную точку доступа определенным количеством раз, не более 10 и не менее 1. Когда количество циклов прохода становится равно нулю, пропуск перестаёт действовать. Разовые пропуска не поддерживают ограничение по времени или дате. Постоянные пропуска применяются к группе точек доступа согласно графику доступа, не имеют ограничения на количество циклов разрешенного прохода, но имеют опциональное ограничение по дате и времени.

Для обоих типов пропусков доступны следующие поля для ввода:

**[Область для добавления фотографии].** Способы добавления фотографии и рекомендации к фотографиям описаны в [разделе 7.3](#page-32-0) данного руководства.

**[Фамилия]:** фамилия гостя. Доступен ввод до 31 символа. Если данное поле не заполнено, при сохранении формы автоматически проставляется «Гость».

**[Имя]:** имя гостя. Доступен ввод до 31 символа. Если данное поле не заполнено, при сохранении формы автоматически проставляется порядковый номер гостя начиная с «1».

**[Отчество]:** отчество гостя. Доступен ввод до 31 символа.

**[Номер ключа]:** номер RFID идентификатора гостя в десятеричном формате. Доступен ввод чисел 1-4294967295. Номер ключа прописывается в зависимости от установленного на TFR формата передачи данных – 3 младших байта (Wiegand-26) или 4 младших байта (Wiegand-34) (см. Руководство по эксплуатации Beward TFR).

**[Номер документа]:** номер документа гостя.

**[Номер телефона]:** номер телефона гостя.

**[Выбор типа пропуска]** происходит с помощью клика на переключатель Доступны следующие типы пропусков:

- 1. Разовый пропуск.
- 2. Постоянный пропуск.

В зависимости от типа пропуска, в окне также присутствуют описанные ниже поля: Для разовых пропусков:

**[Контрольная точка доступа]:** выбор точки доступа, через которую будет разрешён проход с ограничением по количеству циклов. Через другие точки доступа проход будет запрещён.

**[Пропуск активен]:** ввод количества циклов разрешенного прохода для считывателей, относящихся к контрольной точки доступа, не более 10 и не менее 1. По истечению циклов прохода на вход и на выход данных пропуск фактически перестанет действовать.

Для постоянных гостевых пропусков:

**[График доступа]:** выбор графика доступа гостя.

**[Дата начала действия пропуска]:** выбор даты начала действия пропуска для возможности совершения проходов.

**[Дата окончания действия пропуска]:** выбор даты окончания действия пропуска для запрета проходов.

После заполнения всех полей нажмите кнопку **[Добавить]** для добавления гостя в систему. При добавлении графика доступа окно автоматически закроется, и система выдаст уведомление об успешности или неудаче данной операции в правом нижнем углу экрана. В случае успеха, пропуск будет автоматически прописан на считыватели согласно графику доступа. Если один или несколько считывателей в момент сохранения, редактирования или удаления гостя находятся в оффлайн, гость будет добавлен (отредактирован, удалён) на устройство автоматически после его включения. Для принудительного закрытия окна

используйте клавишу [Esc] или кликните на кнопку закрытия  $\left| \rule{0pt}{13pt} \right.$ 

Для редактирования свойств ранее добавленного гостевого пропуска, выделите его в

рабочей области и нажмите кнопку **[Редактировать]** в панели управления, либо совершите двойной клик левой кнопкой мыши по объекту. При этом отобразится окно, аналогичное окну добавления гостевого пропуска, описанному выше.

По нажатию на кнопку **[Удалить]** отображается окно с запросом подтверждения удаления гостевого пропуска. Нажмите **[Да]** для подтверждения удаления, или **[Нет]** для отмены.

# **Глава 8. Интерфейс «Мониторинг»**

Интерфейс «Мониторинг» предназначен для вывода событий от системы СКУД. Интерфейс содержит в себе следующие страницы: Журнал проходов, Конфигурации, Системный журнал.

## **8.1. Журнал проходов**

Страница работы с журналом проходов представлена на рисунке 8.1.

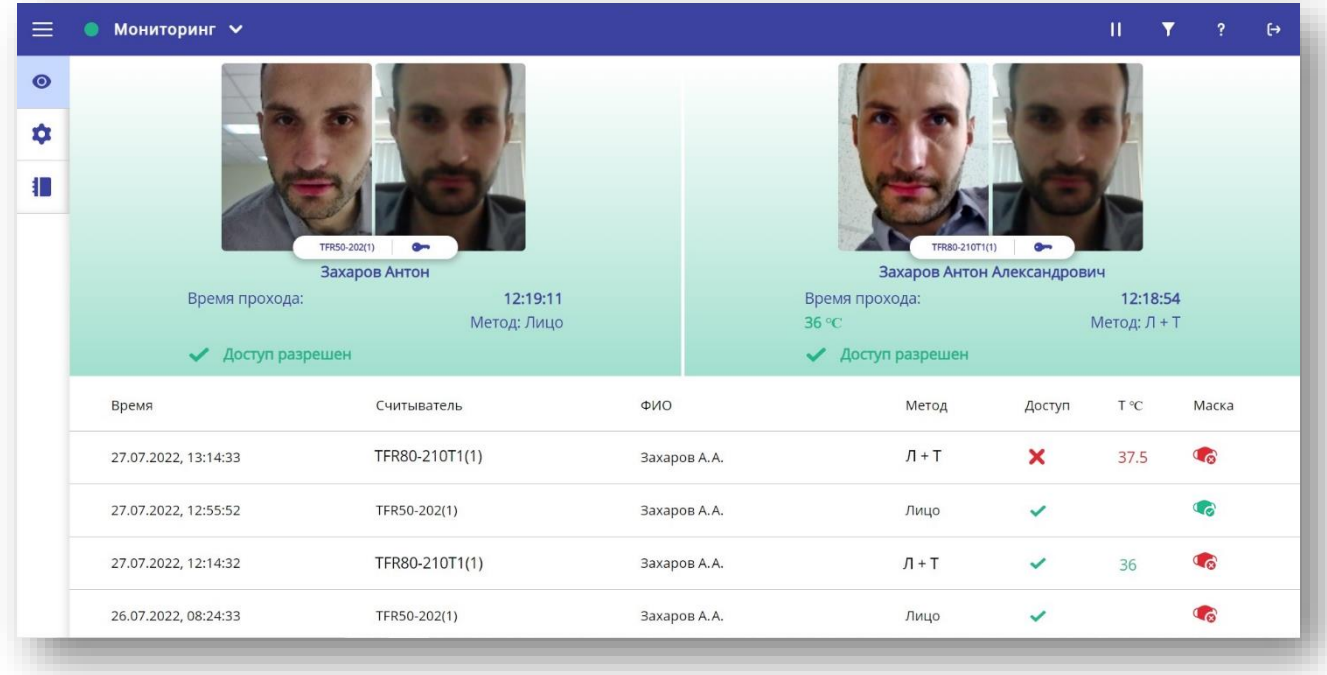

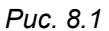

Рабочая область страницы содержит:

- 1. В онлайн режиме: последние произошедшие события о проходах с учётом фильтров и опционально два или четыре окна фотоверификации. Использование фотоверификации и отображение дополнительных колонок журнала событий настраивается в [разделе 8.2](#page-54-0) данного документа. В этом режиме на веб странице отсутствует пагинация; старые события замещаются более новыми.
- 2. В архивном режиме: события о проходах за определенный период времени согласно фильтрам. В этом режиме список событий содержит определенное число событий. Присутствует пагинация для просмотра более старых событий и кнопка выгрузки событий в PDF файл.

Окно фотоверификации выполняет задачу демонстрирования фотографий персон при проходах с определенного считывателя для визуального выявления ложных распознаваний и возможных проходов по чужим пропускам. Оно содержит в себе следующую информацию:

- 1. **Фотография с устройства** (отображается слева). В этой области ПО демонстрирует фотографию персоны в момент прохода.
- 2. **Фотография из базы** (отображается справа). В этой области ПО демонстрирует фотографию персоны, с которой персона была зарегистрирована в картотеке.
- 3. **Имя считывателя**.
- 4. **Кнопка открытия двери**. Разблокирует замок, подключенный к считывателю, для однократного прохода.
- 5. **ФИО сотрудника**.
- 6. **Время прохода**.
- 7. **Температура** (отображается только для устройств, измеряющих температуру).
- 8. **Метод прохода**.
- 9. **Результат идентификации**. Отображает информацию был ли проход разрешен или запрещён.

Журнал проходов отображает последние произошедшие события о проходах в системе, с учётом фильтра, и содержит колонки:

- 1. **[Время]**: время происхождения события.
- 2. **[Считыватель]**: наименование считывателя, с которым связано событие.
- 3. **[ФИО]**: ФИО сотрудника в формате «Фамилия + И. + О.».
- 4. **[Метод]**: метод прохода.
- 5. **[Доступ]**. Имеет 2 значения:
- Иконка сообщает о том, что персоне был разрешен доступ.
- Иконка сообщает о том, что персоне был запрещён доступ
- 6. **[T °C]**: температура персоны (только для устройств, выполняющих измерение температуры). Если температура находится ниже максимального порога, доступ будет разрешён и значение температуры будет подсвечено зелёным. Если температура находится выше максимального порога, доступ будет запрещён и значение температуры будет подсвечено зелёным.
- 7. **[Маска]:** отображает иконкой наличие маски на персоне. Имеет 3 состояния:
- Зеленая маска означает, что маска надета
- Серая маска означает, что наличие маски не определено.
- Красная маска означает, что маска не надета.

Нажатие кнопки **[Стоп]** в панели управления скроет окна фотоверификации и переведёт журнал проходов в архивный режим, как показано на рисунке 8.2.

На экране будут отображены архивные события за период, выбранный в фильтре.

| $\equiv$  | Мониторинг $\vee$    |               |                             |         | PDF           | ▶                  | $\blacktriangledown$ | $\cdot$      | $\leftrightarrow$ |
|-----------|----------------------|---------------|-----------------------------|---------|---------------|--------------------|----------------------|--------------|-------------------|
| $\bullet$ | Время ∨              | Считыватель ∨ | $\Phi$ <sub>NO</sub> $\vee$ | Метод V | Доступ $\vee$ | $\frac{1}{\gamma}$ | $\checkmark$         | Маска V      |                   |
| 0         | 27.07.2022, 13:14:33 | TFR50-202(1)  | Захаров А.                  | Лицо    | $\checkmark$  |                    |                      | $\mathbb{C}$ |                   |
| O         | 27.07.2022, 12:55:52 | TFR50-202(1)  | Захаров А.                  | Лицо    | $\checkmark$  |                    |                      | $\mathbb{C}$ |                   |
|           | 27.07.2022, 12:14:32 | TFR50-202(1)  | Захаров А.                  | Лицо    | $\checkmark$  |                    |                      | Le           |                   |
|           | 26.07.2022, 08:24:33 | TFR50-202(1)  | Захаров А.                  | Лицо    | $\checkmark$  |                    |                      | Le           |                   |
|           | 26.07.2022, 07:51:51 | TFR50-202(1)  | Захаров А.                  | Лицо    | $\checkmark$  |                    |                      | Le           |                   |
|           | 26.07.2022, 07:51:45 | TFR50-202(1)  | Захаров А.                  | Лицо    | $\checkmark$  |                    |                      | $\mathbb{C}$ |                   |
|           |                      |               |                             |         |               |                    |                      |              |                   |
|           |                      |               |                             |         | $10 \times$   |                    | <b>ИЗ 1</b>          |              |                   |

*Рис. 8.2*

Нажатие кнопки **[PDF]** в панели управления позволяет открыть сформированный список событий в виде PDF файла с таблицей. Список событий и колонок в PDF файле повторяет форму веб страницы. Пример выгрузки событий из журнала проходов показан на рисунке 8.3

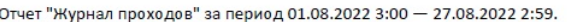

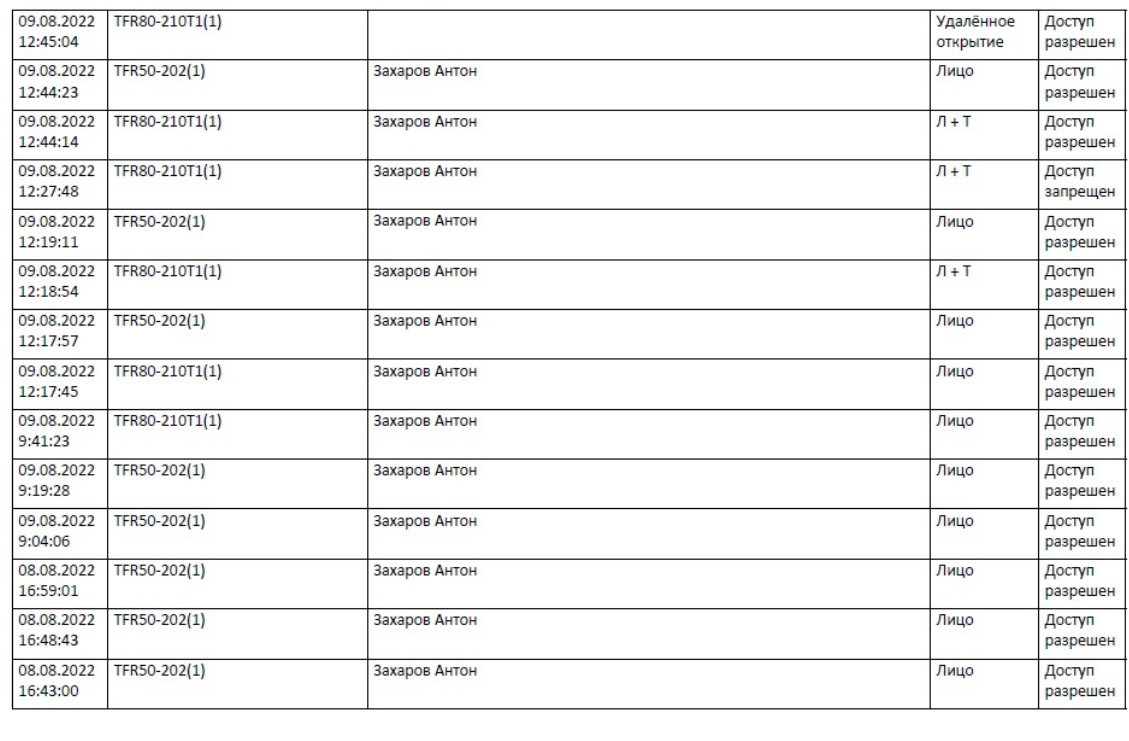

Дата и время формирования отчета: 26.08.2022 9:43. Пользователь: admin

Стр: 2/3

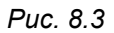

По нажатию на кнопку **[Play]** в панели управления интерфейс журнала проходов перейдёт в онлайн режим с опциональным отображением окон фотоверификации.

Для настройки фильтра вывода событий в журнале нажмите кнопку **[Фильтр]** на панели управления. Фильтр применим как к онлайн, так и к архивному режиму журнала. Внешний вид фильтра показан на рисунках 8.4 и 8.5.

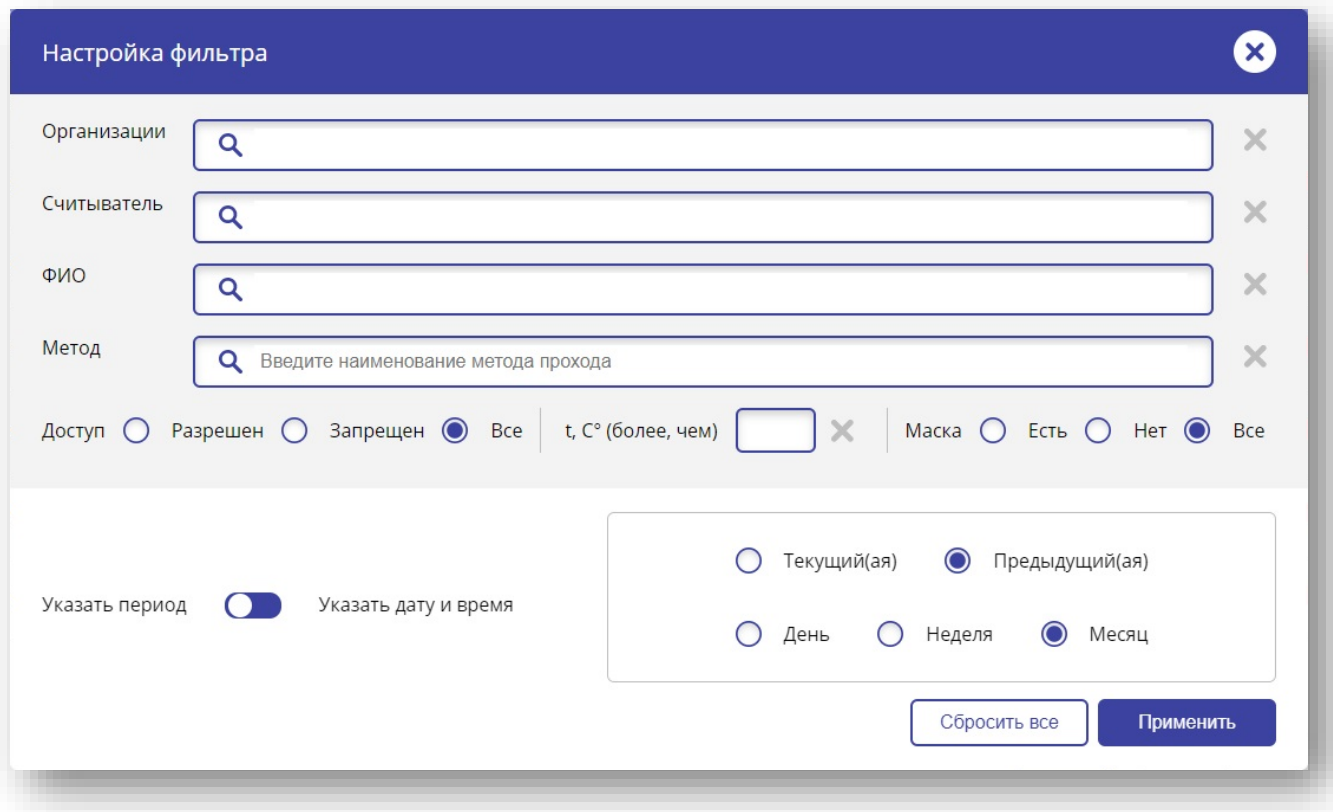

*Рис. 8.4*

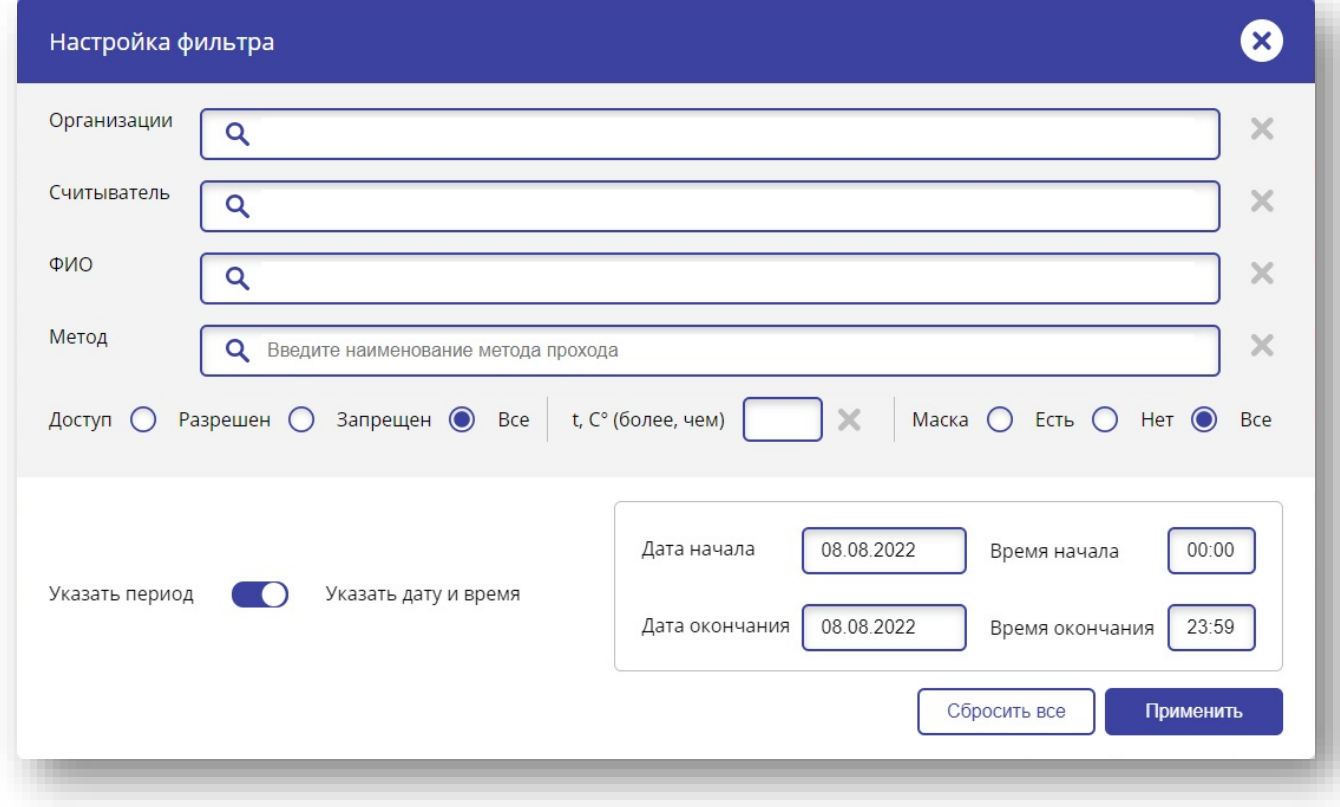

*Рис. 8.5*

Внешний вид окна может отличаться в зависимости от установленного положения переключателя «Указать период/Указать дату и время». Фильтр в ПО работает по принципу «И», то есть при одновременном выборе фильтров по нескольким параметрам результаты сужаются. Общие доступные поля для ввода:

**[Организации].** Выбор одной или нескольких организаций, по сотрудникам которых будут отображаться события. После окончания ввода символов ПО выведет все частичные и полные совпадения с именами организаций ниспадающим списком снизу. Для выбора значения необходимо кликнуть на совпадение из списка.

**[Считыватель]:** Выбор одного или нескольких считывателей, с которых будут отображаться события. После окончания ввода символов ПО выведет все частичные и полные совпадения с именами считывателей ниспадающим списком снизу. Для выбора значения необходимо кликнуть на совпадение из списка.

**[ФИО]:** Выбор одной или нескольких персон, по которым будут отображаться события. После окончания ввода символов ПО выведет все частичные и полные совпадения с именами, фамилиями и отчествами персон ниспадающим списком снизу. Для выбора значения необходимо кликнуть на совпадение из списка.

**[Метод]:** выбор одного или нескольких методов прохода, по которым будут отображаться события. После окончания ввода символов ПО выведет все частичные и полные совпадения с наименованием методов прохода ниспадающим списком снизу. Для выбора значения необходимо кликнуть на совпадение из списка. Доступные наименования методов прохода и их описание:

- 1. **Лицо**. Идентификация персоны по лицу.
- 2. **Карта**. Идентификация персоны по RFID метке.
- 3. **Лицо + Карта**. Идентификация персоны по лицу + RFID метке.
- 4. **Кнопка выхода**. Проход с использованием кнопки выхода.
- 5. **Удалённое открытие**. Проход через удалённое открытие посредством программного обеспечения.
- 6. **Открытие по SIP**. Проход через открытие по DTMF в рамках SIP сессии.
- 7. **Маска**. Верификация персоны по наличию маски на лице.
- 8. **Температура**. Верификация персоны по нормальной температуре.
- 9. **Л+М**. Идентификация персоны по лицу + наличию маски на лице.
- 10. **К+М**. Идентификация персоны по RFID метке + наличию маски на лице.
- 11. **Л+К+М**. Идентификация персоны по лицу + RFID метке + наличию маски на лице.
- 12. **Л+Т**. Идентификация персоны по лицу + нормальной температуре.
- 13. **К+Т**. Идентификация персоны по RFID метке + нормальной температуре.
- 14. **Л+К+Т**. Идентификация персоны по лицу + RFID метке + нормальной температуре.
- 15. **Л+М+Т**. Идентификация персоны по лицу + наличию маски на лице + нормальной температуре.
- 16. **К+М+Т**. Идентификация персоны по RFID метке + наличию маски на лице + нормальной температуре.
- 17. **Л+К+М+Т**. Идентификация персоны по лицу + RFID метке + наличию маски на лице + нормальной температуре.
- 18. **QR**. Верификация персоны по QR коду.
- 19. **QR + М**. Верификация персоны по QR коду + наличию маски на лице.
- 20. **QR + Т**. Верификация персоны по QR коду + нормальной температуре.
- 21. **QR + М + Т**. Верификация персоны по QR коду + наличию маски на лице + нормальной температуре.

**[Доступ]:** фильтрация результатов предоставления доступа. Доступные результаты на выбор:

- 1. **Разрешен**. Показывать только разрешенные проходы.
- 2. **Запрещен**. Показывать только запрещенные попытки проходы.
- 3. **Все**. Не фильтровать по данному признаку.

**[T, C˚ (более, чем)]:** установка температуры, меньше или равной которой события будут отфильтровываться.

**[Маска]:** фильтрация проходов по наличию маски на лице. Доступные варианты на выбор:

- 1. **Есть**. Показывать только проходы с маской на лице.
- 2. **Нет**. Показывать только проходы без маски на лице.
- 3. **Все**. Не фильтровать по данному признаку.

Выбор даты происходит с помощью клика на переключатель Доступны следующие варианты:

1. **Указать период**. Быстрый выбор дат с помощью предустановленных периодов.

2. **Указать дату и время**. Ручной вводы диапазона дат и времени.

В зависимости от способа выбора даты, в окне также присутствуют описанные ниже поля:

Для «указать период»:

**[Текущий/предыдущий]:** выбор текущего или предыдущего периода (см. ниже).

**[День/неделя/месяц]:** выбор предустановленного периода, за который будут отображены события.

Для «указать дату и время»:

**[Дата начала]:** выбор начальной даты периода для отображения событий.

**[Время начала]:** выбор времени в начальной дате периода для отображения событий.

**[Дата окончания]:** выбор даты окончания периода для отображения событий.

**[Время окончания]:** выбор времени в дате окончания периода для отображения событий.

После заполнения всех полей нажмите кнопку **[Применить]**. События в журнале проходов будут отсортированы согласно фильтру. Фильтр автоматически будет сохранён при повторном открытии и следующем входе в ПО. Для принудительного закрытия окна

используйте клавишу [Esc] или кликните на кнопку закрытия **X**. Для сброса фильтра нажмите кнопку **[Сбросить всё]**.

Для редактирования ранее добавленного фильтра, снова кликните на кнопку **[Фильтр]**  на панели управления.

**8.2. Конфигурации**

<span id="page-54-0"></span>Страница конфигурирования шаблонов вида журнала проходов представлена на рисунке 8.6.

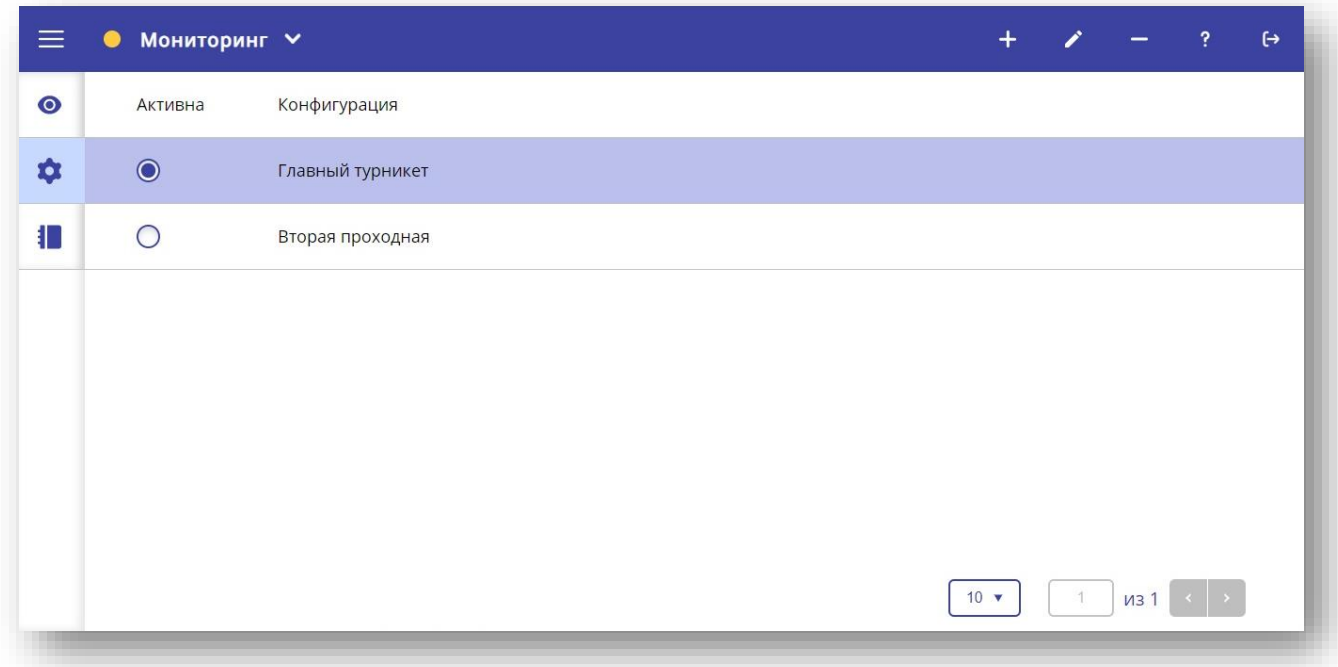

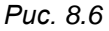

Конфигурирование позволяет выбрать использовать ли фотоверификацию для отображения в журнале проходов и настроить вывод дополнительных колонок.

Рабочая область страницы содержит список добавленных конфигураций с их наименованием. Пользователь может создать несколько конфигураций как шаблоны и выбирать одну из них назначив её активной, кликнув по ней.

По нажатию на кнопку **[Добавить]** в панели управления отображается окно добавления конфигурации, представленное на рисунке 8.7.

# Добавить конфигурацию

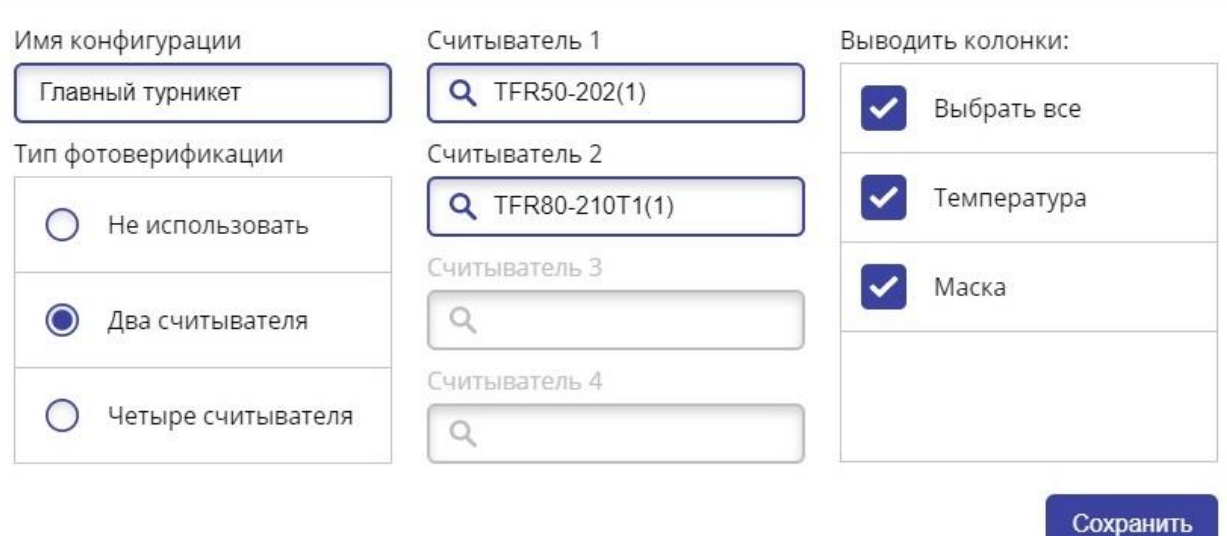

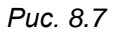

В данном окне доступны следующие поля для ввода:

**[Имя конфигурации]:** имя конфигурации, заданное пользователем.

**[Тип фотоверификации]:** здесь возможно выбрать использовать ли фотоверификацию при отображении журнала проходов в онлайн режиме. Доступные варианты:

- 1. **Не использовать**.
- 2. **Два считывателя**. Фотоверификация будет привязана к двум считывателям.
- 3. **Четыре считывателя**. Фотоверификация будет привязана к четырём считывателям.

**[Считыватель 1 (2, 3, 4)]:** выбор считывателя для фотоверификации в окнах 1, 2, 3 и 4 соответственно. После окончания ввода символов ПО выведет все частичные и полные совпадения с именами считывателей ниспадающим списком снизу. Для выбора значения необходимо кликнуть на совпадение из списка.

**[Выводить колонки]:** настройка вывода дополнительных колонок в журнале проходов. Доступные значения для выбора:

- 1. **Выбрать все**. Выбрать все колонки, описанные ниже.
- 2. **Температура**. Выводить значение температуры персоны (только для устройств, измеряющих температуру).
- 3. **Маска**. Выводить результат определения наличия маски на лице.

После заполнения всех полей нажмите кнопку **[Сохранить]** для сохранения шаблона конфигурации. При попытке добавления подразделения окно автоматически закроется. Для

принудительного закрытия окна используйте клавишу [Esc] или кликните на кнопку закрытия

 $\boldsymbol{\alpha}$ .

Для редактирования свойств ранее добавленного шаблона конфигурации, выделите

его в рабочей области и нажмите кнопку **[Редактировать]** в панели управления, либо совершите двойной клик левой кнопкой мыши по объекту. При этом отобразится окно, аналогичное окну добавления конфигурации, описанному выше.

По нажатию на кнопку **[Удалить]** отображается окно с запросом подтверждения удаления шаблона конфигурации. Нажмите **[Да]** для подтверждения удаления, или **[Нет]** для отмены.

## **8.3. Системный журнал**

Страница работы с журналом системных событий представлена на рисунке 8.8.

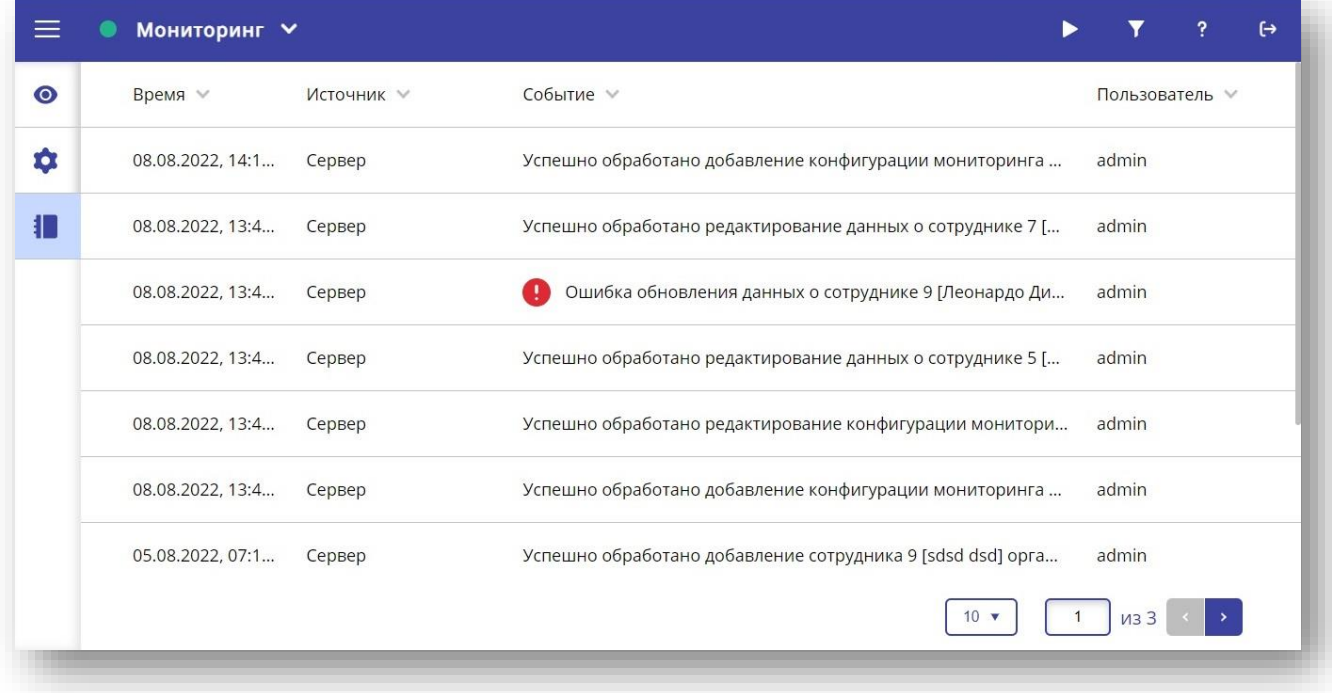

*Рис. 8.8*

Рабочая область страницы содержит последние события о проходах (в онлайн режиме) или события о проходах за определенный период времени согласно фильтрам (в архивном режиме). В архивном режиме список событий содержит определенное число событий и присутствует пагинация для просмотра более старых событий.

Системный журнал содержит колонки:

- 1. **[Время]**: время происхождения события.
- 2. **[Источник]**: объект, с которым связано событие (сервер или считыватель).

3. **[Событие]** наименование события. Сообщения, помеченные иконкой

классифицируются как «Предупреждение». Сообщения, помеченные иконкой классифицируются как «Ошибка»

4. **[Пользователь]**: логин пользователя инициатора события.

Нажатие кнопки **[Стоп]** в панели управления переводит системный журнал в архивный режим. На экране будут отображены архивные события за период, выбранный в фильтре.

По нажатию на кнопку **[Play]** в панели управления интерфейс системного журнала перейдёт в онлайн режим.

Для настройки фильтра вывода событий в журнале нажмите кнопку **[Фильтр]** на панели управления. Фильтр применим как к онлайн, так и к архивному режиму журнала. Внешний вид фильтра показан на рисунках 8.10 и 8.11.

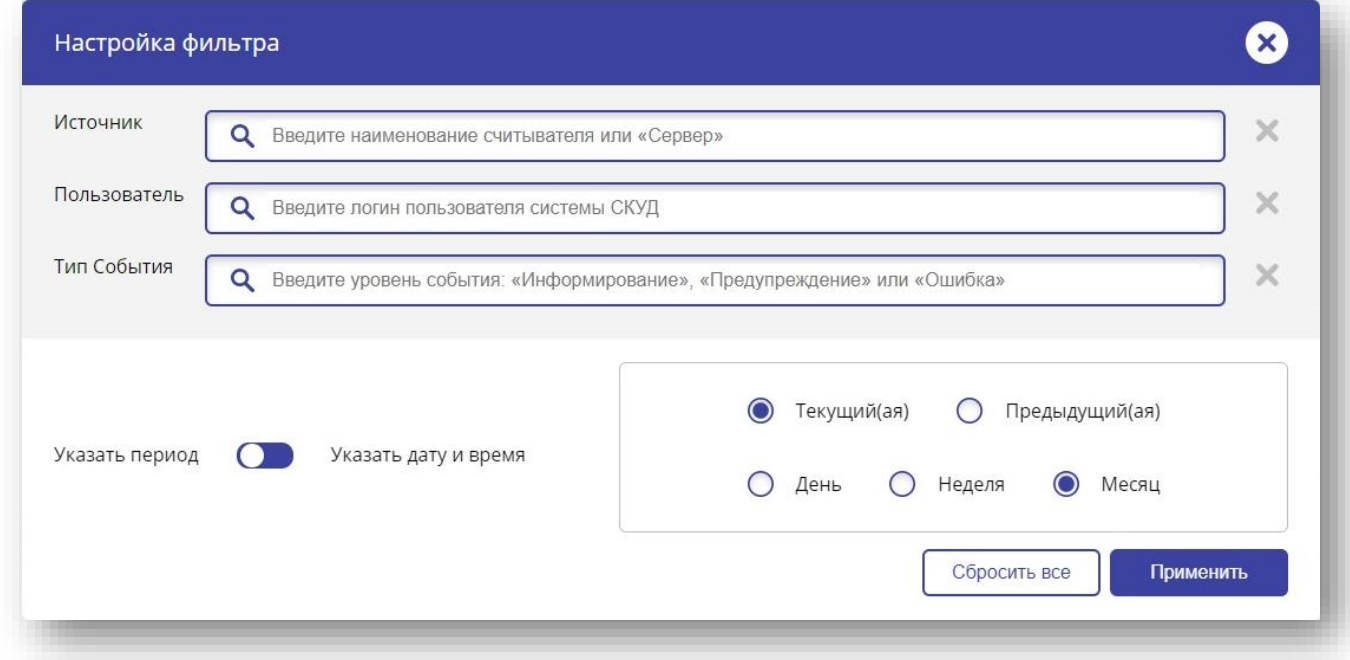

*Рис. 8.9*

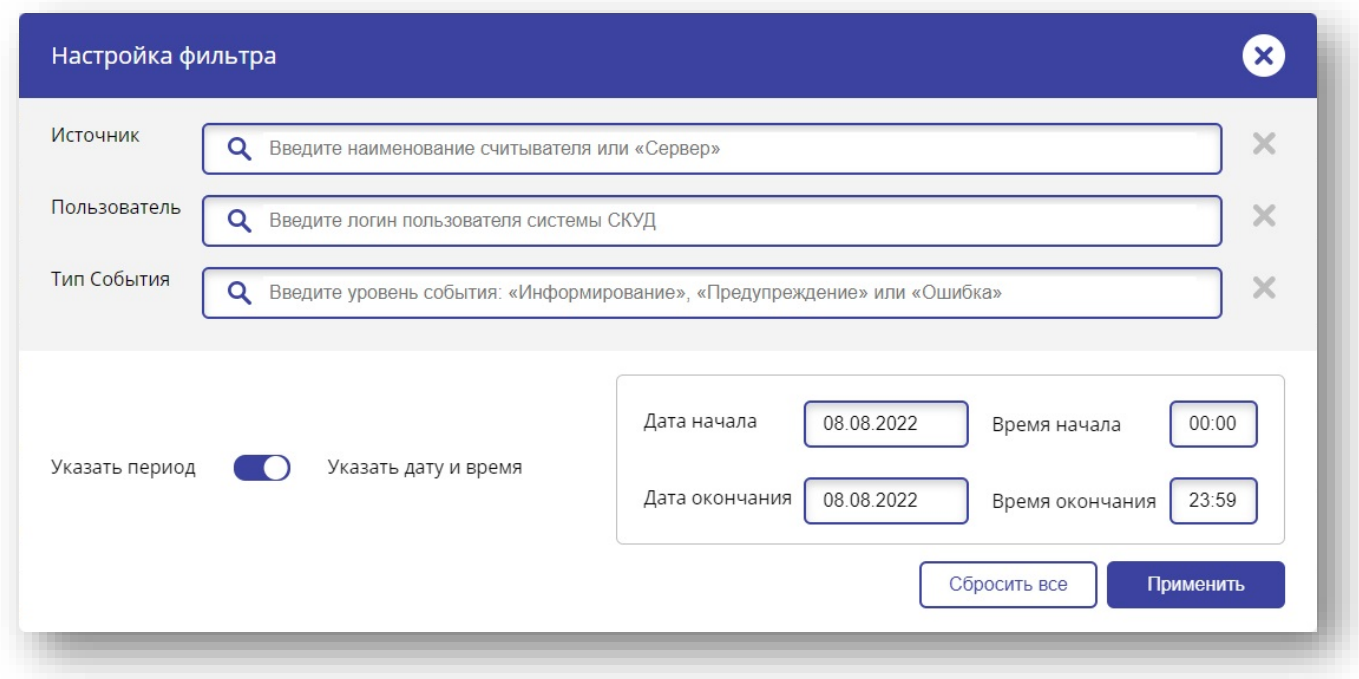

*Рис. 8.10*

Внешний вид окна может отличаться в зависимости от установленного положения переключателя «Указать период/Указать дату и время». Фильтр в ПО работает по принципу «И», то есть при одновременном выборе фильтров по нескольким параметрам результаты сужаются. Общие доступные поля для ввода:

**[Источник]:** выбор одного или нескольких наименований считывателей, по которым будут отображаться события. Также здесь можно ввести слово «Сервер» для отображения событий, источником которых является сервер. После окончания ввода символов ПО выведет все частичные и полные совпадения с именами считывателей и словом «Сервер» ниспадающим списком снизу. Для выбора значения необходимо кликнуть на совпадение из списка.

**[Пользователь]:** выбор одного или нескольких логинов операторов ПО в качестве инициаторов событий. После окончания ввода символов ПО выведет все частичные и полные совпадения с логинами ниспадающим списком снизу. Для выбора значения необходимо кликнуть на совпадение из списка.

**[Тип события]:** выбор одного или нескольких типов событий, по которым будут отображаться события. Доступные типы событий:

- 1. **Информирование**. Отображение успешно завершившихся задач.
- 2. **Предупреждение**. Отображение задач, частично завершившихся успехом.
- 3. **Ошибка**. Отображение ошибок выполнения задач.

Выбор даты происходит с помощью клика на переключатель Доступны следующие варианты:

1. **Указать период**. Быстрый выбор дат с помощью предустановленных периодов.

2. **Указать дату и время**. Ручной вводы диапазона дат и времени.

В зависимости от способа выбора даты, в окне также присутствуют описанные ниже поля:

Для «указать период»:

**[Текущий/предыдущий]:** выбор текущего или предыдущего периода (см. ниже).

**[День/неделя месяц]:** выбор предустановленного периода, за который будут отображены события.

Для «указать дату и время»:

**[Дата начала]:** выбор начальной даты периода для отображения событий.

**[Время начала]:** выбор времени в начальной дате периода для отображения событий. **[Дата окончания]:** выбор даты окончания периода для отображения событий.

**[Время окончания]:** выбор времени в дате окончания периода для отображения событий.

После заполнения всех полей нажмите кнопку **[Применить]**. События в журнале проходов будут отсортированы согласно фильтру. Фильтр автоматически будет сохранён при повторном открытии и следующем входе в ПО. Для принудительного закрытия окна

используйте клавишу [Esc] или кликните на кнопку закрытия **X** Для сброса фильтра нажмите кнопку **[Сбросить всё]**.

Для редактирования ранее добавленного фильтра, снова кликните на кнопку **[Фильтр]** 

на панели управления.

# **Глава 9. Интерфейс «Учёт рабочего времени»**

Интерфейс «Учёт рабочего времени» предназначен для создания графиков работ и построения отчётов по рабочему времени сотрудников. В интерфейсе «Учёт рабочего времени» для пользователей, имеющих право на работу с несколькими организациями, доступно поле выбора организации, подробно описанное в разделе 7.1 данного документа.

## **9.1. Рабочие интервалы**

Страница работы со списком рабочих интервалов представлена на рисунке 9.1.

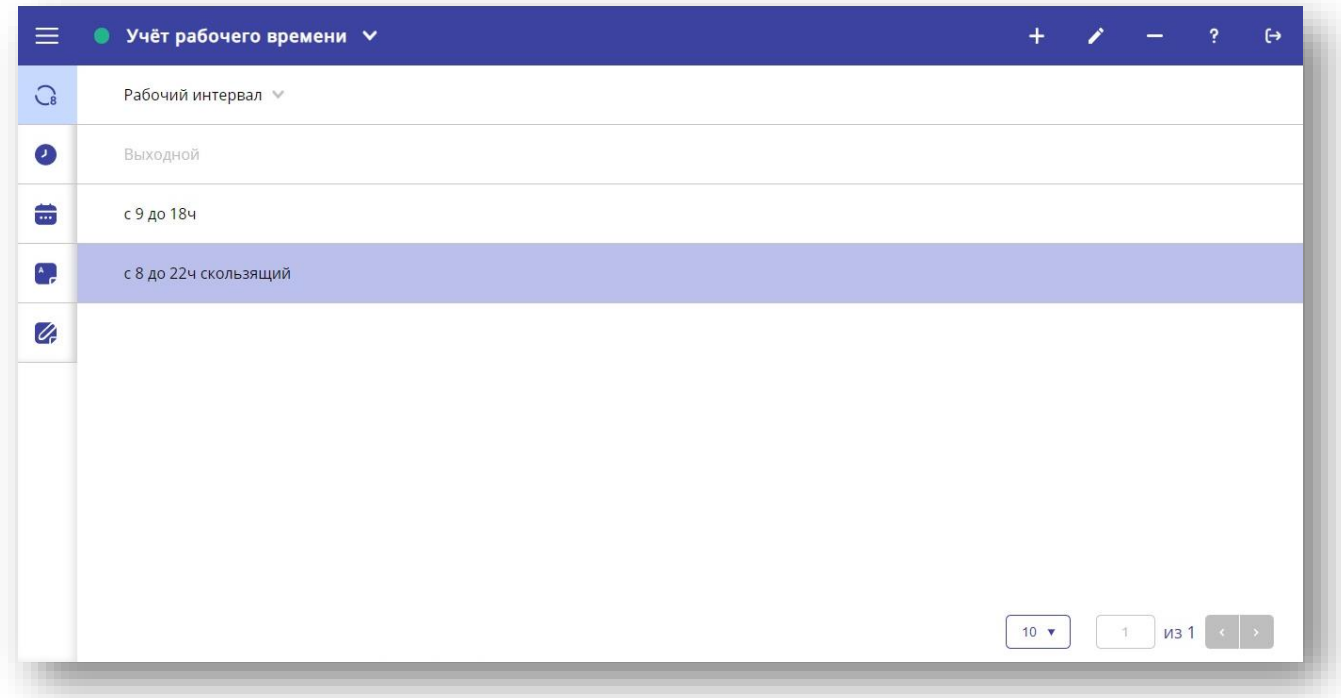

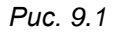

Создание рабочих интервалов необходимо для включения их в состав графиков работы для ведения УРВ.

Рабочая область страницы содержит список добавленных рабочих интервалов с их наименованием.

По нажатию на кнопку **[Добавить]** в панели управления отображается окно добавления рабочего интервала, пример которого показан на рисунке 9.2.

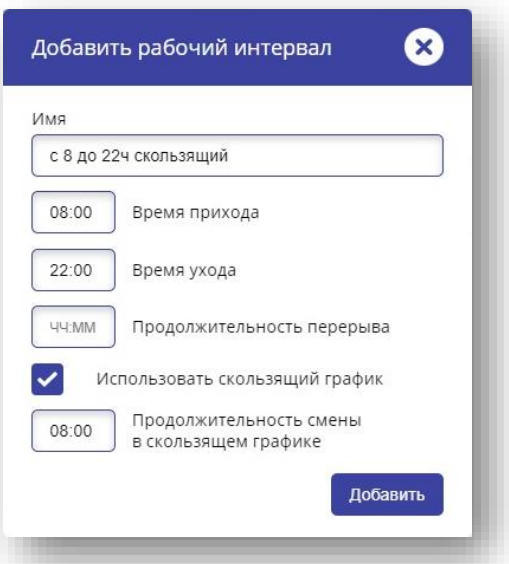

*Рис. 9.2*

В данном окне доступны следующие поля для ввода:

**[Имя]:** наименование рабочего интервала.

**[Время прихода]:** время начала рабочей смены.

**[Время ухода]:** время окончания рабочей смены.

## **ПРИМЕЧАНИЕ!**

Для создания рабочих интервалов, переходящих через ночь, укажите время прихода больше или равным времени ухода.

**[Продолжительность перерыва]:** установленная в смене суммарная продолжительность всех перерывов.

**[Использовать скользящий график]:** выберите данную опцию, если время работы в течение дня задаётся не жестко, а количеством часов, которое надо отработать в рамках большего интервала времени.

**[Продолжительность смены в скользящем графике]:** укажите продолжительность рабочей смены при скользящем графике, до вычета перерывов.

После заполнения всех полей нажмите кнопку **[Добавить]** для добавления рабочего интервала в систему. При добавлении интервала окно автоматически закроется, и система выдаст уведомление об успешности или неудаче данной операции в правом нижнем углу экрана. Для принудительного закрытия окна используйте клавишу [Esc] или кликните на

кнопку закрытия

Для редактирования свойств ранее добавленного интервала, выделите его в рабочей

области и нажмите кнопку **[Редактировать]** в панели управления, либо совершите

двойной клик левой кнопкой мыши по объекту. При этом отобразится окно, аналогичное окну добавления рабочего интервала, описанному выше.

По нажатию на кнопку **[Удалить]** отображается окно с запросом подтверждения удаления рабочего интервала. Нажмите **[Да]** для подтверждения удаления, или **[Нет]** для отмены.

# **9.2. Графики работы**

Страница взаимодействия со списком графиков работы представлена на рисунке 9.3.

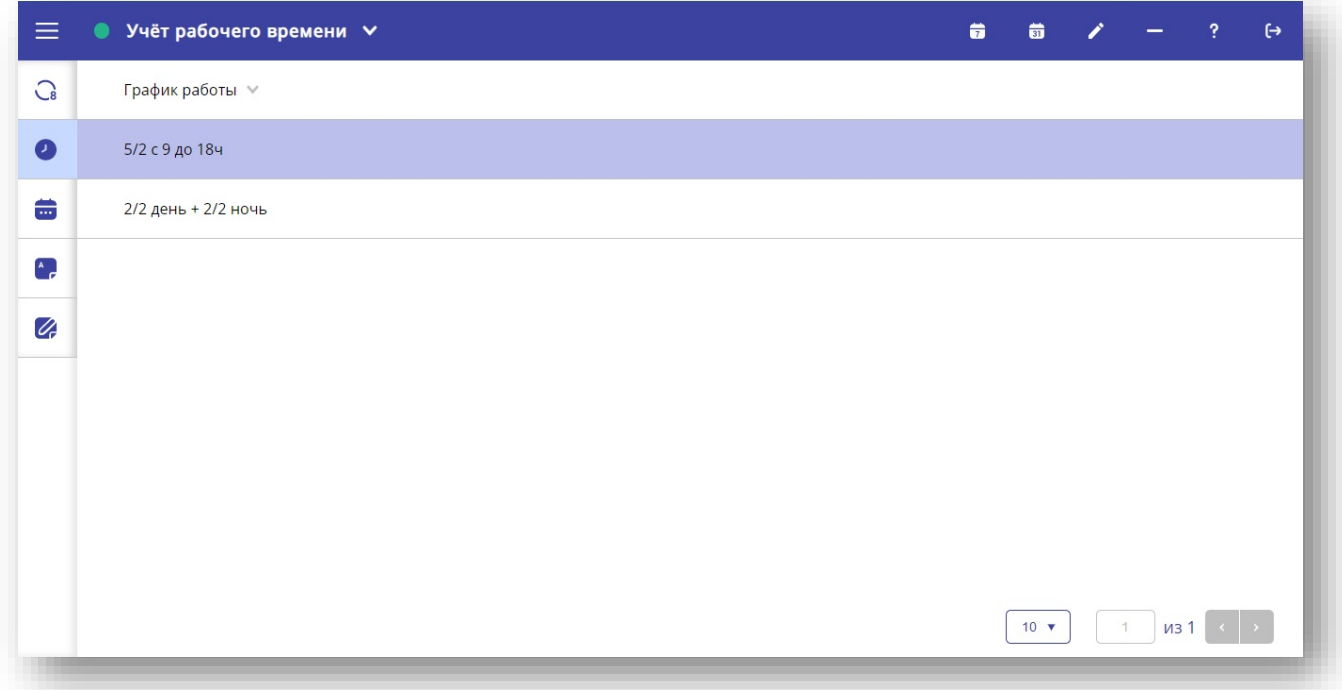

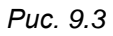

Рабочая область страницы содержит список добавленных графиков работы с их наименованием. Графики работы определяют корректность отработки рабочего времени в отчётах УРВ. Они состоят из набора рабочих интервалов и выходных дней, привязанных к нахождению в определенных зонах. Графики работы бывают двух типов:

1. Недельные. Недельные графики привязаны к дням недели.

2. Сменные. Сменные графики включают в себя период от 2 до 31 дней.

Все графики работы поддерживают учёт переходящих через ночь смен.

По нажатию на кнопку **[7]** в панели управления отображается окно добавления недельного графика работы. Пример добавления недельного графика работы представлен на рисунке 9.4.

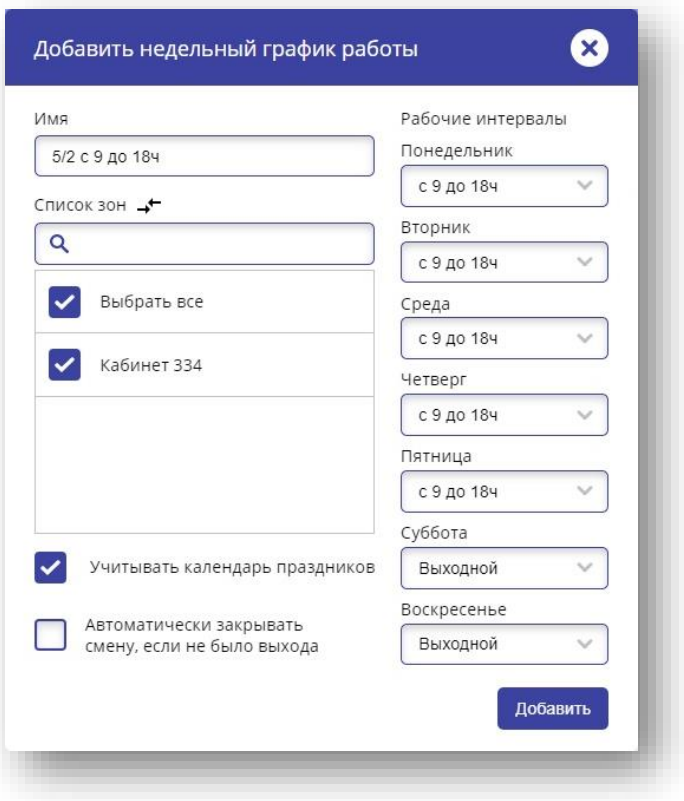

*Рис. 9.4*

В данном окне доступны следующие поля для ввода:

**[Имя]:** наименование графика работы.

**[Список зон]:** выбор зон из списка, нахождение в которых будет считаться за отработку рабочего времени. Доступны для выбора только те зоны, которые привязаны к двухсторонним точкам доступа.

#### **ПРИМЕЧАНИЕ!**

Отчёты УРВ учитывают только первый вход в зону УРВ и последний выход из зоны УРВ за день (рабочую смену).

**[Учитывать календарь праздников]:** здесь возможно выбрать, должен ли учитывать ли график работы календарь праздников. Создание календаря праздников описано в разделе [9.3](#page-65-0) данного документа.

**[Автоматически закрывать смену, если не было выхода]:** данная опция позволяет автоматически проставлять в отчётах УРВ время ухода, равное времени окончания рабочей смены, если в течении календарного дня сотрудник не отметился при выходе.

**[Рабочие интервалы (Понедельник, Вторник, Среда, Четверг, Пятница, Суббота, Воскресенье)]**: выбор рабочего интервала для каждого дня недели. Чтобы осуществить выбор, разверните ниспадающий список и выберите один из доступных интервалов из списка. По умолчанию в системе доступен для выбора рабочий интервал "Выходной".

После заполнения всех полей нажмите кнопку **[Добавить]** для добавления недельного графика работы в систему. При попытке добавления графика окно автоматически закроется, и система выдаст уведомление об успешности или неудаче данной операции в правом нижнем углу экрана. Для принудительного закрытия окна используйте клавишу [Esc] или

кликните на кнопку закрытия .

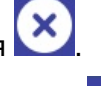

По нажатию на кнопку **[31]** в панели управления отображается окно добавления сменного графика работы. Пример построения графика работы с циклом из 8 дней, включающим в себя чередующиеся дневные и ночные смены, представлен на рисунке 9.5.

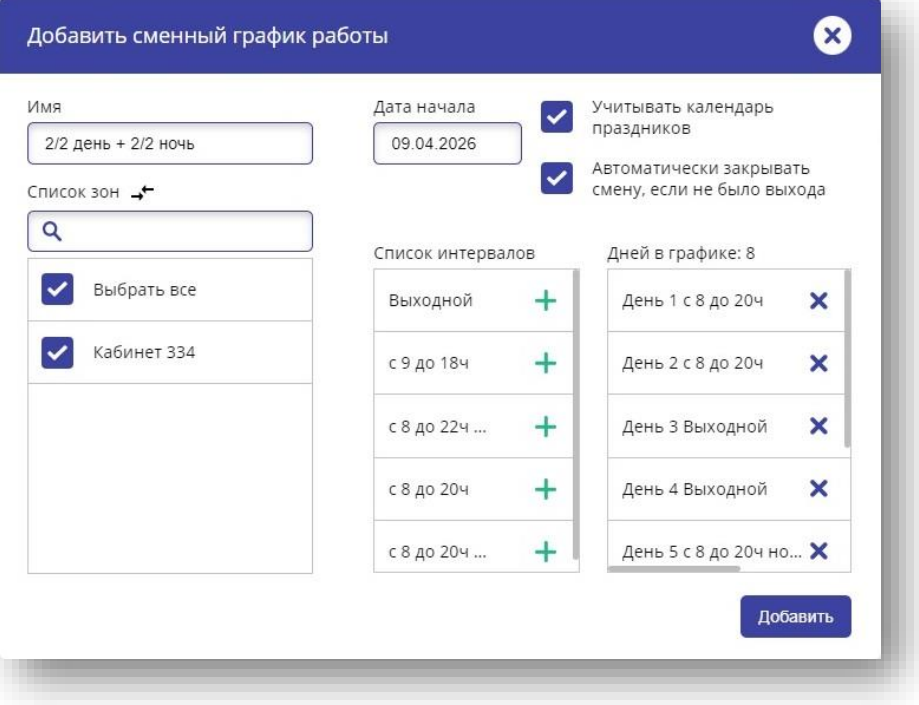

*Рис. 9.5*

В данном окне доступны следующие поля для ввода:

**[Имя]:** наименование графика работы.

**[Список зон]:** выбор зон из списка, нахождение в которых будет считаться на отработку рабочего времени.

## **ПРИМЕЧАНИЕ!**

Отчёты УРВ учитывают только первый вход в зону УРВ и последний выход из зоны УРВ за день (рабочую смену).

**[Дата начала]:** дата начала действия графика работы.

**[Учитывать календарь праздников]:** здесь возможно выбрать, должен ли учитывать ли график работы календарь праздников. Создание календаря праздников описано в разделе [9.3](#page-65-0) данного документа.

**[Автоматически закрывать смену, если не было выхода]:** данная опция позволяет автоматически проставлять в отчётах УРВ время ухода, равное времени окончания рабочей смены, если в течении календарного дня сотрудник не отметился при выходе.

Области **[Список интервалов]** и **[Дней в графике]** предназначены для составления смен в графике работе. Чтобы составить график работы, определите количество дней в цикле графика. Выберите нужный рабочий интервал в списке, переместите его в график работы, кликнув на иконку  $\bigstar$ . Он переместиться в область [Дней в графике] и будет назначен первым днём в цикле. Затем проделайте тоже самое для второго и последующих дней в цикле, чередуя рабочие интервалы с выходными по необходимости.

После заполнения всех полей нажмите кнопку **[Добавить]** для добавления сменного графика работы в систему. При попытке добавления графика окно автоматически закроется, и система выдаст уведомление об успешности или неудаче данной операции в правом нижнем углу экрана. Для принудительного закрытия окна используйте клавишу [Esc] или

кликните на кнопку закрытия .

Для редактирования свойств ранее добавленного графика работы, выделите его в

рабочей области и нажмите кнопку **[Редактировать]** в панели управления, либо совершите двойной клик левой кнопкой мыши по объекту. При этом отобразится окно, аналогичное окну добавления недельного или сменного графиков работы, описанных выше.

По нажатию на кнопку **[Удалить]** отображается окно с запросом подтверждения удаления графика работы. Нажмите **[Да]** для подтверждения удаления, или **[Нет]** для отмены.

## **9.3. Календарь праздников**

<span id="page-65-0"></span>Страница работы с календарём праздников и других специальных дней представлена на рисунке 9.6.

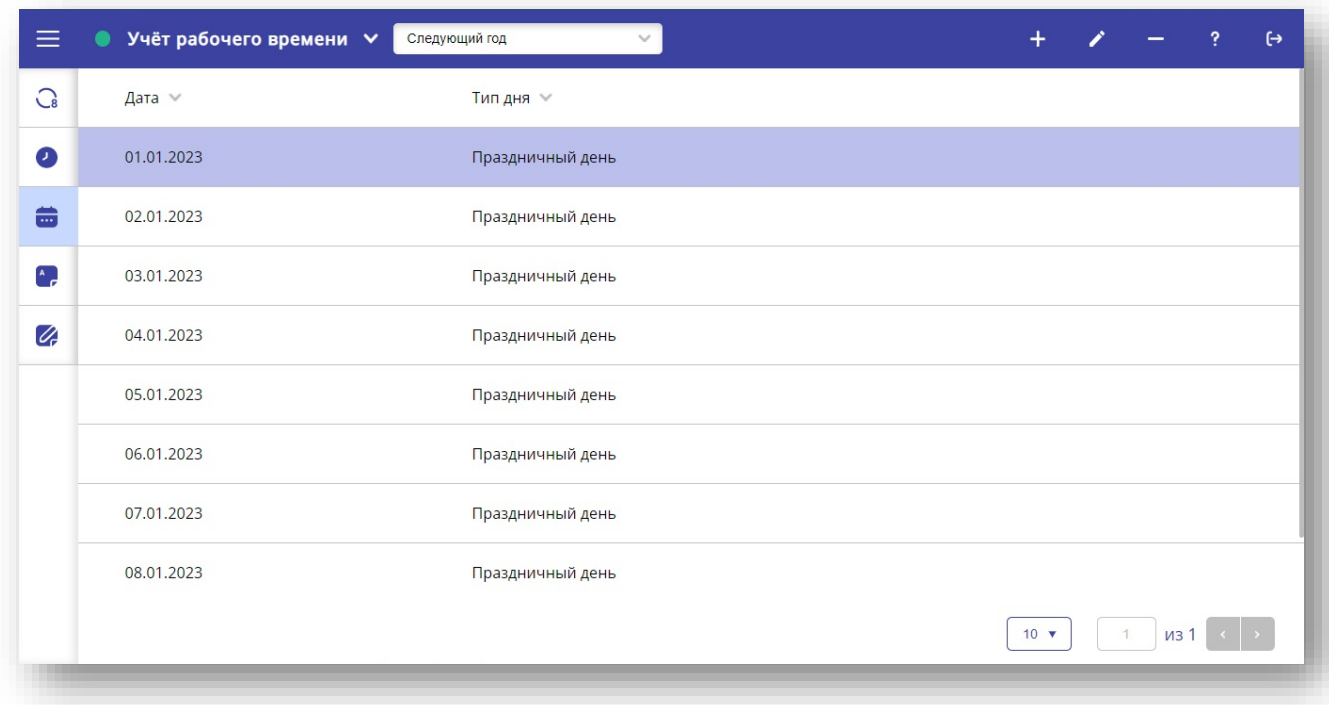

## *Рис. 9.6*

Ведение календаря предназначено для автоматической корректировки отчётов УРВ с учётом созданных в ПО праздников, сокращённых дней и рабочих выходных. На верхней панели, правее кнопки раскрытия выпадающего меню с выбором интерфейса, расположено поле для выбора года для работы с календарём специальных дней. Для выбора необходимо кликнуть на область с наименованием года, и выбрать «Текущий год» или «Следующий год» из появившегося списка (см. рисунок 9.7). Правило учёта специальных дней в отчётах УРВ в переходящих через ночь сменах: специальные дни будут относиться к смене, дата начала которой является датой специального дня.

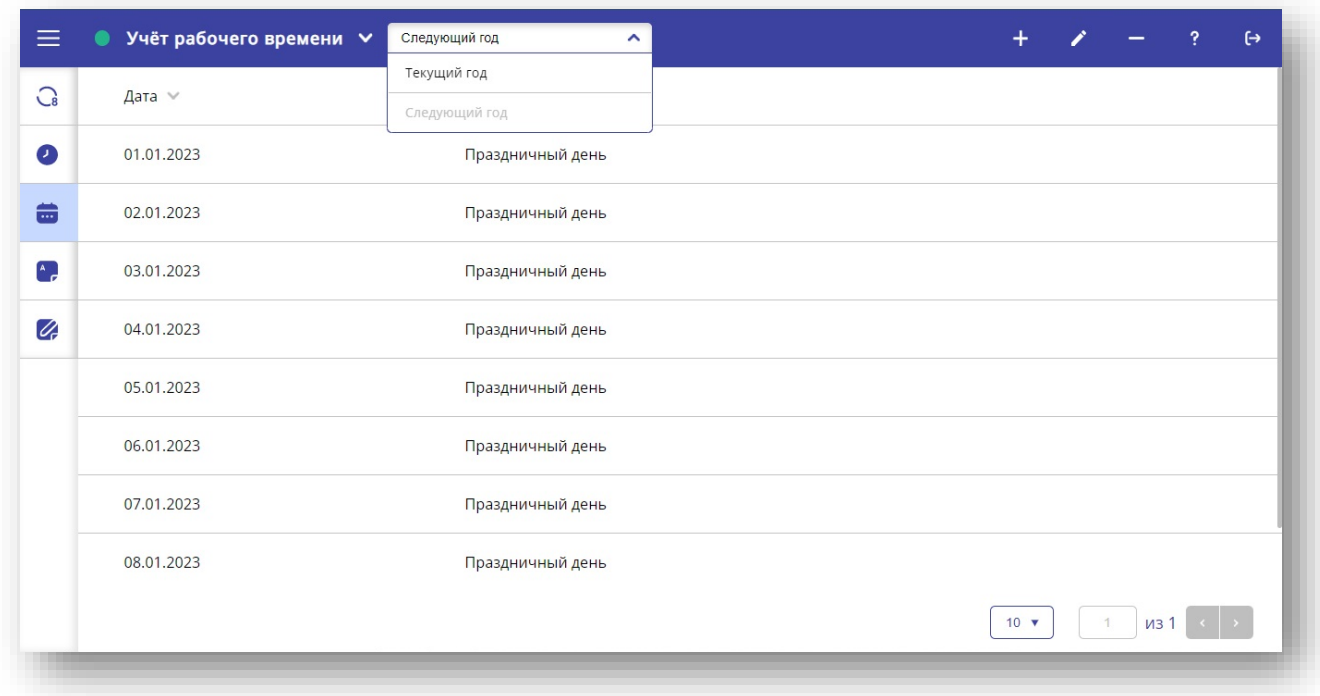

*Рис. 9.7*

Рабочая область страницы содержит список добавленных специальных дней с их свойствами:

**[Дата]:** дата специального дня

**[Тип дня]:** тип специального дня.

По нажатию на кнопку **[Добавить]** в панели управления отображается окно добавления специального дня, представленное на рисунке 9.8.

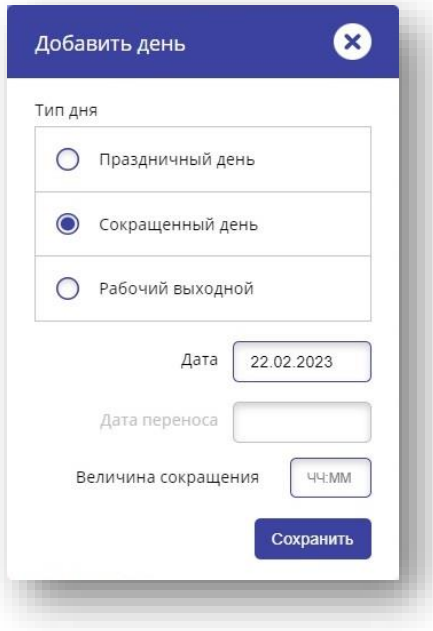

*Рис. 9.8*

В данном окне доступны следующие поля для ввода:

**[Тип дня]:** тип специального дня:

- 1. **Праздничный день**.
- 2. **Сокращенный день**. Для такого типа дня выбирается величина сокращения продолжительности рабочей смены.
- 3. **Рабочий выходной**. Для такого типа дня выбирается дата переноса и опционально - величина сокращения продолжительности рабочей смены.

**[Дата]:** дата специального дня.

**[Дата переноса]:** день, в счёт которого назначена отработка в выходной. Данный параметр указывается для определения рабочего интервала в рабочем выходном дне.

**[Величина сокращения]:** величина сокращения продолжительности рабочей смены, которая начинается в указанный день.

После заполнения всех необходимых полей нажмите кнопку **[Сохранить]** для добавления специального дня в систему. При добавлении дня окно автоматически закроется, и система выдаст уведомление об успешности или неудаче данной операции в правом нижнем углу экрана. Для принудительного закрытия окна используйте клавишу [Esc] или

кликните на кнопку закрытия .

Для редактирования свойств ранее добавленного дня, выделите его в рабочей области

и нажмите кнопку **[Редактировать]** в панели управления, либо совершите двойной клик левой кнопкой мыши по объекту. При этом отобразится окно, аналогичное окну добавления специального дня, описанному выше.

По нажатию на кнопку **[Удалить]** отображается окно с запросом удаления специального дня. Нажмите **[Да]** для подтверждения удаления, или **[Нет]** для отмены.

## **9.4. Отчёты**

Страница работы с шаблонами отчётов УРВ представлена на рисунке 9.9.

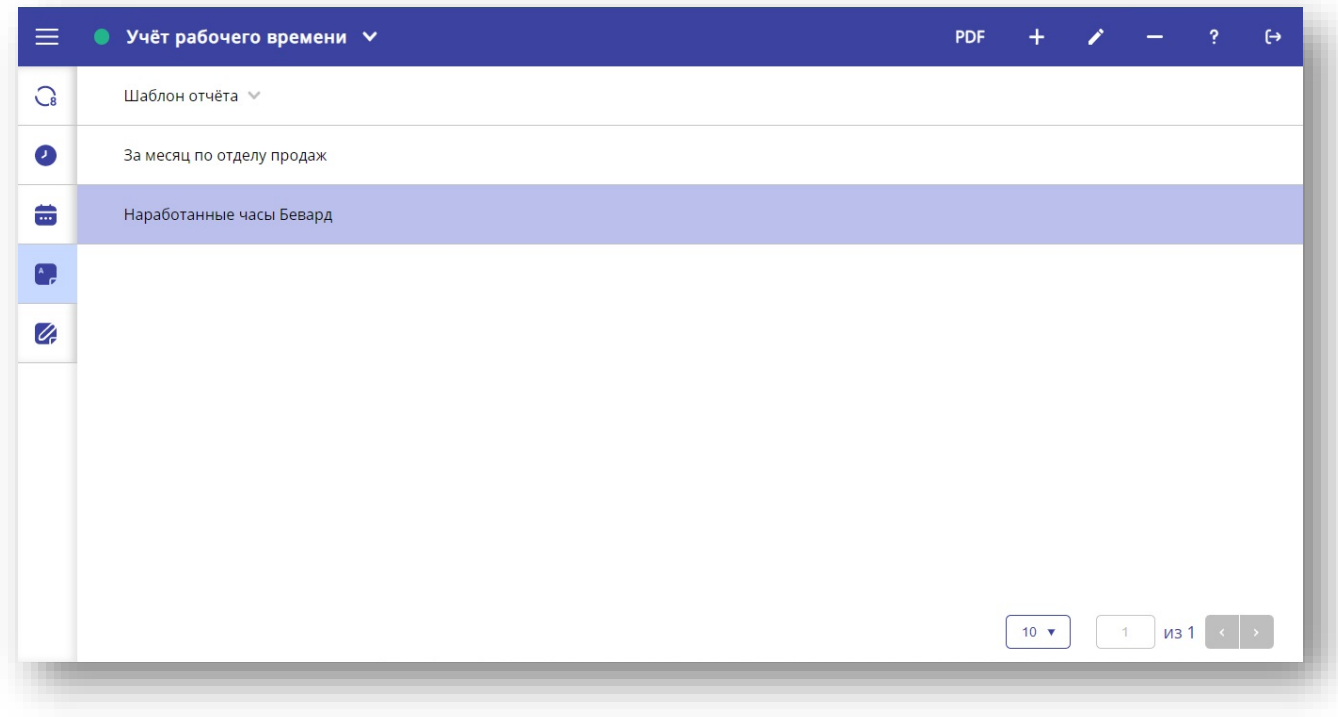

*Рис. 9.9*

Рабочая область страницы содержит список шаблонов отчётов с их наименованием.

По нажатию на кнопку **[Добавить]** в панели управления отображается окно добавления шаблона отчёта УРВ, представленное на рисунках 9.10 и 9.11.

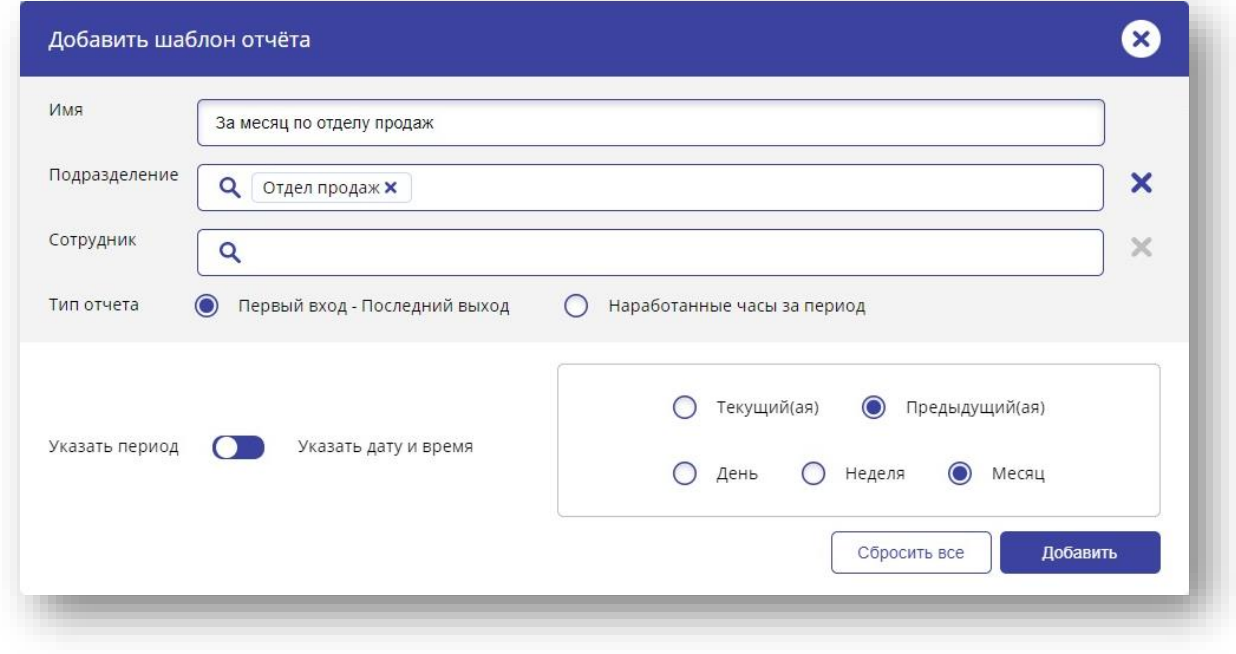

*Рис. 9.10*

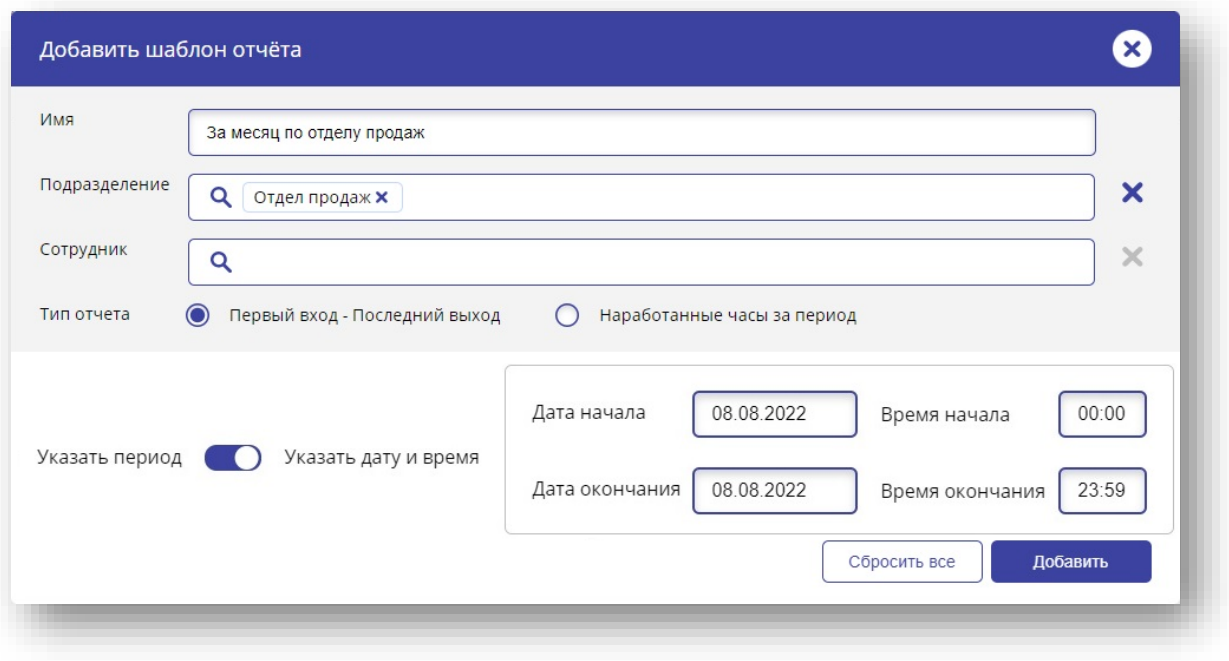

*Рис. 9.11*

Внешний вид окна может отличаться в зависимости от установленного положения переключателя «Указать период/Указать дату и время». Шаблон отчёта содержит в себе фильтры для поиска сотрудников. Фильтры в ПО работают по принципу «И», то есть при одновременном выборе фильтров по нескольким параметров результаты сужаются. Доступные поля для ввода:

**[Имя]**: наименование шаблона.

**[Подразделение]:** выбор одного или нескольких подразделений организации, по сотрудникам которых будут отображаться события. После окончания ввода символов ПО выведет все частичные и полные совпадения с именами считывателей ниспадающим списком снизу. Для выбора значения необходимо кликнуть на совпадение из списка.

**[Считыватель]:** выбор одного или нескольких считывателей, по которым будут отображаться события. После окончания ввода символов ПО выведет все частичные и полные совпадения с именами считывателей ниспадающим списком снизу. Для выбора значения необходимо кликнуть на совпадение из списка.

**[Тип отчёта]:** выбор типа отчёта:

1. **Первый вход – Последний выход**. Данный отчёт учитывает только события первого входа и последнего выхода за сутки для учёта рабочего времени. Отчёт служит для демонстрации по дням фактов опоздания, ухода раньше, а также переработок вне графика с детализацией по минутам. Отчёт отображает построчно все рабочие интервалы, а также нерабочие интервалы, в которых сотрудник присутствовал на работе.

2. **Наработанные часы за период**. Отчёт служит для расчёта баланса рабочего времени, недоработок и переработок с детализацией по минутам за заданный период. Баланс рабочего времени – это сумма переработок вне графика за вычетом недоработок внутри графика. Отчёт "наработанные часы" не учитывает отсутствие сотрудника внутри смены, а учитывает лишь первый вход и последний выход, то есть недоработки внутри графика возможны только за счет опозданий, уходов раньше и невыхода на работу.

Выбор даты происходит с помощью клика на переключатель Доступны следующие варианты:

1. **Указать период**. Быстрый выбор дат с помощью предустановленных периодов.

2. **Указать дату и время**. Ручной вводы диапазона дат и времени.

В зависимости от способа выбора даты, в окне также присутствуют описанные ниже поля:

Для «указать период»:

**[Текущий/предыдущий]:** выбор текущего или предыдущего периода (см. ниже).

**[День/неделя месяц]:** выбор предустановленного периода, за который будет сформирован отчёт.

Для «указать дату и время»:

**[Дата начала]:** выбор начальной даты периода для построения отчёта.

**[Время начала]:** выбор времени в начальной дате периода для построения отчёта.

**[Дата окончания]:** выбор даты окончания периода для построения отчёта.

**[Время окончания]:** выбор времени в дате окончания периода для построения отчёта.

В отчёт будут включены только те рабочие смены, которые начинаются в отчетном периоде.

После заполнения всех полей нажмите кнопку **[Добавить]** для добавления шаблона отчёта в систему. Для принудительного закрытия окна используйте клавишу [Esc] или

кликните на кнопку закрытия **. Для сброса параметров в шаблоне нажмите кнопк**у **[Сбросить всё]**.

Для редактирования свойств ранее добавленного шаблона, выделите его в рабочей

области и нажмите на кнопку **[Редактировать]** в панели управления, либо совершите двойной клик левой кнопкой мыши по объекту. При этом отобразится окно, аналогичное окну добавления шаблона, описанному выше.

По нажатию на кнопку **[Удалить]** отображается окно с запросом подтверждения удаления шаблона. Нажмите **[Да]** для подтверждения удаления, или **[Нет]** для отмены.
Нажатие на кнопку **[PDF]** в панели управления позволяет открыть сформированный по выбранному шаблону отчёт в виде PDF файла с таблицей. Пример выгрузки страницы отчёта «Первый вход – Последний выход» показан на рисунке 9.12

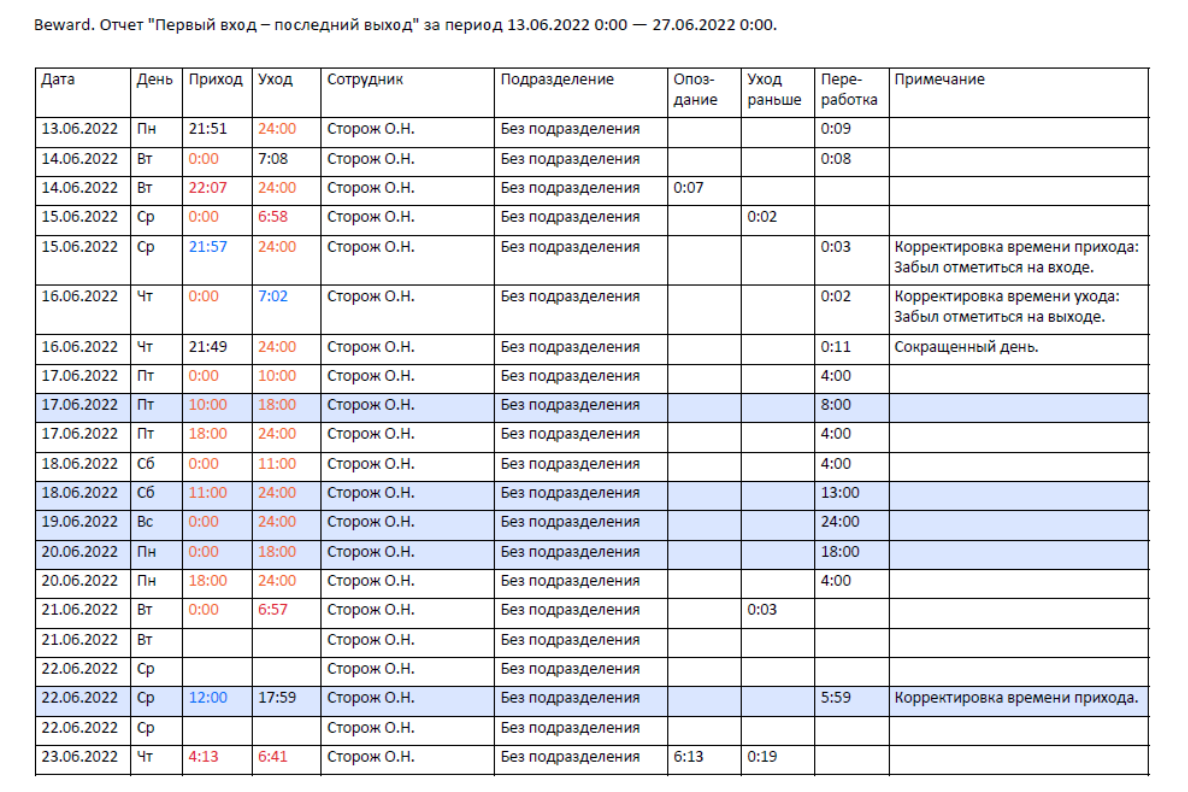

Дата и время формирования отчета: 25.08.2022 9:03. Пользователь: admin

CTD:  $1/2$ 

### *Рис. 9.12*

Отчёт «Первый вход – Последний выход» содержит следующие колонки:

- 1. **Дата**. Дата выхода на работу.
- 2. **День**. День недели.
- 3. **Приход**. Время прихода сотрудника на работу.
- 4. **Уход**. Время ухода сотрудника с работы.
- 5. **Сотрудник**. ФИО сотрудника в формате «Фамилия + И. + О.».
- 6. **Подразделение**. Наименование подразделения сотрудника.
- 7. **Опоздание**. Отображения факта и времени опоздания сотрудника.
- 8. **Уход раньше**. Отображения факта и времени ухода раньше сотрудника.
- 9. **Переработка**. Отображения времени переработки сотрудника.
- 10. **Примечание**. Отображение ручных корректировок рабочего времени операторами ПО. Создание корректировок описано в [разделе 9.5](#page-75-0) данного документа.

Описание применения цветовой гаммы при формировании отчёта «Первый вход – Последний выход»:

Цвет фона:

- 1. **Бледно-циановый**: выход сотрудника в нерабочую смену.
- 2. **Без фона**: выход сотрудника в рабочую смену.

Цвет текста времени прихода и ухода:

- 1. **Чёрный**: время прихода или ухода известны и нет отклонений от графика.
- 2. **Красный**: опоздание или ранний уход.
- 3. **Синий**: ручная корректировка времени прихода или ухода или автоматическое закрытие смены.
- 4. **Оранжевый**: автоматический переход на следующую смену или календарный день, когда сотрудник все еще находится на работе.

Если в поле «Приход» стоит знак вопроса, это означает, что сотрудник пришел на работу, но неизвестно в какое время (был выход без входа)

Если в поле «Приход» или «Уход» есть время, но после него стоит знак вопроса, это означает, что время прихода или ухода неточное и его нужно скорректировать вручную (например, был переход из одной зоны УРВ в другую без предварительного входа через пограничную зону, или переход между нерабочими зонами без предварительного выхода из пограничной зоны).

Пример выгрузки страницы отчёта «Наработанные часы за период» показан на рисунке 9.13.

Beward. Отчет "Наработанные часы" за период 13.06.2022 0:00 - 20.06.2022 0:00.

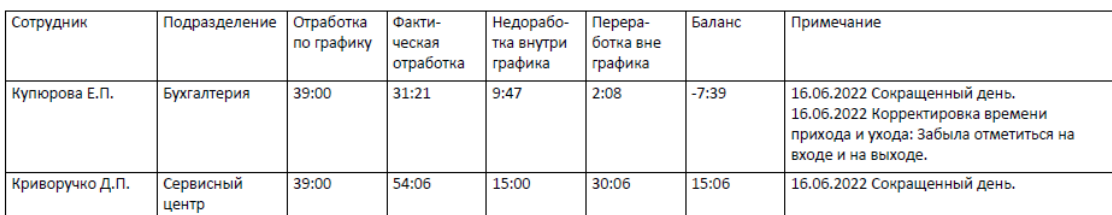

Дата и время формирования отчета: 26.08.2022 14:48. Пользователь: admin

Стр: 1/1

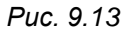

Отчёт «Наработанные часы за период» содержит следующие колонки:

- 1. **Сотрудник**. ФИО сотрудника в формате «Фамилия + И. + О.».
- 2. **Подразделение**. Наименование подразделения сотрудника.
- 3. **Отработка по графику**. Количество часов для отработки сотрудником за период, подсчитанное согласно графику работы.
- 4. **Фактическая отработка**. Фактически отработанное сотрудником количество часов за период.
- 5. **Недоработка внутри графика**. Отображение суммарного времени недоработок внутри графика работы.
- 6. **Переработка вне графика**. Отображение суммарного времени переработок вне графика работы.
- 7. **Баланс**. Фактическая отработка за вычетом отработки по графику.
- 8. **Примечание**. Отображение ручных корректировок рабочего времени операторами ПО. Создание корректировок описано в [разделе 9.5](#page-75-0) данного документа.

## <span id="page-75-0"></span>**9.5. Корректировки**

Страница работы с корректировками интервалов УРВ представлена на рисунке 9.14.

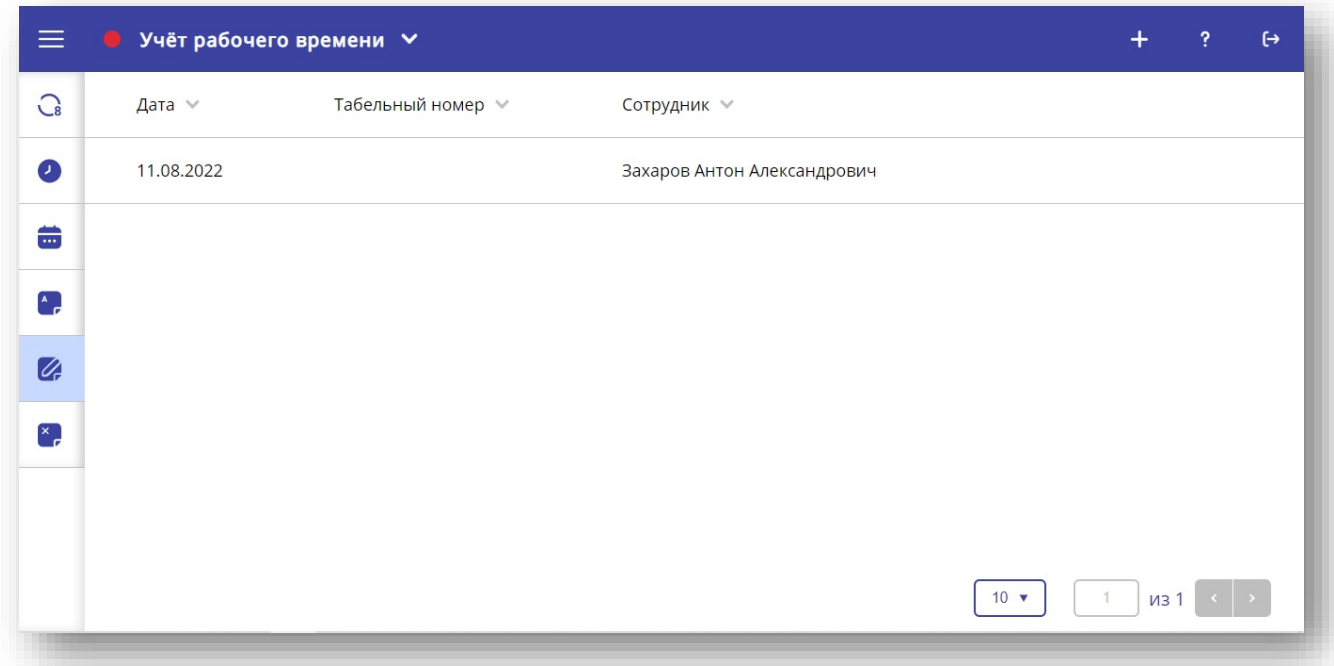

*Рис. 9.14*

Корректировки интервалов УРВ позволяют редактировать отработанные сотрудниками интервалы. При этом, каждая корректировка будет фигурировать в отчётах УРВ в колонке «Примечание».

Рабочая область страницы содержит список добавленных корректировок и их свойствами:

**[Дата]:** дата действия корректировки.

**[Табельный номер]:** Табельный номер сотрудника, в отношении которого была введена корректировка.

**[Сотрудник]:** ФИО сотрудника, в отношении которого была введена корректировка.

По нажатию на кнопку **[Добавить]** в панели управления отображается окно добавления корректировки. Пример добавления корректировки показан на рисунке 9.15.

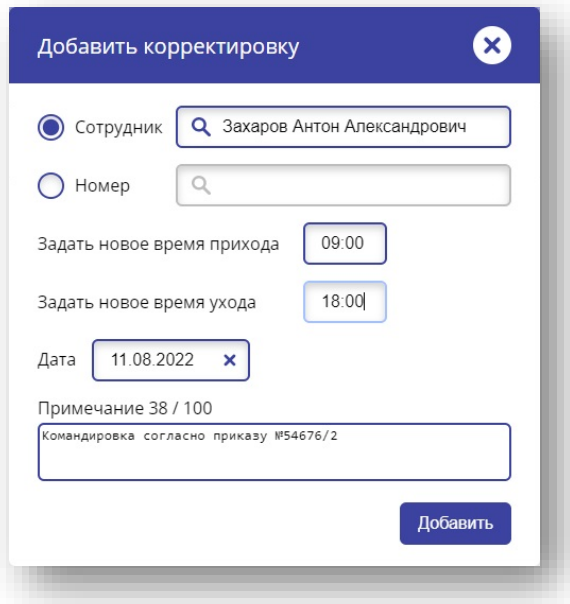

*Рис. 9.15*

В данном окне доступны следующие поля для ввода:

**[Сотрудник]:** ФИО сотрудника, в отношении которого будет введена корректировка.

**[Номер]:** табельный номер сотрудника, в отношении которого будет введена корректировка (сотрудника можно выбрать либо по ФИО, либо по табельному номеру).

**[Задать новое время прихода]:** нажмите для корректировки времени прихода сотрудника.

**[Задать новое время ухода]:** нажмите для корректировки времени ухода сотрудника. **[Дата]:** дата действия корректировки.

**[Примечание]:** текст-обоснование корректировки, который будет отображаться в отчёте УРВ.

После заполнения всех полей нажмите кнопку **[Добавить]** для добавления рабочего интервала в систему. При добавлении корректировки окно автоматически закроется, и система выдаст уведомление об успешности или неудаче данной операции в правом нижнем углу экрана. Для принудительного закрытия окна используйте клавишу [Esc] или кликните на

кнопку закрытия **X** 

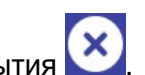

Для редактирования свойств ранее добавленной корректировки, выделите объект в

рабочей области и нажмите кнопку **[Редактировать]** в панели управления, либо совершите двойной клик левой кнопкой мыши по объекту. При этом отобразится окно, аналогичное окну добавления корректировки, описанному выше.

По нажатию на кнопку **[Удалить]** отображается окно с запросом подтверждения удаления корректировки. Нажмите **[Да]** для подтверждения удаления, или **[Нет]** для отмены.

## **9.6. Причины неявок**

Страница работы с причинами неявок в отчётах УРВ представлена на рисунке 9.16.

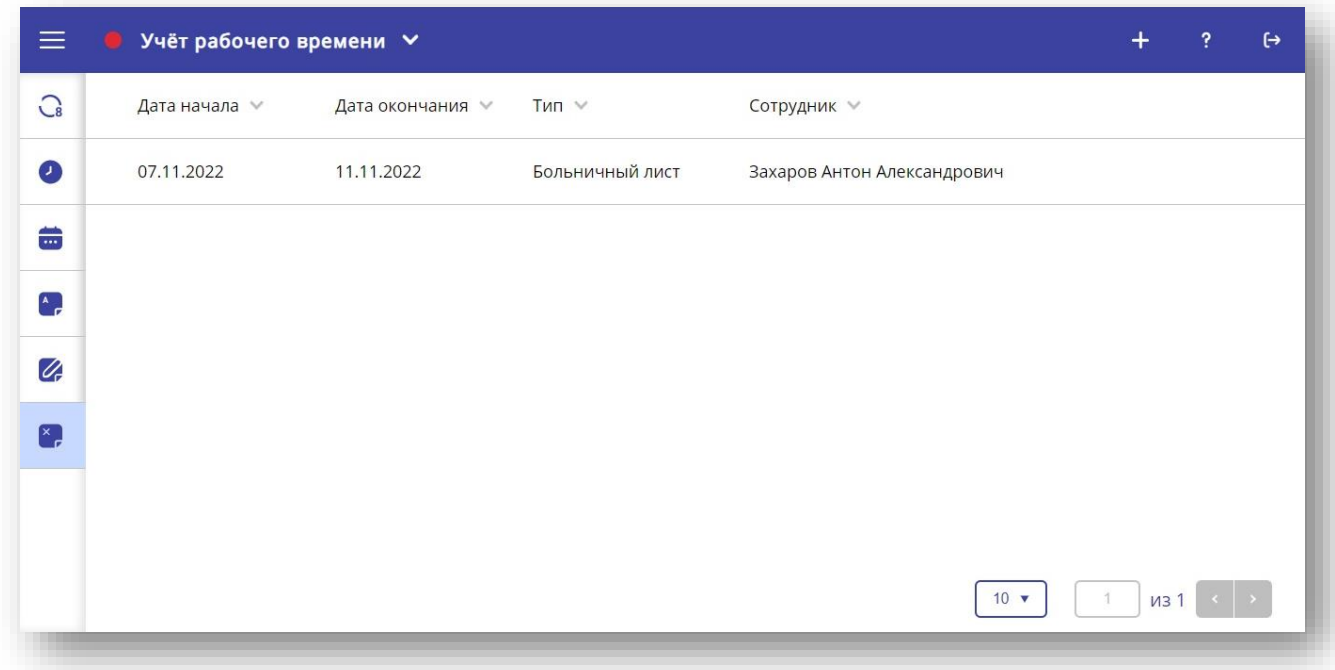

*Рис. 9.16*

Добавление причины неявки позволяет выводить в колонку примечание отчёта УРВ тип оправдания, период дней и количество рабочих часов по графику, которые находятся в рамках периода действия оправдания. При этом, причина неявки не корректирует расчёт фактически отработанного рабочего времени или нормы рабочих часов по графику.

Рабочая область страницы содержит список добавленных причин неявок с их свойствами:

**[Дата начала]:** дата начала действия оправдания неявки.

**[Дата окончания]:** дата окончания действия оправдания неявки.

**[Тип]:** Тип причины неявки.

**[Сотрудник]:** ФИО сотрудника, в отношении которого была введена причина неявки.

По нажатию на кнопку **[Добавить]** в панели управления отображается окно добавления причины неявки. Пример добавления причины неявки показан на рисунке 9.17.

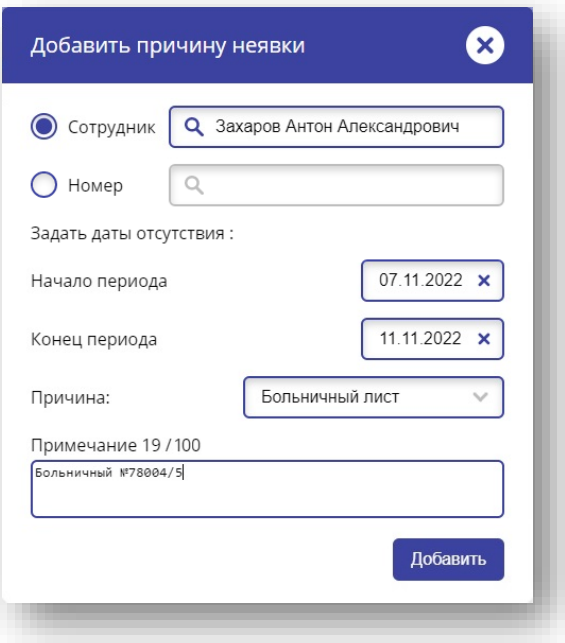

*Рис. 9.17*

В данном окне доступны следующие поля для ввода:

**[Сотрудник]:** ФИО сотрудника, в отношении которого будет введена причина неявки.

**[Номер]:** табельный номер сотрудника, в отношении которого будет введена причина неявки (сотрудника можно выбрать либо по ФИО, либо по табельному номеру).

**[Начало периода]:** ввод начальной даты действия причины неявки.

**[Конец периода]:** ввод даты окончания действия причины неявки.

**[Причина]:** тип причины неявки, который будет отображаться в отчёте УРВ:

- 1. **Отпуск.**
- 2. **Больничный лист.**
- 3. **Командировка.**
- 4. **Отгул.**

**[Примечание]:** текст-обоснование причины неявки, который будет отображаться в отчёте УРВ.

После заполнения всех полей нажмите кнопку **[Добавить]** для добавления причины неявки в систему. При добавлении окно автоматически закроется, и система выдаст уведомление об успешности или неудаче данной операции в правом нижнем углу экрана. Возможно добавить только одно оправдание одному сотруднику за один день. Для принудительного закрытия окна используйте клавишу [Esc] или кликните на кнопку закрытия

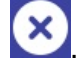

Для редактирования свойств ранее добавленной причины неявки, выделите объект в

рабочей области и нажмите кнопку **[Редактировать]** в панели управления, либо

совершите двойной клик левой кнопкой мыши по объекту. При этом отобразится окно, аналогичное окну добавления причины неявки, описанному выше.

По нажатию на кнопку **[Удалить]** отображается окно с запросом подтверждения удаления причины неявки. Нажмите **[Да]** для подтверждения удаления, или **[Нет]** для отмены.

# **Приложение A. Права и поддержка**

#### **Торговая марка**

© BEWARD, 2022.

Некоторые пункты настоящего Руководства, а также интерфейс программного обеспечения могут быть изменены без предварительного уведомления.

BEWARD является зарегистрированной торговой маркой ООО «НПП «Бевард». Все остальные торговые марки принадлежат их владельцам.

#### **Ограничение ответственности**

ООО «НПП «Бевард» не гарантирует, что программные средства будут работать должным образом во всех средах и приложениях, и не дает гарантий и представлений, подразумеваемых или выраженных относительно качества, рабочих характеристик, или работоспособности при использовании в специфических целях. ООО «НПП «Бевард» приложило все усилия, чтобы сделать это руководство наиболее точным и полным. ООО «НПП «Бевард» отказывается от ответственности за любые опечатки или пропуски, которые, возможно, произошли при написании данного Руководства.

Информация в любой части Руководства по эксплуатации изменяется и дополняется ООО «НПП «Бевард» без предварительного уведомления. ООО «НПП «Бевард» не берет на себя никакой ответственности за любые погрешности, которые могут содержаться в этом Руководстве. ООО «НПП «Бевард» не берет на себя ответственности и не дает гарантий в выпуске обновлений или сохранении неизменной какой-либо информации в настоящем Руководстве по эксплуатации, и оставляет за собой право вносить изменения в данное Руководство и/или в изделия, описанные в нем, в любое время без предварительного уведомления. Если Вы обнаружите в этом Руководстве информацию, которая является неправильной или неполной, или вводит в заблуждение, мы будем Вам крайне признательны за Ваши комментарии и предложения.

### **Поддержка**

Для информации относительно сервиса и поддержки, пожалуйста, свяжитесь с сервисным центром ООО «НПП «Бевард». Контактные данные Вы можете найти на сайте [http://www.beward.ru/.](http://www.beward.ru/)

Перед обращением в службу технической поддержки, пожалуйста, подготовьте следующую информацию:

- Точное наименование и IP-адрес Вашего оборудования (в случае приобретения IPоборудования), дата покупки.
- Сообщения об ошибках, которые появлялись с момента возникновения проблемы.
- Версия прошивки и через какое оборудование работало устройство, когда возникла проблема.
- Произведенные Вами действия (по шагам), предпринятые для самостоятельного решения проблемы.
- Скриншоты настроек и параметры подключения.

Чем полнее будет представленная Вами информация, тем быстрее наши специалисты смогут помочь Вам решить проблему.

# Приложение В. Глоссарий

Аутентификация - проверка принадлежности субъекту доступа предъявленного им идентификатора; подтверждение подлинности. Один из способов аутентификации в компьютерной системе состоит во вводе пользовательского идентификатора, называемого «логином» и пароля — некой конфиденциальной информации, знание которой обеспечивает владение определенным ресурсом. Получив введенный пользователем логин и пароль, компьютер сравнивает их со значением, которое хранится в специальной базе данных, и, в случае совпадения, пропускает пользователя в систему.

Двухсторонняя точка доступа - это точка доступа, в которой выход персоны осуществляется с идентификацией (обычно через такой же считыватель, как и на входе). Такие точки доступа позволяют определять местоположение персон и вести учёт рабочего времени СОТРУДНИКОВ

Идентификатор - признак, позволяющий распознать (идентифицировать) человека. В BEWARD Access Control идентификатором может служить лицо и/или RFID метка.

Клиент - это приложение в составе программного обеспечения, подключенное к серверу и имеющее пользовательский интерфейс для работы.

Односторонняя точка доступа - это точка доступа, в которой выход персоны осуществляется без идентификации, например, по кнопке выхода. Такие точки доступа не позволяют определять местоположение персон и вести учёт рабочего времени сотрудников

Оператор - это пользователь, имеющий права доступа на работу программным обеспечением.

Персона – применительно к системам контроля доступа, любой человек (сотрудник, посетитель), который может быть добавлен в программное обеспечение для выполнения задачи контроля доступа.

ПО - программное обеспечение.

Порт - идентифицируемый номером системный ресурс, выделяемый приложению, выполняемому на некотором сетевом хосте, для связи с приложениями, выполняемыми на других сетевых хостах (в том числе с другими приложениями на этом же хосте). В обычной клиент-серверной модели приложение либо ожидает входящих данных или запроса на соединение («слушает порт»), либо посылает данные или запрос на соединение на известный порт, открытый приложением-сервером.

Протокол - стандарт, определяющий поведение функциональных блоков при передаче данных. Формализованные правила, определяющие последовательность и формат сообщений. которыми обмениваются сетевые компоненты, лежащие на одном уровне, но в разных узлах.

**Сервер (BEWARD Access Control)** - это основное приложение программного обеспечения, которое совершает обмен данными между устройствами и веб-клиентов. Сервер в системе контроля доступа может быть один.

83

Скользящая смена - это рабочая смена, в которой сотрудник должен отработать определенное количество часов в рамках установленного периода времени.

**СКУД** - это система контроля и управления доступом. Основная функция СКУД разграничение доступа по точкам доступа и по времени для сотрудников организации.

Считыватель (идентификаторов) - это устройство, считывающее признаки человека для дальнейшего распознавания. В BEWARD Access Control считывателем может служить IPтерминал BEWARD серии TFR.

Точка доступа - это физическое преграждающее устройство (обычно турникет или дверь), на котором установлен считыватель идентификаторов и устройство управления замком. Точки доступа бывают односторонние и двухсторонние.

**УРВ** - учёт рабочего времени.

Фотоверификация - отображение фотографии лица, полученной с устройства, в сравнении с фотографией из базы данных программного обеспечения. Фотоверификация выполняет задачу демонстрирования фотография для визуального выявления ложных распознаваний и возможных проходов по чужим пропускам.

HTTP (Hypertext Transfer Protocol) - это набор правил по обмену файлами (текстовыми, графическими, звуковыми, видео- и другими мультимедиа файлами) в сети. Протокол HTTP является протоколом высшего уровня в семействе протоколов ТСР/IР. В данном протоколе любой пакет передается до получения подтверждения о его правильном приеме.

HTTPS (Hypertext Transfer Protocol Secure) - расширение протокола HTTP, поддерживающее шифрование. Данные, передаваемые по протоколу HTTP, «упаковываются» в криптографический протокол SSL или TLS, тем самым обеспечивается защита этих данных.

NTP (Network Time Protocol / Протокол синхронизации времени) - сетевой протокол для синхронизации времени с использованием сетей.

RFID метка - бесконтактная метка (обычно в форме карты или брелока) с уникальным номером, позволяющим распознавать человека.

TFR - линейка терминалов доступа с распознаванием лиц от компании BEWARD.

TCP (Transmission Control Protocol) - один из основных сетевых протоколов Интернета, предназначенный для управления передачей данных в сетях и подсетях TCP/IP. TCP - это транспортный механизм, предоставляющий поток данных с предварительной установкой соединения, за счёт этого дающий уверенность в достоверности получаемых данных, осуществляет повторный запрос данных в случае потери данных и устраняет дублирование при получении двух копий одного пакета.

URL (Uniform Resource Locator) - это стандартизированный способ записи адреса ресурса в сети Интернет.

84